# HP noteszgép

Kézikönyv

© Copyright 2011 Hewlett-Packard Development Company, L.P.

A Bluetooth jelölés a jogtulajdonos védjegye, amelyet a Hewlett-Packard Company licencmegállapodás keretében használ. Az Intel és a Centrino az Intel Corporation védjegye az Amerikai Egyesült Államokban és más országokban. A Java a Sun Microsystems, Inc. védjegye az Amerikai Egyesült Államokban. A Microsoft, a Windows és Windows Vista a Microsoft Corporation bejegyzett védjegyei az Amerikai Egyesült Államokban.

Az itt szereplő információ előzetes értesítés nélkül változhat. A HP termékeire és szolgáltatásaira vonatkozó kizárólagos jótállás az adott termékhez, illetve szolgáltatáshoz mellékelt, korlátozott jótállásról szóló nyilatkozatban vállalt jótállás. A dokumentumban ismertetettek nem jelentenek semmiféle további jótállást. A HP nem vállal felelősséget az itt található esetleges technikai vagy szerkesztési hibákért és mulasztásokért.

Első kiadás: 2011. május

A dokumentum cikkszáma: 649279-212

#### **A termékkel kapcsolatos tájékoztatás**

Ez a kézikönyv olyan funkciókat ír le, amelyek a legtöbb típuson megtalálhatók. Előfordulhat, hogy egyes funkciók nem érhetők el a számítógépén.

# **Biztonsági figyelmeztetés**

**FIGYELEM!** A magas hőmérséklet által okozott sérülések és a túlmelegedés elkerülése érdekében ne tegye a számítógépet közvetlenül az ölébe, és ügyeljen arra, hogy a szellőzőnyílásokon keresztül mindig szabadon áramolhasson a levegő. A számítógépet csak kemény, sík felületen használja. Ügyeljen rá, hogy egy másik szilárd tárgy, például a készülék mellett lévő nyomtató, illetve puha tárgy, például párna, vastag szőnyeg vagy ruházat ne gátolja meg a levegő áramlását. Ügyeljen arra, hogy a váltóáramú tápegység működés közben ne érjen a bőréhez vagy más puha felülethez, például párnákhoz, textíliákhoz, ruházathoz vagy szőnyegekhez. A számítógép és a váltóáramú tápegység megfelel az informatikai eszközök biztonságára vonatkozó nemzetközi szabványnak (International Standard for Safety of Information Technology Equipment – IEC 60950).

# Tartalomjegyzék

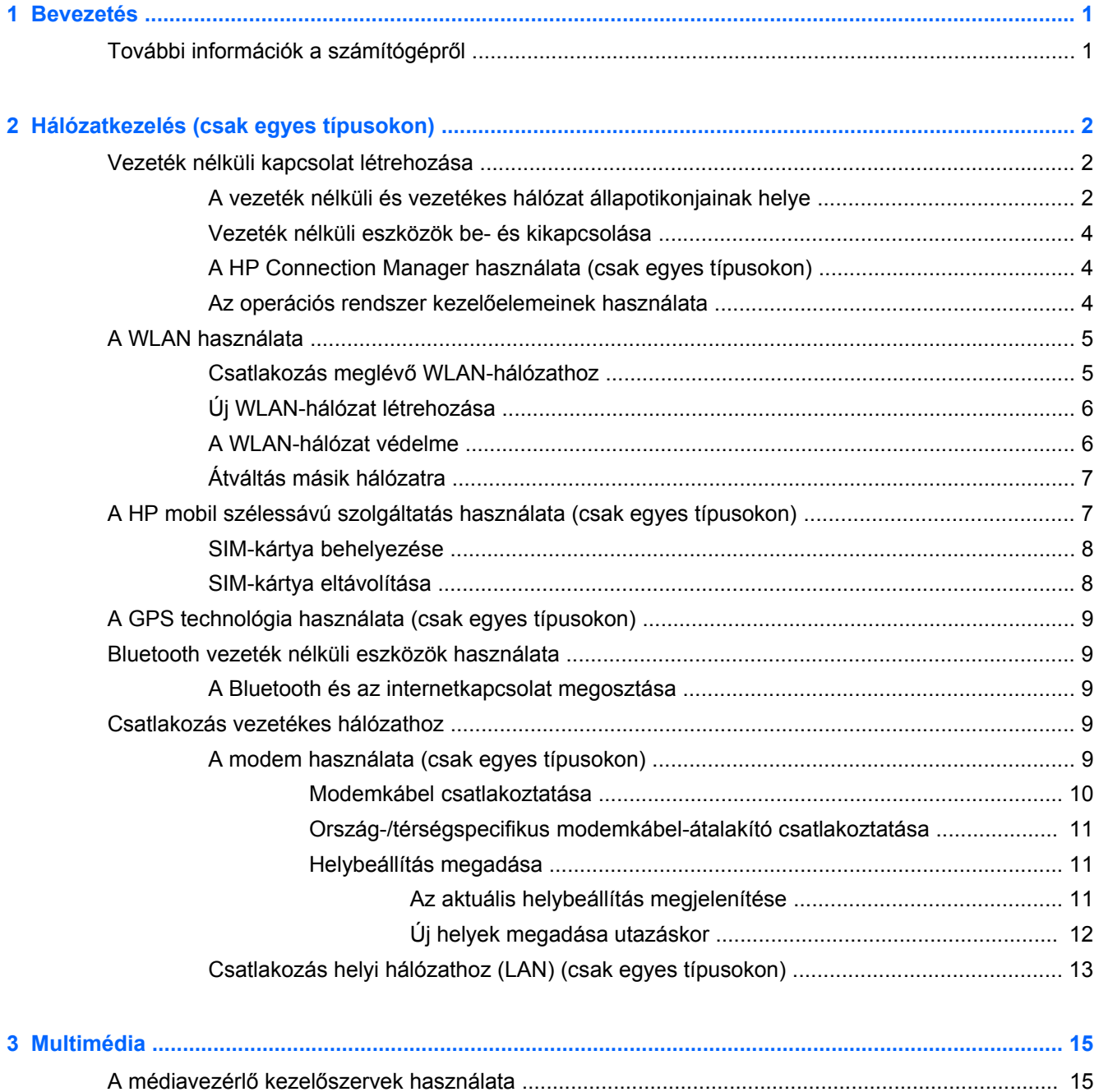

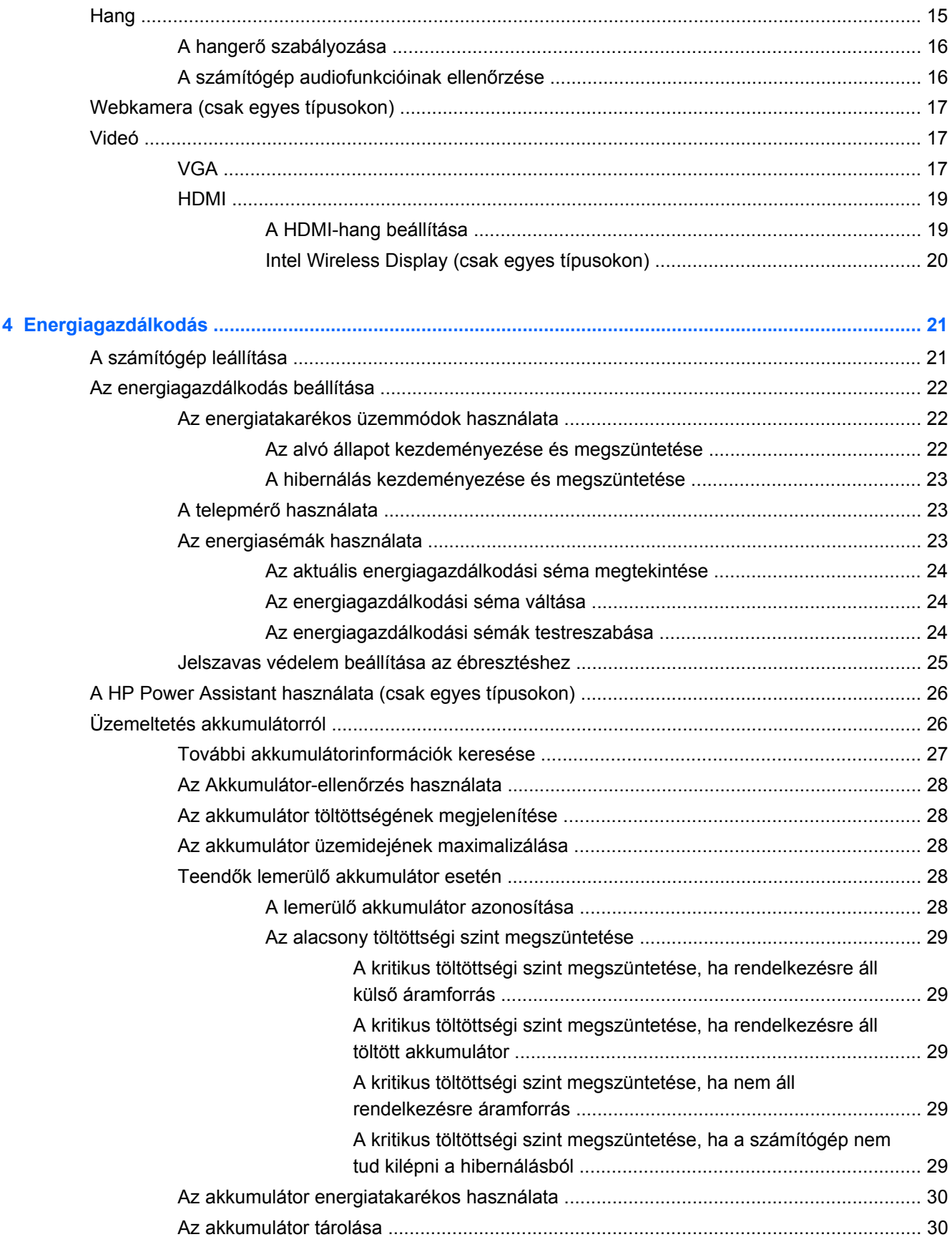

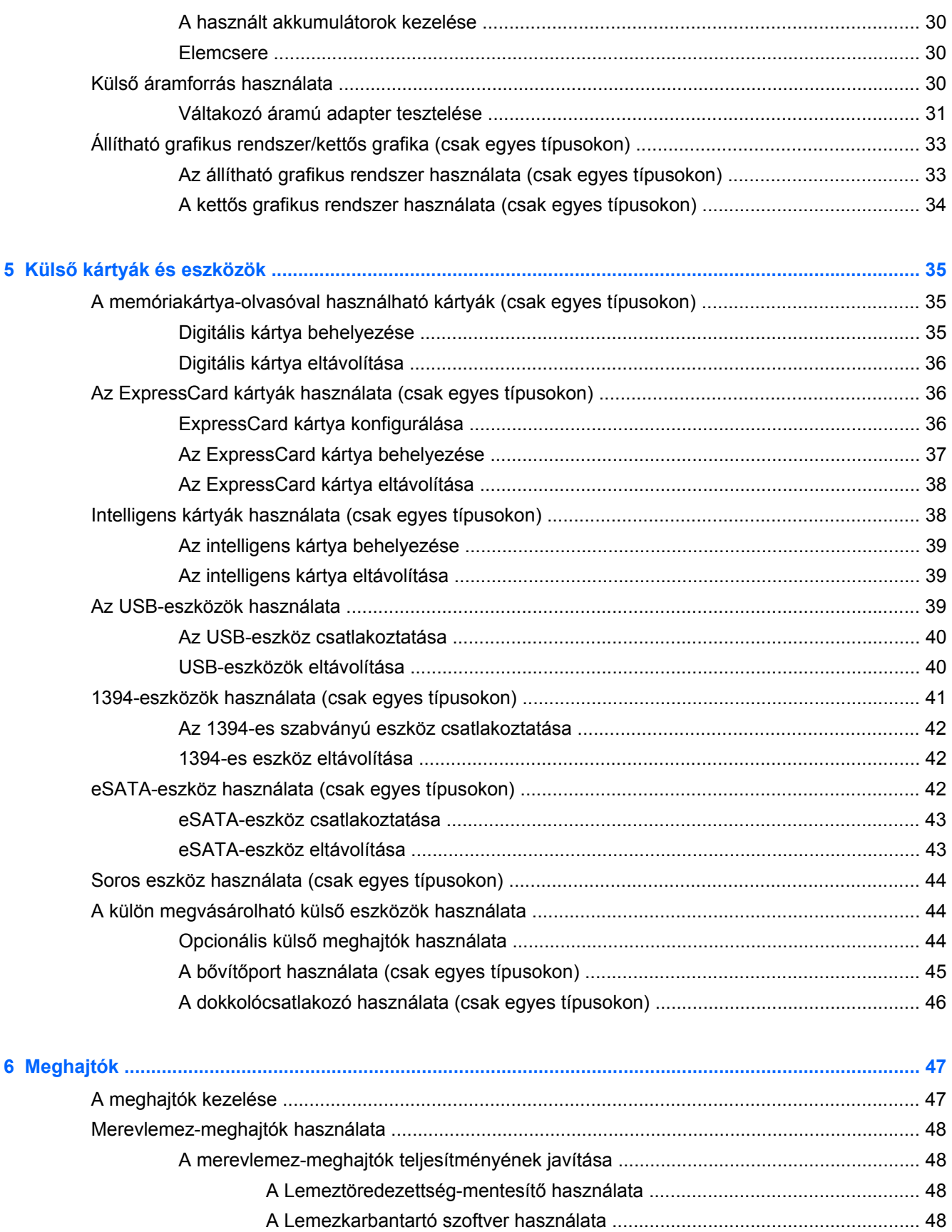

[A HP 3D DriveGuard használata \(csak egyes típusokon\) ................................................. 49](#page-58-0)

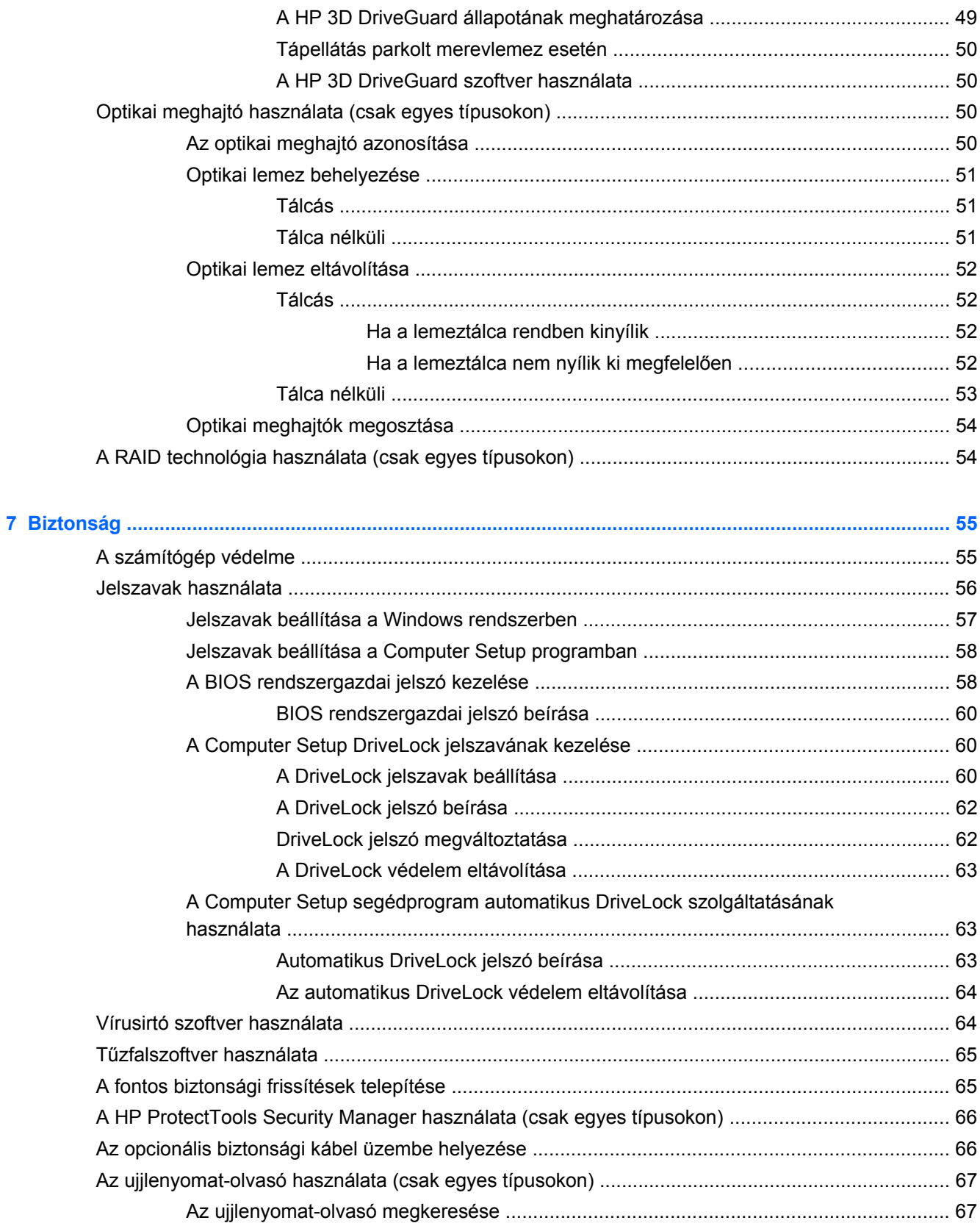

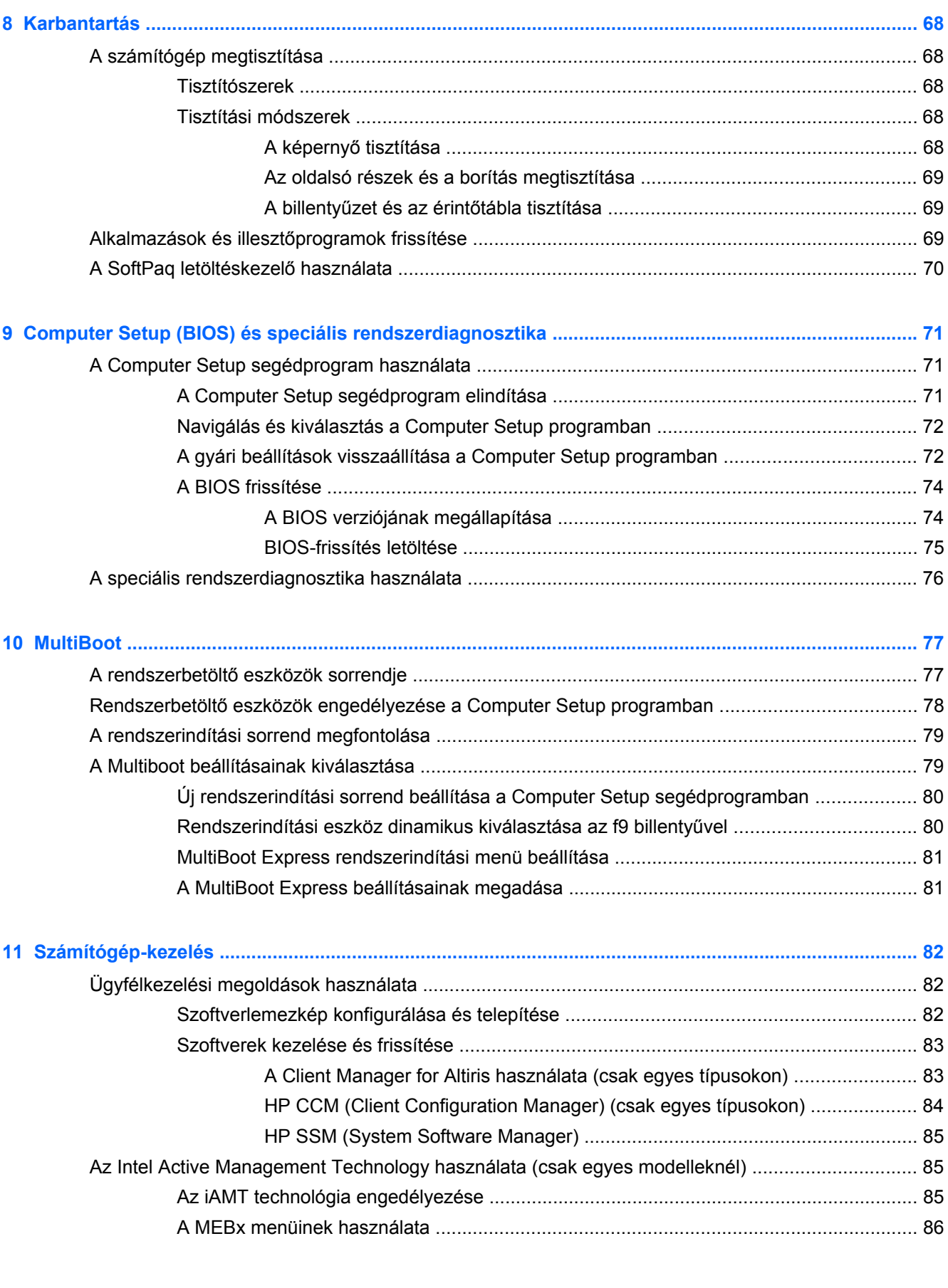

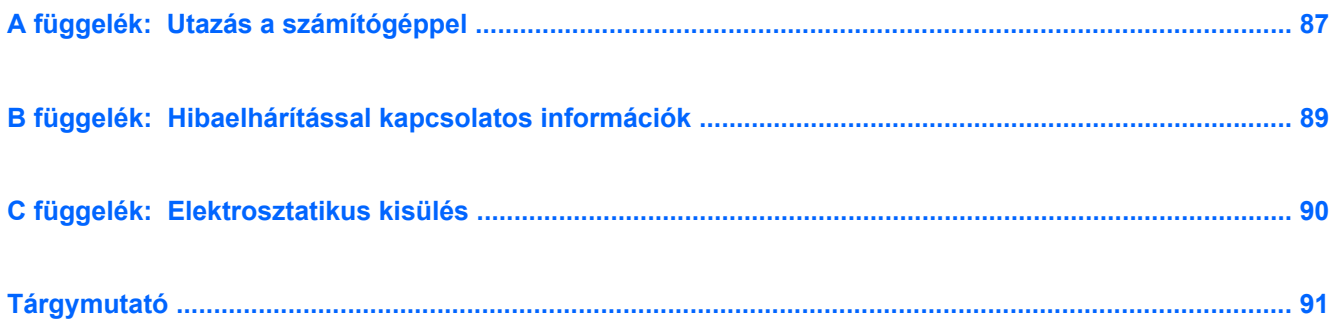

# <span id="page-10-0"></span>**1 Bevezetés**

Ez az útmutató általános információkat tartalmaz a HP noteszgépekről.

**MEGJEGYZÉS:** Előfordulhat, hogy a kézikönyvben ismertetett egyes funkciók nem érhetők el a számítógépén.

# **További információk a számítógépről**

A következő felhasználói útmutatókat és referenciaanyagokat számítógépéhez mellékeljük nyomtatott formában, a számítógép merevlemezén vagy egy optikai lemezen:

● *Üzembe helyezési* poszter – Végigvezeti a számítógép beállításán és bekapcsolásán. A poszter a számítógép dobozában található.

**MEGJEGYZÉS:** A felhasználói útmutatók és referenciaanyagok helyéről a poszterről tájékozódhat.

● *Első lépések* – A számítógépével kapcsolatos tudnivalókat – termékjellemzőket, a biztonsági mentéssel és visszaállítással, illetve a karbantartással kapcsolatos információkat, valamint adatlapokat – tartalmaz. Az *Első lépések* útmutató eléréséhez válassza a **Start > Súgó és támogatás > Felhasználói útmutatók** lehetőséget.

– vagy –

Válassza a **Start > Minden program > HP > HP dokumentáció** elemet.

- Súgó és támogatás Információkat tartalmaz az operációs rendszerről, az illesztőprogramokról, a hibaelhárító eszközökről és a technikai támogatásról. A Súgó és támogatás szolgáltatás elindításához válassza a **Start > Súgó és támogatás** menüpontot. Az adott országban vagy térségben érvényes támogatási lehetőségek megismeréséhez keresse fel a [http://www.hp.com/](http://www.hp.com/support) [support](http://www.hp.com/support) webhelyet, válassza ki az országot vagy térséget, és kövesse a képernyőn megjelenő utasításokat.
- *Biztonsági és kényelmi útmutató* Ismerteti a munkakörnyezet helyes kialakítását, a megfelelő testtartást, az egészségügyi tudnivalókat és a helyes munkahelyi szokásokat. Fontos információkat tartalmaz az elektromos és mechanikai biztonsággal kapcsolatban is. Az útmutató eléréséhez válassza a **Start > Súgó és támogatás > Felhasználói kézikönyvek** lehetőséget. Az útmutató elérhető az interneten is, a <http://www.hp.com/ergo>címen.
- *Jogi, biztonsági és környezetvédelmi tudnivalók* Biztonsági és hatósági, valamint az akkumulátorok ártalmatlanításával kapcsolatos információkat tartalmaz. A tudnivalók eléréséhez válassza a **Start > Súgó és támogatás > Felhasználói útmutatók** lehetőséget.

# <span id="page-11-0"></span>**2 Hálózatkezelés (csak egyes típusokon)**

A számítógép kétféle internetkapcsolat létrehozását támogatja:

- **Vezeték nélküli kapcsolat** Lásd: Vezeték nélküli kapcsolat létrehozása, 2. oldal.
- **Vezetékes kapcsolat** Lásd: [Csatlakozás vezetékes hálózathoz,](#page-18-0) 9. oldal.

**WEGJEGYZÉS:** Az internethez történő csatlakozáshoz be kell állítani az internetszolgáltatást.

# **Vezeték nélküli kapcsolat létrehozása**

A számítógép az alábbi beépített vezeték nélküli eszközöket tartalmazhatja:

- Vezeték nélküli helyi hálózati (WLAN-) eszköz
- HP mobil szélessávú modul (vezeték nélküli nagy távolságú hálózati (WWAN-) eszköz)
- Bluetooth®-eszköz

A vezeték nélküli technológiával kapcsolatban további információ a Súgó és támogatás szolgáltatásban, illetve az ott szereplő hivatkozások segítségével található.

## **A vezeték nélküli és vezetékes hálózat állapotikonjainak helye**

#### **Windows 7**

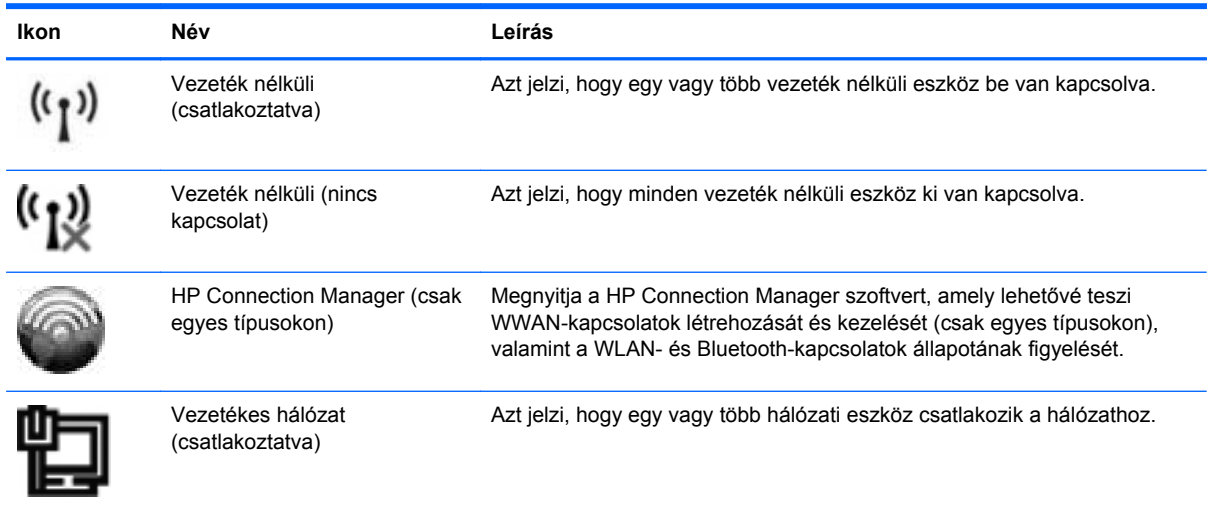

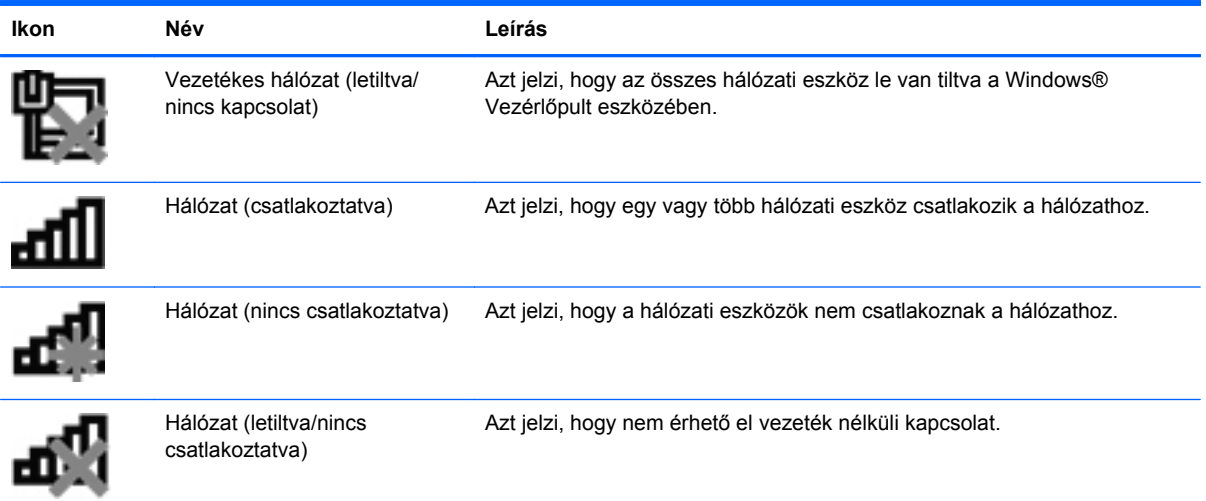

#### **Windows Vista**

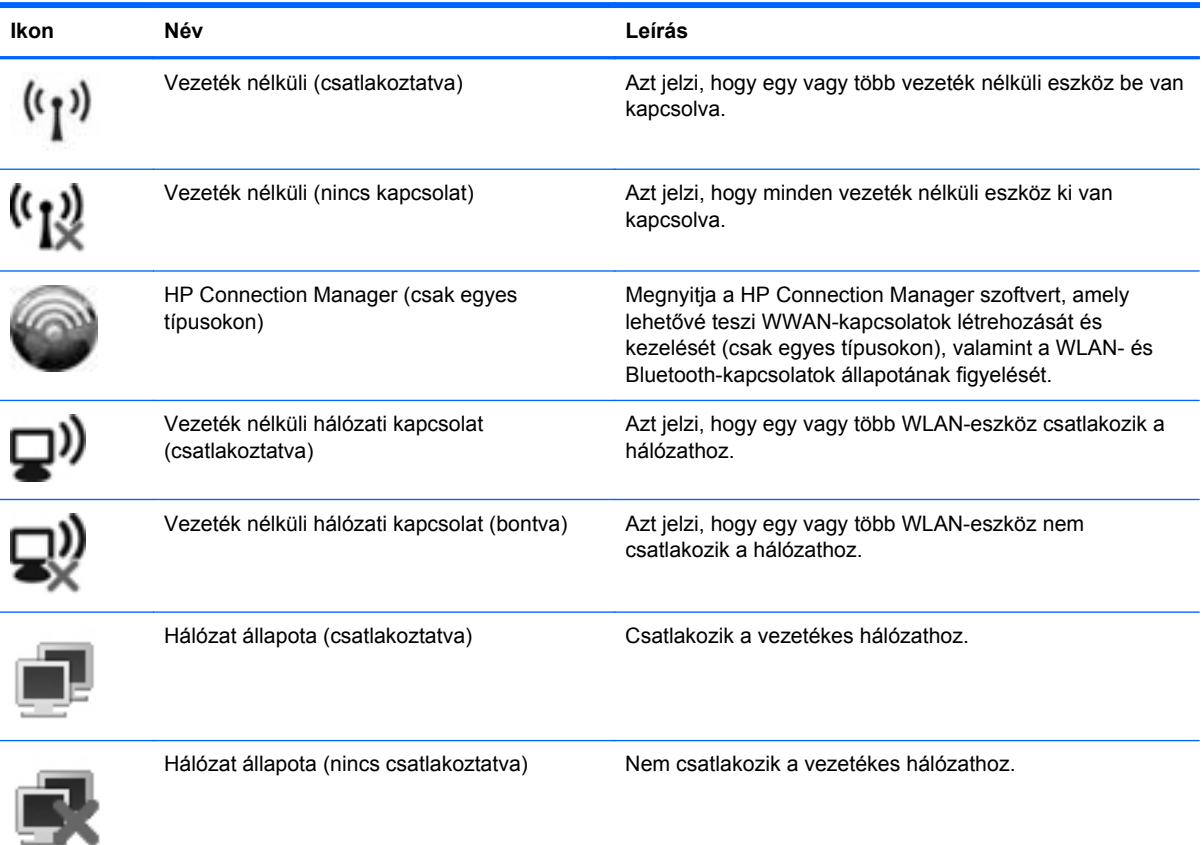

# <span id="page-13-0"></span>**Vezeték nélküli eszközök be- és kikapcsolása**

A vezeték nélküli eszközök be- és kikapcsolásához használhatja a vezeték nélküli kapcsolat gombot vagy a HP Connection Manager alkalmazást (csak egyes típusokon).

**MEGJEGYZÉS:** Lehet, hogy számítógépe billentyűzetén található vezeték nélküli kapcsolat gomb, vezeték nélküli kapcsoló vagy vezeték nélküli billentyű. A vezeték nélküli szolgáltatás vezérlőire a vezeték nélküli gomb kifejezést használja az útmutató. További információ a számítógép vezeték nélküli gombjának helyéről és típusáról az *Első lépések* útmutatóban található.

Vezeték nélküli eszközök kikapcsolása a HP Connection Manager használatával:

**▲** Kattintson a jobb gombbal a tálca jobb szélén található értesítési területen a **HP Connection Manager** ikonra, majd kattintson a kívánt eszköz mellett található bekapcsológombra.

– vagy –

Válassza a **Start > Minden program > HP > HP Connection Manager** parancsot, majd kattintson a kívánt eszköz melletti bekapcsológombra.

## **A HP Connection Manager használata (csak egyes típusokon)**

A HP Connection Manager használatával egy központi helyről kezelheti vezeték nélküli eszközeit, csatlakozhat az internethez a HP mobil szélessávú szolgáltatással, valamint SMS-üzeneteket küldhet és fogadhat. A HP Connection Manager a következő eszközök kezelését teszi lehetővé:

- Vezeték nélküli helyi hálózat (WLAN)/Wi-Fi
- Vezeték nélküli nagy távolságú hálózat (WWAN)/HP mobil szélessávú szolgáltatás
- **Bluetooth®**

A HP Connection Manager információkat és értesítéseket biztosít a kapcsolat állapotáról, az áramellátás állapotáról, a SIM-kártyáról és az SMS-üzenetekről. Az állapotinformációk és -értesítések a tálca jobb oldalán lévő értesítési területen jelennek meg.

A HP Connection Manager megnyitása:

- **Kattintson a HP Connection Manager ikonra.** 
	- vagy –

```
Válassza a Start > Minden program > HP > HP Connection Manager parancsot.
```
További információt a HP Connection Manager szoftver súgójában talál.

## **Az operációs rendszer kezelőelemeinek használata**

A Hálózati és megosztási központ segítségével Ön beállíthat egy kapcsolatot vagy hálózatot, hálózathoz csatlakozhat, vezeték nélküli hálózatokat kezelhet, illetve hálózati problémákat diagnosztizálhat és javíthat ki.

Az operációs rendszer vezérlőinek használata:

**▲** Válassza a **Start > Vezérlőpult > Hálózat és internet > Hálózati és megosztási központ** lehetőséget.

Ha további információt szeretne, válassza a **Start > Súgó és támogatás** pontot.

# <span id="page-14-0"></span>**A WLAN használata**

A vezeték nélküli kapcsolat a számítógépet egy WiFi- (más néven WLAN-) hálózattal köti össze. A WLAN-hálózat olyan számítógépekből és egyéb eszközökből áll, amelyeket vezeték nélküli útválasztó vagy vezeték nélküli hozzáférési pont köt össze.

## **Csatlakozás meglévő WLAN-hálózathoz**

#### **Windows 7**

- **1.** Ellenőrizze, hogy be van-e kapcsolva a WLAN-eszköz. (További információk: [Vezeték nélküli](#page-13-0) [eszközök be- és kikapcsolása,](#page-13-0) 4. oldal.)
- **2.** Kattintson a hálózat ikonjára a tálca jobb oldalán lévő értesítési területen.
- **3.** Válassza ki a vezeték nélküli hálózatot a listából.
- **MEGJEGYZÉS:** Amennyiben a listán egyetlen WLAN-hálózat sem szerepel, lehet, hogy a számítógép a vezeték nélküli útválasztó vagy hozzáférési pont hatósugarán kívül tartózkodik.
- **MEGJEGYZÉS:** Ha nem látja a kívánt WLAN-hálózatot, kattintson a **Hálózati és megosztási központ megnyitása** elemre, majd kattintson az **Új kapcsolat vagy hálózat beállítása** lehetőségre. Megjelenik a beállítások listája. Választhat, hogy manuálisan kíván-e hálózatot keresni és ahhoz csatlakozni, vagy új hálózati kapcsolatot szeretne létrehozni.
- **4.** Kattintson a **Csatlakozás** lehetőségre.

Ha a hálózat biztonságos WLAN-hálózat, akkor meg kell adnia a hálózat biztonsági kódját. Írja be a kódot, majd kattintson az **OK** gombra a kapcsolat létrehozásához.

#### **Windows Vista**

- **1.** Ellenőrizze, hogy be van-e kapcsolva a WLAN-eszköz. (Lásd: [Vezeték nélküli eszközök be- és](#page-13-0) [kikapcsolása,](#page-13-0) 4. oldal.)
- **2.** Válassza a **Start > Csatlakozás** parancsot.
- **3.** Válassza ki a vezeték nélküli hálózatot a listából.
	- Ha a hálózat nem biztonságos, megjelenik egy figyelmeztető üzenet. A figyelmeztetés elfogadásához és a kapcsolat felépítéséhez kattintson a **Csatlakozás** gombra.
	- Ha a hálózat biztonságos WLAN-hálózat, akkor meg kell adnia a hálózat biztonsági kódját. Írja be a kódot, majd kattintson a **Csatlakozás** gombra a kapcsolat létrehozásához.

**MEGJEGYZÉS:** Ha nem látható WLAN-hálózat, akkor lehet, hogy nincs hatótávolságon belül vezeték nélküli útválasztó vagy hozzáférési pont.

**MEGJEGYZÉS:** Ha a listán nem szerepel a kívánt WLAN-hálózat, kattintson **Az összes kapcsolat megjelenítése** elemre. Megjelenik az elérhető hálózatok listája. Választhat, hogy meglévő hálózathoz kíván-e kapcsolódni, vagy új hálózati kapcsolatot szeretne létrehozni.

A kapcsolat létrejötte után a kapcsolat nevének és állapotának ellenőrzéséhez mutasson a (tálca jobb szélén található) értesítési területen a hálózat ikonjára.

**MEGJEGYZÉS:** A hatótávolság (azaz, hogy milyen távolra ér el a vezeték nélküli jel) a WLANhálózat megvalósításától, az útválasztó gyártójától, az egyéb elektronikus eszközök által okozott interferenciától, valamint a különböző épületszerkezeti akadályoktól (falaktól, szintektől) is függ.

# <span id="page-15-0"></span>**Új WLAN-hálózat létrehozása**

Szükséges eszközök:

- Szélessávú modem (DSL- vagy kábelmodem) (külön vásárolható meg) **(1)** és internetszolgáltatótól rendelhető nagy sebességű internetszolgáltatás
- Vezeték nélküli útválasztó (külön vásárolható meg) **(2)**

**MEGJEGYZÉS:** Egyes kábelmodemek beépített útválasztót tartalmaznak. Kérdezze meg az internetszolgáltatót, hogy szükség van-e külön útválasztóra.

● Vezeték nélküli eszközt tartalmazó számítógép **(3)**

Az ábra egy példát mutat be az internethez kapcsolódó vezeték nélküli hálózat felépítésére.

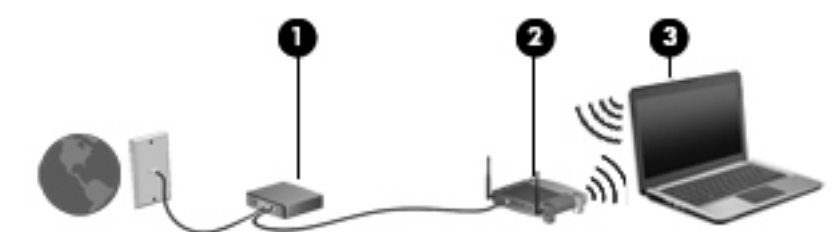

**MEGJEGYZÉS:** A vezeték nélküli hálózat felállításakor gondoskodjon róla, hogy a számítógép és a vezeték nélküli útválasztó szinkronban legyenek. A számítógép és a vezeték nélküli útválasztó szinkronizálásához kapcsolja ki, majd be a számítógépet és a vezeték nélküli útválasztót.

A hálózat növekedésével további vezeték nélküli és vezetékes számítógépek csatlakoztathatók a hálózathoz az internet elérésére.

A WLAN-hálózat beállításában az útválasztó gyártója vagy az internetszolgáltató által biztosított információk lehetnek a segítségére.

## **A WLAN-hálózat védelme**

Amikor WLAN-hálózatot állít fel, illetve meglévő WLAN-hálózathoz fér hozzá, mindig engedélyezze azokat a biztonsági szolgáltatásokat, amelyek a hálózatot az illetéktelen hozzáféréstől védik. A nyilvános helyeken lévő WLAN-hálózatok, azaz pl. a kávézókban és reptereken található "hotspotok" lehet, hogy semmilyen biztonságot nem nyújtanak. Ha kétségei vannak a hotspot biztonságosságával kapcsolatban, korlátozza a hálózati tevékenységét a nem bizalmas e-mailek kezelésére és a szokásos internetböngészésre.

Mivel a vezeték nélküli rádióhullámok a hálózaton kívül utaznak, más WLAN-eszközök foghatják a nem védett jelet. Az óvintézkedéseket teheti a WLAN-hálózat védelme érdekében:

- **Tűzfal** A tűzfal ellenőrzi a hálózatra küldött adatokat és adatkéréseket is, és a gyanús elemeket nem engedi át. Léteznek szoftveres és hardveres tűzfalak is. Egyes hálózatok e két típus kombinációját alkalmazzák.
- **Vezeték nélküli titkosítás** A számítógépe háromféle titkosítási protokollt támogat:
	- Wi-Fi Protected Access (védett Wi-Fi hozzáférés, WPA)
	- Wi-Fi Protected Access II (WPA2)
	- Wired Equivalent Privacy (WEP, vezetékessel egyenértékű biztonság)

<span id="page-16-0"></span>**MEGJEGYZÉS:** A HP javasolja, hogy a WPA2 titkosítást válassza – ez a legfejlettebb a három titkosítási protokoll közül. A WEP titkosítás használata nem ajánlott, mert az könnyedén kijátszható.

- A védett hozzáférésű Wi-Fi (WPA) és a védett hozzáférésű Wi-Fi II (WPA2) biztonsági szabványokat alkalmaz a hálózaton átvitt adatok titkosítására és dekódolására. Mind a WPA, mind a WPA2 dinamikusan új kulcsot hoz létre minden csomaghoz, továbbá különböző kulcskészletet használ a hálózat minden számítógépéhez. Ennek megvalósítása a következőképpen történik:
	- A WPA az AES (Advanced Encryption Standard) titkosítási szabványt és a TKIP (Temporal Key Integrity Protocol) kulcsintegritási protokollt használja.
	- A WPA2 a CCMP (Cipher Block Chaining Message Authentication Code Protocol) kódhitelesítő protokollt alkalmazza, amely egy új AES protokoll.
- A WEP (Wired Equivalent Privacy) az átvitel előtt egy WEP-kulcs segítségével titkosítja az adatokat. A megfelelő kulcs hiányában mások nem lesznek képesek használni a WLANrendszert.

## **Átváltás másik hálózatra**

Amikor a számítógépet egy másik WLAN-hálózat hatótávolságán belülre helyezi, a Windows megpróbál csatlakozni a másik hálózathoz. Ha sikerrel jár, a számítógép automatikusan csatlakozik az új hálózathoz. Ha a Windows nem ismeri fel az új hálózatot, kövesse azokat a lépéseket, amelyekkel az eredeti WLAN-hálózathoz csatlakozott.

# **A HP mobil szélessávú szolgáltatás használata (csak egyes típusokon)**

A HP mobil szélessávú modul lehetővé teszi, hogy a számítógép vezeték nélküli nagykiterjedésű (WWAN-) hálózatokon keresztül kapcsolódjon az internetre, amelyek több helyről és nagyobb területen biztosítanak hozzáférést, mint a WLAN-hálózatok. A HP mobil szélessávú modul használatához mobilinternet-szolgáltatás megléte szükséges, amelyet a legtöbb esetben egy mobiltelefon-szolgáltató biztosít.

Mobilinternet-szolgáltatással a HP mobil szélessávú eszköz lehetővé teszi, hogy útközben bárhol online legyen, e-maileket küldhessen és csatlakozhasson az internetre, a WiFi-hotspotok hatósugarán kívül is.

**MEGJEGYZÉS:** A HP szélessávú mobilszolgáltatás aktiválásához szüksége lehet a HP szélessávú mobilszolgáltatás-modul sorozatszámára. A sorozatszámot tartalmazó címke helyére vonatkozó információkat az *Első lépések* útmutatóban talál.

Egyes mobilhálózat-szolgáltatók előfizető-azonosító modul (SIM-kártya) használatát követelik meg. A SIM-kártya alapvető adatokat tartalmaz Önről és a számítógépről (például a PIN-kódot), valamint a hálózat adatait tárolja. Egyes számítógépek már tartalmazzák a SIM-kártyát. Ha nincs SIM-kártya a számítógépben, lehetséges, hogy a számítógéphez kapott HP szélessávú mobilszolgáltatásról szóló tájékoztatóban található, vagy a mobiltelefon-szolgáltató nem a számítógéppel árusítja.

További információ a SIM-kártya behelyezéséről és eltávolításáról: [SIM-kártya](#page-17-0) [behelyezése,](#page-17-0) 8. oldal, [SIM-kártya eltávolítása,](#page-17-0) 8. oldal.

A HP mobil szélessávú szolgáltatásairól, valamint a szolgáltatások adott mobilhálózat-szolgáltatónál való aktiválásáról további információt a számítógéphez kapott tájékoztatóban olvashat (amennyiben

<span id="page-17-0"></span>az elérhető). További részletekért látogassa meg a HP webhelyét: [http://www.hp.com/go/](http://www.hp.com/go/mobilebroadband) [mobilebroadband](http://www.hp.com/go/mobilebroadband) (csak az Egyesült Államokban).

## **SIM-kártya behelyezése**

**MEGJEGYZÉS:** A SIM-kártyanyílás helyéről az *Alapvető tudnivalók* útmutatóból tájékozódhat.

- **1.** Kapcsolja ki a számítógépet. Ha nem tudja biztosan, ki van-e kapcsolva vagy hibernált állapotban van-e a számítógép, kapcsolja be azt a főkapcsoló megnyomásával. Ezután állítsa le a számítógépet az operációs rendszeren keresztül.
- **2.** Csukja le a képernyőt.
- **3.** Válassza le a számítógéphez csatlakozó külső eszközöket.
- **4.** Húzza ki a tápkábelt a konnektorból.
- **5.** Távolítsa el az akkumulátort.
- **6.** Helyezze be a SIM-kártyát a SIM-kártyanyílásba, és óvatosan nyomja be a kártyát ütközésig.
	- **VIGYÁZAT!** A SIM-kártyát úgy helyezze be, hogy a kártya a SIM-kártyanyílás melletti ábrának megfelelően álljon. Ha rosszul helyezi be a SIM-kártyát, azzal kárt okozhat a SIM-kártyában és a SIM-kártyanyílásban.

A SIM-kártya behelyezésekor csak kis erőt fejtsen ki, nehogy megsérüljön a kártyanyílás.

**7.** Tegye vissza az akkumulátort.

**MEGJEGYZÉS:** A HP mobil szélessávú modult kikapcsolja a rendszer, ha nem cserélik ki az akkumulátort.

- **8.** Csatlakoztassa újra a külső áramforrást és a külső eszközöket.
- **9.** Kapcsolja be a számítógépet.

## **SIM-kártya eltávolítása**

**MEGJEGYZÉS:** A SIM-kártyanyílás helyéről az *Alapvető tudnivalók* útmutatóból tájékozódhat.

- **1.** Kapcsolja ki a számítógépet. Ha nem tudja biztosan, ki van-e kapcsolva vagy hibernált állapotban van-e a számítógép, kapcsolja be azt a főkapcsoló megnyomásával. Ezután állítsa le a számítógépet az operációs rendszeren keresztül.
- **2.** Csukja le a képernyőt.
- **3.** Válassza le a számítógéphez csatlakozó külső eszközöket.
- **4.** Húzza ki a tápkábelt a konnektorból.
- **5.** Távolítsa el az akkumulátort.
- **6.** Nyomja be a SIM-kártyát, és húzza ki a kártyanyílásból.
- **7.** Tegye vissza az akkumulátort.
- <span id="page-18-0"></span>**8.** Csatlakoztassa újra a külső áramforrást és a külső eszközöket.
- **9.** Kapcsolja be a számítógépet.

# **A GPS technológia használata (csak egyes típusokon)**

A számítógép globális helymeghatározó (GPS) modult tartalmazhat. A GPS-műholdak hely-, sebesség-, és irányinformációt biztosítanak a GPS-eszközzel felszerelt rendszerek számára.

További információt a HP GPS and Location szoftver súgójában talál.

# **Bluetooth vezeték nélküli eszközök használata**

A Bluetooth-eszközök rövid hatótávolságú vezeték nélküli kommunikációt biztosítanak, amellyel kiváltható a hagyományos kábeles összeköttetés pl. az alábbi elektronikus eszközök között:

- Számítógépek
- **Telefonok**
- Képalkotó eszközök (fényképezőgépek és nyomtatók)
- Hangeszközök

A Bluetooth-eszközök egyenrangú hálózati (peer-to-peer) működési képessége lehetővé teszi, hogy az eszközökből személyes hálózatot (PAN-hálózatot) alkosson. A Bluetooth-eszközök konfigurálásával és használatával kapcsolatban tekintse meg a Bluetooth-szoftver súgóját.

## **A Bluetooth és az internetkapcsolat megosztása**

A HP **nem** javasolja, hogy beállítson egy számítógépet Bluetooth-gazdagépnek, és átjáróként használja, amelyen keresztül más számítógépek csatlakoznak az internethez. Ha két vagy több számítógép van Bluetooth-hálózatban összekapcsolva, és az internetkapcsolat megosztása engedélyezve van az egyik számítógépen, akkor előfordulhat, hogy a többi számítógép nem tud csatlakozni az internethez a Bluetooth-hálózaton keresztül.

A Bluetooth erőssége a számítógép és a különböző vezeték nélküli eszközök (mobiltelefonok, nyomtatók, fényképezőgépek és PDA-k) közötti adatszinkronizálás. Az, hogy nem lehet két vagy több számítógép között Bluetooth-kapcsolaton keresztül megosztani az internetet, az a Bluetooth szabvány és a Windows operációs rendszer korlátaiból ered.

# **Csatlakozás vezetékes hálózathoz**

## **A modem használata (csak egyes típusokon)**

A modemet csatlakoztatni kell egy analóg telefonvonalhoz egy 6 érintkezős RJ-11 csatlakozóval ellátott modemkábellel (külön vásárolható meg). Bizonyos országokban/térségekben különb modemkábel-átalakítóra is szükség van. A digitális PBX rendszerekhez való csatlakozóaljzatok analóg telefonaljzatokra emlékeztethetnek, azonban nem kompatibilisek a modemmel.

**FIGYELEM!** Az áramütés, a tűz és a készülék meghibásodásának elkerülése érdekében a modemvagy a telefonkábelt ne csatlakoztassa RJ-45 típusú (hálózati) csatlakozóhoz.

<span id="page-19-0"></span>Ha a modemkábel el van látva zajszűrő áramkörrel **(1)**, amely megakadályozza a rádiós és televíziós vételből származó interferenciát, a kábelt úgy helyezze el, hogy a zajszűrő áramkört tartalmazó vége **(2)** legyen a számítógépnél.

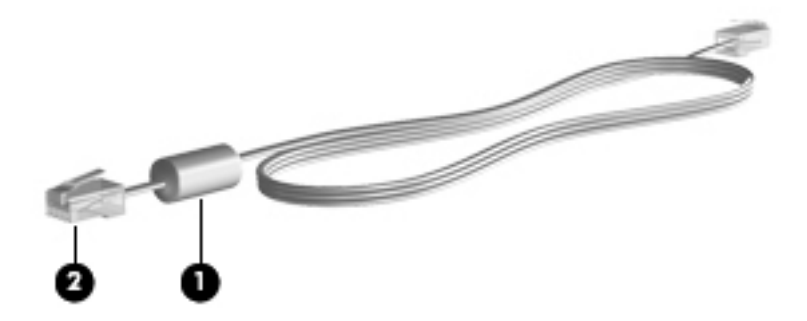

### **Modemkábel csatlakoztatása**

- **1.** Dugja a modemkábelt a számítógépen lévő modem-csatlakozóaljzatba **(1)**.
- **2.** Csatlakoztassa a modemkábel másik végét egy RJ-11 típusú fali telefonaljzathoz **(2)** vagy egy útválasztóhoz (nincs az ábrán).

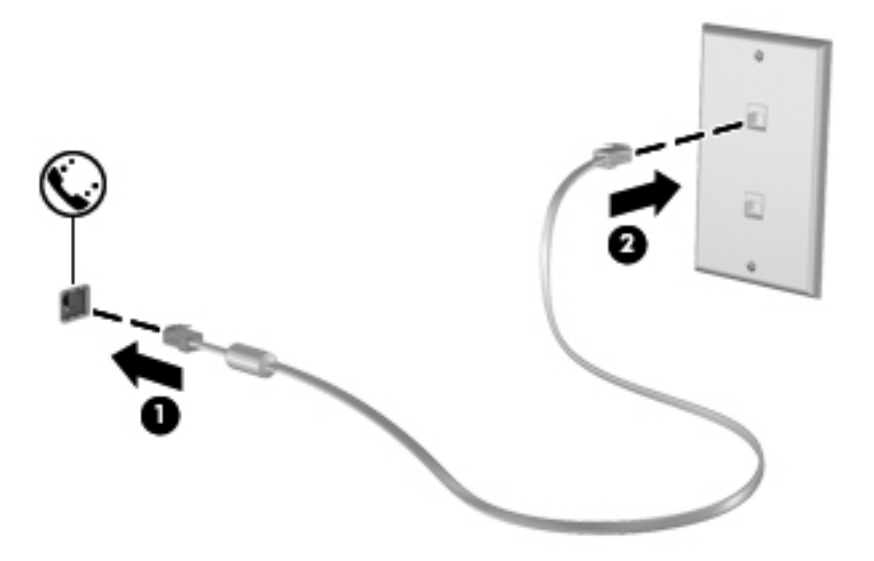

### <span id="page-20-0"></span>**Ország-/térségspecifikus modemkábel-átalakító csatlakoztatása**

A telefonaljzatok országonként/térségenként különböznek. Ha a modemet és a modemkábelt azon országon/térségen kívül szeretné használni, amelyben a számítógépet vásárolta, be kell szereznie egy ország-/térségspecifikus modemkábel-átalakítót.

Ha a modemet olyan telefonvonalhoz szeretné csatlakoztatni, amely nem RJ-11 típusú telefonaljzattal van ellátva, akkor hajtsa végre a következő lépéseket:

- **1.** Dugja a modemkábelt a számítógépen lévő modem-csatlakozóaljzatba **(1)**.
- **2.** Csatlakoztassa a modemkábelt az adott országnak/térségnek megfelelő modemkábelátalakítóhoz **(2)**.
- **3.** Dugja a modemkábel-átalakítót **(3)** egy fali telefonaljzatba.

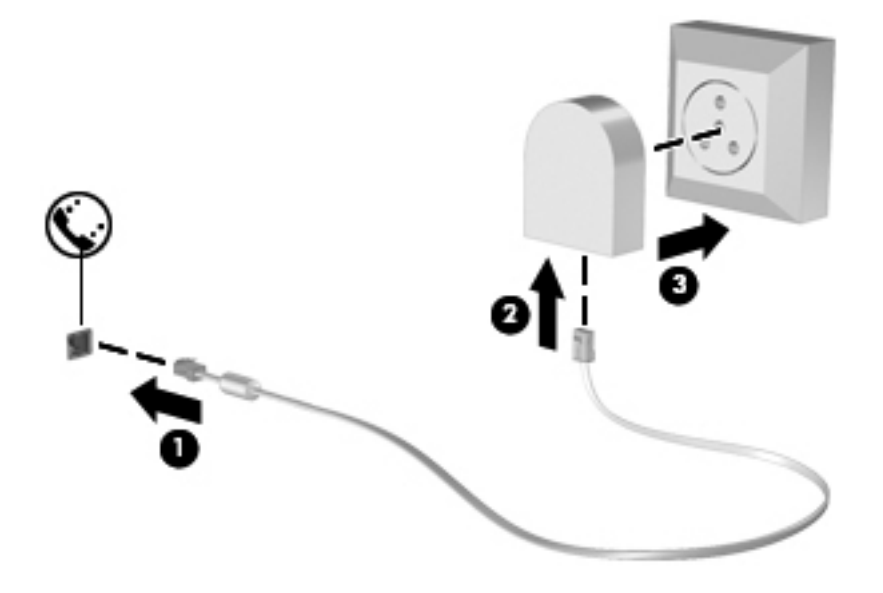

#### **Helybeállítás megadása**

#### **Az aktuális helybeállítás megjelenítése**

#### **Windows 7**

- **1.** Válassza a **Start > Vezérlőpult** menüpontot.
- **2.** Kattintson az **Óra, nyelv és terület** lehetőségre.
- **3.** Kattintson a **Terület és nyelv** lehetőségre.
- **4.** Kattintson a **Hely** fülre a hely megjelenítéséhez.

#### **Windows Vista**

- **1.** Válassza a **Start > Vezérlőpult** menüpontot.
- **2.** Kattintson az **Óra, nyelv és terület** lehetőségre.
- **3.** Kattintson a **Területi és nyelvi beállítások** lehetőségre.

A hely (ország vagy régió) neve a Hely területen látható.

#### <span id="page-21-0"></span>**Új helyek megadása utazáskor**

Új számítógépen a modemhez elérhető egyetlen területi beállítás annak az országnak/térségnek a területi beállítása, amelyben a számítógépet vásárolta. Amikor különböző országokba/térségekbe utazik, állítsa a belső modemet olyan területi beállításra, amely megfelel az adott ország/térség működési szabványainak.

Ahogy újabb és újabb területi beállításokat ad hozzá a rendszerhez, a számítógép elmenti a beállításokat, hogy később bármikor válthasson közöttük. Bármelyik országhoz/térséghez megadhat több területi beállítást is.

**VIGYÁZAT!** Ne törölje a jelenlegi ország-/térségbeállításokat, különben elveszhetnek az otthoni beállítások. Ha szeretné a modemet más országokban/térségekben is használni, de meg szeretné őrizni az otthoni beállítást, minden olyan helyhez adjon meg egy új konfigurációt, amelyben a modemet használni fogja.

**VIGYÁZAT!** Annak érdekében, hogy a modem használatával ne sértse meg az adott ország/térség hírközlési szabályait és törvényeit, azt az országot/térséget válassza, amelyben a számítógép épp van. Előfordulhat, hogy a modem nem fog megfelelően működni, ha nem a megfelelő országot/ térséget választja.

#### **Windows 7**

- **1.** Válassza a **Start > Eszközök és nyomtatók** lehetőséget.
- **2.** Kattintson a jobb gombbal a számítógép eszközére, és kattintson a **Modembeállítások** pontra.
- **MEGJEGYZÉS:** A Tárcsázási szabályok lap megtekintéséhez előbb meg kell adnia egy alapvető (az aktuális) földrajzi helyhez tartozó körzetszámot. Ha még nem adott meg földrajzi helyet, a Modembeállítások pontra kattintás után a rendszer felszólítja rá, hogy adjon meg egyet.
- **3.** Kattintson a **Tárcsázási szabályok** fülre.
- **4.** Kattintson az **Új** lehetőségre. Megjelenik az Új hely ablak.
- **5.** A **Hely neve** mezőbe írjon be egy nevet (például otthon, munkahely stb.) az új helybeállításnak.
- **6.** Kattintson egy országra vagy régióra az Ország/térség legördülő listán. (Ha olyan országot vagy régiót választ, amelyet a modem nem támogat, az Egyesült Államok vagy az Egyesült Királyság beállítás jelenik meg.)
- **7.** Írja be a körzetszámot, az előhívószámot (ha szükséges), és a külső vonal elérésére használt számot (ha szükséges).
- **8. A használt telefonrendszer** típusának kiválasztásához kattintson a **Hangfrekvenciás** vagy az **Impulzusos** beállításra.
- **9.** Az **OK** gombra kattintva mentse az új hely beállításait.
- **10.** Tegye a következők valamelyikét:
	- Az új helybeállítás aktuális földrajzi helyként való beállításához kattintson az **OK** gombra.
	- Ha aktuális földrajzi helyként másik helybeállítást kíván kiválasztani, jelölje ki a kívánt beállítást a Hely listában, majd kattintson az **OK** gombra.

<span id="page-22-0"></span>**MEGJEGYZÉS:** Az előző eljárással saját országán/térségén belüli, illetve más országokban/ térségekben lévő helyekhez is megadhat területi beállításokat. Felvehet például egy Munkahely beállítást, amely külső vonal eléréséhez tartalmaz tárcsázási szabályt.

#### **Windows Vista**

- **1.** Válassza a **Start > Vezérlőpult** menüpontot.
- **2.** Kattintson a **Hardver és hang** elemre.
- **3.** Kattintson a **Telefon és modem beállításai** lehetőségre.
- **4.** Kattintson a **Tárcsázási szabályok** fülre.
- **5.** Kattintson az **Új** lehetőségre. Megjelenik az Új hely ablak.
- **6.** A **Hely neve** mezőbe írjon be egy nevet (például otthon, munkahely stb.) az új helybeállításnak.
- **7.** Kattintson egy országra vagy régióra az Ország/térség legördülő listán. (Ha olyan országot vagy régiót választ, amelyet a modem nem támogat, az Egyesült Államok vagy az Egyesült Királyság beállítás jelenik meg.)
- **8.** Írja be a körzetszámot, az előhívószámot (ha szükséges), és a külső vonal elérésére használt számot (ha szükséges).
- **9. A használt telefonrendszer** típusának kiválasztásához kattintson a **Hangfrekvenciás** vagy az **Impulzusos** beállításra.
- **10.** Az **OK** gombra kattintva mentse az új hely beállításait.
- **11.** Tegye a következők valamelyikét:
	- Az új helybeállítás aktuális földrajzi helyként való beállításához kattintson az **OK** gombra.
	- Ha aktuális földrajzi helyként másik helybeállítást kíván kiválasztani, jelölje ki a kívánt beállítást a Hely listában, majd kattintson az **OK** gombra.

**MEGJEGYZÉS:** Az előző eljárással saját országán/térségén belüli, illetve más országokban/ térségekben lévő helyekhez is megadhat területi beállításokat. Felvehet például egy Munkahely beállítást, amely külső vonal eléréséhez tartalmaz tárcsázási szabályt.

## **Csatlakozás helyi hálózathoz (LAN) (csak egyes típusokon)**

LAN hálózathoz való csatlakozáshoz egy (külön beszerezhető) nyolcérintkezős RJ-45 hálózati kábel szükséges. Ha a hálózati kábel tartalmaz olyan zajszűrő áramkört **(1)**, amely megakadályozza a televíziós és rádiós vételből eredő interferenciát, a kábel áramkört tartalmazó végét **(2)** dugja a számítógépbe.

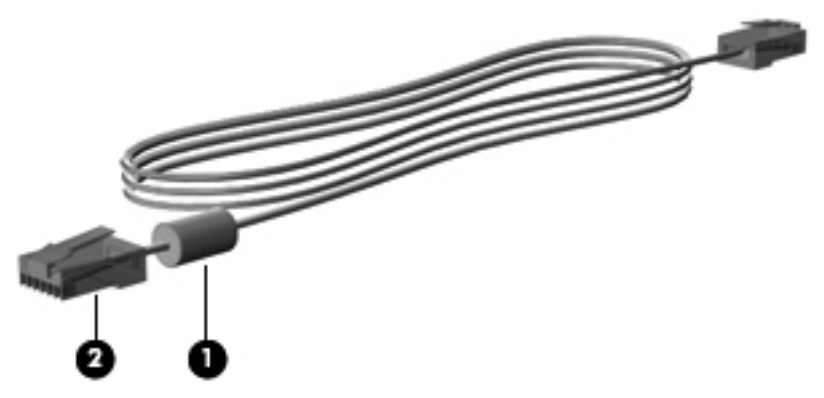

A hálózati kábel csatlakoztatása:

- **1.** Csatlakoztassa a hálózati kábelt a számítógépen lévő hálózati aljzathoz **(1)**.
- **2.** A hálózati kábel másik végét csatlakoztassa a fali hálózati aljzathoz **(2)** vagy egy útválasztóhoz (nincs az ábrán).

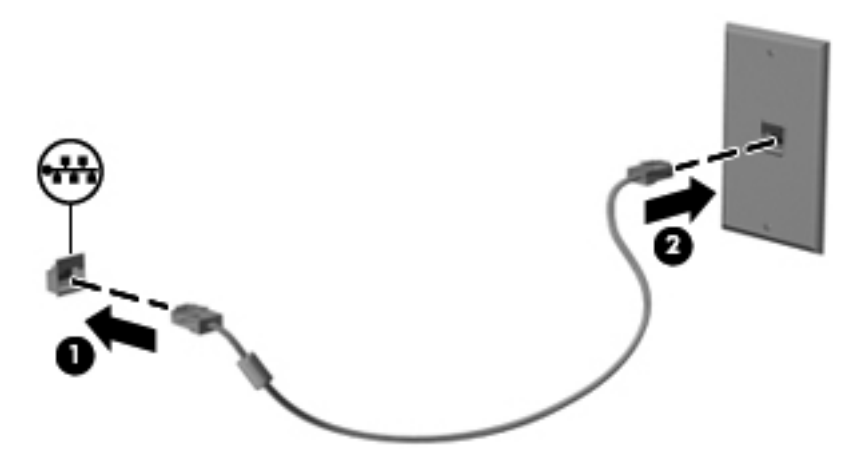

**FIGYELEM!** Az áramütés, a tűz és a meghibásodás veszélyének elkerülése érdekében ne csatlakoztasson modem- vagy telefonkábelt az RJ-45 típusú (hálózati) aljzathoz.

# <span id="page-24-0"></span>**3 Multimédia**

A számítógép az alábbi összetevőket tartalmazhatja:

- Beépített hangszóró(k)
- Beépített mikrofon(ok)
- **•** Integrált webkamera
- Előre telepített multimédiás szoftverek
- Multimédiás gombok vagy billentyűk

# **A médiavezérlő kezelőszervek használata**

A számítógép típusától függően az alábbi médiavezérlő kezelőszervek állhatnak rendelkezésre a médiafájlok lejátszásához, szüneteltetéséhez, előretekeréséhez és visszatekeréséhez:

- Médiagombok
- Médiavezérlő gyorsbillentyűk (adott billentyűk és az fn billentyű kombinációi)
- Médiavezérlő billentyűk

A számítógép médiavezérlő kezelőszerveiről az *Alapvető tudnivalók* útmutatóban olvashat bővebben.

# **Hang**

A számítógép számos hangszolgáltatás használatát teszi lehetővé:

- Zene lejátszása
- Hangrögzítés
- Zeneletöltés az internetről
- Multimédiás bemutatók készítése
- Hang és képek átvitele azonnali üzenetküldő programokkal
- Rádióműsorok sugárzása az interneten
- Zenei CD-k telepített optikai meghajtó (csak egyes típusokon) vagy opcionális külső optikai meghajtó (külön megvásárolható) használatával történő létrehozása (írása).

# <span id="page-25-0"></span>**A hangerő szabályozása**

A számítógép típusától függően az alábbi módszerekkel állíthatja be a hangerőt:

- Hangerőszabályzó gombok
- Hangerő gyorsbillentyűk (az fn billentyűvel együtt lenyomott meghatározott billentyűk)
- Hangerőszabályzó billentyűk

**FIGYELEM!** A halláskárosodás elkerülése érdekében a hangerőt a fejhallgató, fülhallgató vagy mikrofonos fejhallgató felhelyezése előtt állítsa be. További biztonsági információkat a *Jogi, biztonsági és környezetvédelmi tudnivalók* című részben talál.

**MEGJEGYZÉS:** A hangerő az operációs rendszeren és különböző programokon keresztül is állítható.

**MEGJEGYZÉS:** A számítógép hangerőszabályzó elemeinek típusáról az *Alapvető tudnivalók* útmutatóban tájékozódhat.

## **A számítógép audiofunkcióinak ellenőrzése**

**MEGJEGYZÉS:** A legjobb eredmény eléréséhez rögzítéskor beszéljen közvetlenül a mikrofonba, és háttérzajmentes környezetben rögzítsen.

#### **Windows 7**

A számítógép audiofunkcióit az alábbi lépésekkel ellenőrizheti:

- **1.** Válassza a **Start > Vezérlőpult > Hardver és hang > Hang** lehetőséget.
- **2.** A Hang ablak megjelenésekor kattintson a **Hangok** elemre. A **Programesemények** területen válasszon ki egy hangeseményt (például hangjelzést vagy riasztást), majd kattintson a **Teszt** gombra.

Ekkor hangot kell hallania a hangszórón vagy a csatlakoztatott fejhallgatón keresztül.

A számítógép hangrögzítő funkcióit az alábbi lépésekkel ellenőrizheti:

- **1.** Válassza a **Start > Minden program > Kellékek > Hangrögzítő** menüpontot.
- **2.** Kattintson a **Felvétel indítása** gombra, és beszéljen a mikrofonba. Mentse a fájlt az asztalra.
- **3.** Nyisson meg egy multimédiás alkalmazást, és játssza le a hangot.

A számítógép hangbeállításainak megerősítéséhez vagy módosításához válassza a **Start > Vezérlőpult > Hardver és hang > Hang** lehetőséget.

#### **Windows Vista**

A számítógép audiofunkcióit az alábbi lépésekkel ellenőrizheti:

- **1.** Válassza a **Start > Vezérlőpult > Hardver és hang > Hang** lehetőséget.
- **2.** A Hang ablak megjelenésekor kattintson a **Hangok** elemre. A **Program** területen válasszon egy hangeseményt (például hangjelzést vagy riasztást), majd kattintson a **Teszt** gombra.

Ekkor hangot kell hallania a hangszórón vagy a csatlakoztatott fejhallgatón keresztül.

<span id="page-26-0"></span>A számítógép hangrögzítő funkcióit az alábbi lépésekkel ellenőrizheti:

- **1.** Válassza a **Start > Minden program > Kellékek > Hangrögzítő** menüpontot.
- **2.** Kattintson a **Felvétel indítása** gombra, és beszéljen a mikrofonba. Mentse a fájlt az asztalra.
- **3.** Nyisson meg egy multimédiás alkalmazást, és játssza le a hangot.

A számítógép hangbeállításainak megerősítéséhez vagy módosításához válassza a **Start > Vezérlőpult > Hang** lehetőséget.

# **Webkamera (csak egyes típusokon)**

Egyes számítógépek beépített webkamerát tartalmaznak. Az előre telepített szoftverek segítségével a webkamerával fényképeket vagy videofelvételeket készíthet. Megtekintheti a fénykép vagy videofelvétel előnézetét, és mentheti azt.

A webkamera szoftver az alábbi szolgáltatásokkal való kísérletezésre nyújt lehetőséget:

- Video rögzítése és megosztása
- Videó sugárzása azonnali üzenetküldő szoftverekkel
- Állóképek készítése

A rendszergazdák az arcfelismerés biztonsági szintjét a Security Manager beállítási varázslójában vagy a HP ProtectTools felügyeleti konzoljával adhatják meg. További információt a *HP ProtectTools – első lépések* útmutatóban vagy az arcfelismerő szoftver súgójában talál.

A webkamerához való hozzáférésről az *Alapvető tudnivalók* útmutatóban olvashat bővebben. A webkamera használatával kapcsolatos további információkat a **Start > Súgó és támogatás** menüpontot választva érheti el.

# **Videó**

A számítógép az alábbi külső videoportokat tartalmazhatja:

- **VGA**
- HDMI (High Definition Multimedia Interface, nagy felbontású multimédiás interfész)

## **VGA**

A monitorport vagy VGA-port egy olyan analóg megjelenítőinterfész, amellyel külső VGAmegjelenítőeszközt, például külső VGA-monitort vagy VGA-kivetítőt lehet a számítógéphez csatlakoztatni.

**MEGJEGYZÉS:** A számítógép videoportjairól az *Alapvető tudnivalók* útmutatóban olvashat bővebben.

**▲** VGA megjelenítőeszköz csatlakoztatásához csatlakoztassa az eszköz kábelét a monitorporthoz.

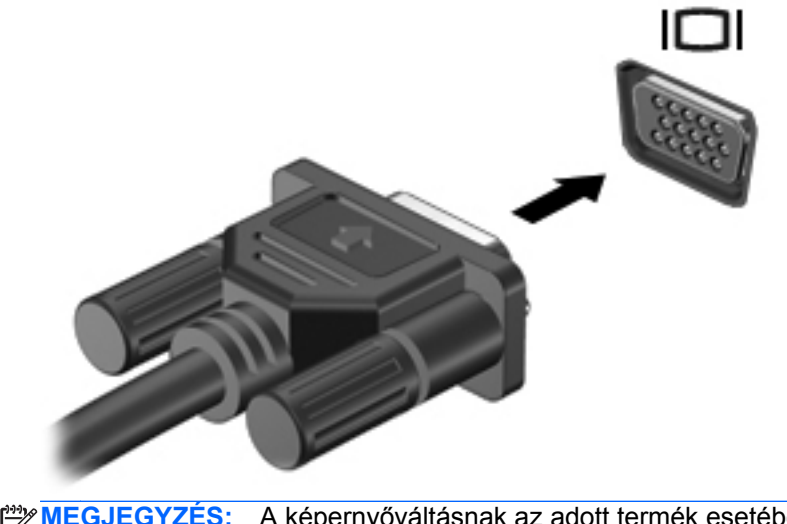

**MEGJEGYZÉS:** A képernyőváltásnak az adott termék esetében való módjáról az *Alapvető tudnivalók* útmutatóban olvashat.

## <span id="page-28-0"></span>**HDMI**

A HDMI-porttal a számítógép külső video- és audioeszközökhöz, például nagyfelbontású televízióhoz, vevőkészülékhez, illetve más kompatibilis digitális vagy audioegységhez csatlakoztatható.

**MEGJEGYZÉS:** A video- és/vagy audiojelek HDMI-porton keresztül történő továbbításához külön megvásárolható HDMI-kábelre van szükség.

A számítógép HDMI-portjához egy HDMI-eszköz csatlakoztatható. A számítógépen megjelenített információ egy időben a HDMI-eszközön is megjeleníthető.

A video- vagy audioeszköz csatlakoztatása a HDMI-porthoz:

**1.** Csatlakoztassa a HDMI-kábel egyik végét a számítógép HDMI-portjához.

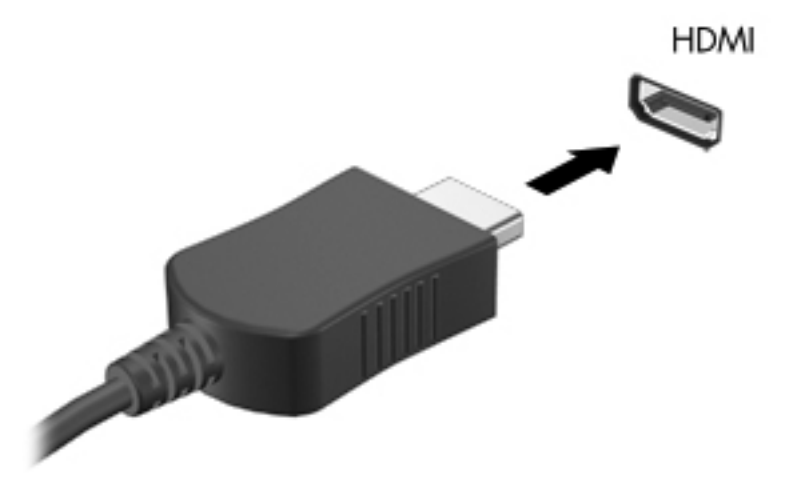

**2.** A kábel másik végét csatlakoztassa a videoeszközhöz, majd kövesse a készülék gyártójának utasításait.

**MEGJEGYZÉS:** A képernyőváltásnak az adott termék esetében való módjáról az *Alapvető tudnivalók* útmutatóban olvashat.

### **A HDMI-hang beállítása**

HDMI-hang beállításához először is csatlakoztasson a számítógép HDMI-portjához egy audio- vagy videoeszközt, például egy nagyfelbontású televíziót. Ezután állítsa be az alapértelmezett hanglejátszó eszközt az alábbiak szerint:

- **1.** Kattintson a jobb gombbal a **Hangszórók** ikonra a tálca jobb szélén lévő értesítési területen, majd kattintson a **Lejátszóeszközök** parancsra.
- **2.** A Lejátszás fülön kattintson a **Digitális kimenet** vagy a **Digitális kimeneti eszköz (HDMI)** elemre.
- **3.** Kattintson az **Alapértelmezett**, majd az **OK** gombra.

<span id="page-29-0"></span>A hangnak a számítógép hangszóróján való megszólaltatásához kövesse az alábbi lépéseket:

- **1.** Kattintson a jobb gombbal a **Hangszórók** ikonra a tálca jobb szélén lévő értesítési területen, majd kattintson a **Lejátszóeszközök** parancsra.
- **2.** A Lejátszás fülön kattintson a **Hangszórók** lehetőségre.
- **3.** Kattintson az **Alapértelmezett**, majd az **OK** gombra.

#### **Intel Wireless Display (csak egyes típusokon)**

Az Intel® Wireless Display megoldása lehetővé teszi, hogy számítógépes tartalmakat vezeték nélkül jelenítsen meg TV-készülékén. A Wireless Display használatához vezeték nélküli TV-adapter (külön megvásárolható) szükséges. Előfordulhat, hogy a kimeneti védelemmel ellátott DVD lemezek nem játszhatók le az Intel Wireless Display szolgáltatással. (Ugyanakkor a kimeneti védelemmel nem rendelkező DVD lemezek lejátszhatók lehetnek.) A kimeneti védelemmel ellátott Blu-ray lemezek nem játszhatók le az Intel Wireless Display szolgáltatással. A vezeték nélküli TV-adapter használatáról a gyártó használati utasításában olvashat bővebben.

**MEGJEGYZÉS:** A vezeték nélküli megjelenítés használata előtt ellenőrizze, hogy a számítógépen a vezeték nélküli kapcsolat engedélyezve van.

# <span id="page-30-0"></span>**4 Energiagazdálkodás**

**MEGJEGYZÉS:** A számítógépen található egy tápkapcsoló vagy tápkapcsoló gomb. Az útmutatóban mindkét tápkapcsoló kezelőszervre a *tápkapcsoló gomb* kifejezést használjuk.

# **A számítógép leállítása**

**VIGYÁZAT!** A számítógép leállításakor a nem mentett adatok elvesznek.

A leállítási parancs minden megnyitott programot bezár – az operációs rendszert is beleértve –, majd kikapcsolja a képernyőt és a számítógépet.

Állítsa le a számítógépet a következő esetekben:

- Ha cserélnie kell az akkumulátort, vagy hozzá kell férnie a számítógép belső részegységeihez
- Ha nem univerzális soros buszra (USB-portra) csatlakozó külső hardvereszközt csatlakoztat
- Ha a számítógépet nem használja tovább, és hosszabb időre leválasztja a külső áramforrásról

Noha a számítógépet a bekapcsoló gombbal is kikapcsolhatja, azt javasoljuk, hogy erre a célra a Windows leállítási parancsát használja:

**MEGJEGYZÉS:** Ha a számítógép alvó vagy hibernált állapotban van, a számítógép leállításához először meg kell szüntetnie az alvó vagy hibernált állapotot.

- **1.** Mentse el addig végzett munkáját, és zárja be az összes programot.
- **2. Windows 7** Válassza a **Start > Leállítás** parancsot.

– vagy –

**Windows Vista®** – Kattintson a **Start** gombra, majd a Zárolás gomb mellett látható nyílra, végül a **Leállítás** elemre.

Ha a számítógép nem válaszol, és az előző leállítási eljárást nem tudja használni, próbálkozzon a következő vészleállító eljárásokkal az alábbi sorrendben:

- Nyomja meg egyszerre a ctrl+alt+delete billentyűket, majd kattintson a képernyőn a **Bekapcsolás** gombra.
- Nyomja meg és legalább 5 másodpercig tartsa nyomva a számítógép tápkapcsoló gombját.
- Válassza le a számítógépet a külső áramforrásról, majd távolítsa el az akkumulátort.

# <span id="page-31-0"></span>**Az energiagazdálkodás beállítása**

# **Az energiatakarékos üzemmódok használata**

A számítógépen gyárilag két energiatakarékos üzemmód van engedélyezve: az alvó állapot és a hibernálás.

Az alvó állapot kezdeményezése után a tápfeszültségjelző LED villogni kezd, és a képernyő elsötétül. A számítógép a memóriába menti a félbehagyott munkát, így az alvó állapotból gyorsabban visszatérhet, mint hibernálásból. Ha a számítógép huzamosabb ideig alvó állapotban van, vagy ha az akkumulátor alvó állapotban eléri a kritikus töltöttségi szintet, a számítógép kezdeményezi a hibernálást.

Hibernálás kezdeményezésekor a számítógép a merevlemezen található hibernációs fájlba írja az adatokat, majd kikapcsol.

**VIGYÁZAT!** A hang- és videoszolgáltatások minőségromlásának, illetve elvesztésének, valamint az adatok elvesztésének elkerülése érdekében ne kezdeményezzen alvó vagy hibernált állapotot, miközben lemezről vagy külső memóriakártyáról olvas, illetve amíg azokra ír.

**MEGJEGYZÉS:** Amíg a számítógép alvó vagy hibernált állapotban van, nem kezdeményezhet semmilyen hálózati kapcsolatot, és nem hajthat végre semmilyen műveletet.

## **Az alvó állapot kezdeményezése és megszüntetése**

A rendszer a gyári beállításoknak megfelelően adott idejű tétlenség után kezdeményezi az alvó állapotot, hálózatról és akkumulátorról működtetve is.

Az energiagazdálkodási beállítások és idők a Windows Vezérlőpultjának Energiagazdálkodási lehetőségek eszközében módosíthatók.

Ha a számítógép be van kapcsolva, az alvó állapotot a következő módszerek bármelyikével kezdeményezheti:

- Röviden nyomja meg a bekapcsoló gombot.
- Csukja le a képernyőt.
- **Windows 7** Kattintson a **Start** gombra, kattintson a Leállítás gomb mellett látható nyílra, majd kattintson az **Alvó állapot** elemre.

– vagy –

**Windows Vista** – Kattintson a **Start** gombra, kattintson a Zárolás gomb mellett látható nyílra, majd az **Alvó állapot** elemre.

Az alvó állapot megszüntetése:

- Röviden nyomja meg a bekapcsoló gombot.
- Ha a kijelző le van hajtva, hajtsa fel.
- Nyomjon meg egy billentyűt a billentyűzeten.
- Koppintsa meg az érintőtáblát, vagy húzza végig az ujját rajta.

Amikor a számítógép visszatér az alvó állapotból, a tápfeszültségjelző fény kigyullad, és a kijelzőn megjelenik az a képernyő, ahol a munkát abbahagyta.

<span id="page-32-0"></span>**MEGJEGYZÉS:** Ha az ébresztéshez jelszót állított be, a képernyőhöz történő visszatérés előtt meg kell adnia a Windows jelszavát.

#### **A hibernálás kezdeményezése és megszüntetése**

A rendszer gyárilag úgy van beállítva, hogy hibernálást kezdeményezzen adott idejű tétlenség után, akár akkumulátorról, akár külső áramforrásról működik, illetve ha az akkumulátor töltöttsége kritikus szintre csökken.

Az energiagazdálkodási beállítások és időkorlátok a Windows Vezérlőpultjában módosíthatók.

A hibernálás kezdeményezése:

**▲ Windows 7** – Kattintson a **Start** gombra, kattintson a Leállítás gomb mellett látható nyílra, majd kattintson a **Hibernálás** elemre.

– vagy –

**Windows Vista** – Kattintson a **Start** gombra, kattintson a Zárolás gomb mellett látható nyílra, majd kattintson a **Hibernálás** elemre.

A hibernálás megszüntetése:

Röviden nyomja meg a bekapcsoló gombot.

A működésjelző LED kigyullad, és a kijelzőn megjelenik az a képernyő, ahol a munkát abbahagyta.

**MEGJEGYZÉS:** Ha az ébresztéshez jelszót állított be, a képernyőhöz történő visszatérés előtt meg kell adnia a Windows jelszavát.

## **A telepmérő használata**

A telepmérő az értesítési területen, a tálca jobb szélén található. A telepmérő lehetővé teszi az energiagazdálkodási beállítások gyors elérését és a hátralévő akkumulátoros üzemidő megjelenítését.

- Az akkumulátor töltöttsége és az aktuális energiagazdálkodási séma megjelenítéséhez helyezze a mutatót a Telepmérő ikon fölé.
- Az Energiagazdálkodási lehetőségek megnyitásához vagy az energiaséma megváltoztatásához kattintson a telepmérő ikonra, majd válasszon egy elemet a listából.

A különböző telepmérő ikonok jelzik, hogy a számítógép akkumulátorról vagy külső áramforrásról üzemel-e. Az ikon egy üzenetet is megjelenít, ha az akkumulátor töltöttsége alacsony vagy kritikus szintre csökkent.

## **Az energiasémák használata**

Az energiagazdálkodási séma olyan rendszerbeállítások gyűjteménye, amelyek a számítógép energiafelhasználását szabályozzák. Az energiasémák segítségével energiát takaríthat meg, illetve maximalizálhatja a teljesítményt.

### <span id="page-33-0"></span>**Az aktuális energiagazdálkodási séma megtekintése**

A következő módszerek közül kell választania:

- Kattintson az értesítési területen (a tálca jobb szélén) található telepmérő ikonra.
- **Windows 7** Válassza a **Start > Vezérlőpult > Rendszer és biztonság > Energiagazdálkodási lehetőségek** elemet.

– vagy –

**Windows Vista** – Válassza a **Start > Vezérlőpult > Rendszer és karbantartás > Energiagazdálkodási lehetőségek** elemet.

#### **Az energiagazdálkodási séma váltása**

Az alábbi módszerek közül választhat:

- Kattintson a telepmérő ikonra az értesítési területen, majd válasszon egy másik energiasémát a listából.
- **Windows 7** Válassza a **Start > Vezérlőpult > Rendszer és biztonság > Energiagazdálkodási lehetőségek** elemet, és válasszon egy lehetőséget a listából.

– vagy –

**Windows Vista** – Válassza a **Start > Vezérlőpult > Rendszer és karbantartás > Energiagazdálkodási lehetőségek** elemet, és válasszon egy lehetőséget a listából.

#### **Az energiagazdálkodási sémák testreszabása**

#### **Windows 7**

**1.** Kattintson a telepmérő ikonra az értesítési területen, majd kattintson a **További energiagazdálkodási beállítások** parancsra.

– vagy –

Válassza a **Start > Vezérlőpult > Rendszer és biztonság > Energiagazdálkodási lehetőségek** lehetőséget.

- **2.** Válasszon egy energiagazdálkodási sémát, majd kattintson a **Séma beállításainak módosítása** gombra.
- **3.** Módosítsa a beállításokat az igényeknek megfelelően.
- **4.** További beállítások módosításához kattintson a **Speciális energiaellátási beállítások módosítása** elemre, és végezze el a módosításokat.

#### <span id="page-34-0"></span>**Windows Vista**

**1.** Kattintson a telepmérő ikonra az értesítési területen, majd kattintson a **További energiagazdálkodási beállítások** parancsra.

– vagy –

Válassza a **Start > Vezérlőpult > Rendszer és karbantartás > Energiagazdálkodási lehetőségek** elemet.

- **2.** Válasszon egy energiagazdálkodási sémát, majd kattintson a **Séma beállításainak módosítása** gombra.
- **3.** Módosítsa a beállításokat az igényeknek megfelelően.
- **4.** További beállítások módosításához kattintson a **Speciális energiaellátási beállítások módosítása** elemre, és végezze el a módosításokat.

## **Jelszavas védelem beállítása az ébresztéshez**

Ha szeretné beállítani, hogy a számítógép jelszót kérjen, amikor visszatér az alvó vagy hibernált állapotból, hajtsa végre a következő lépéseket:

#### **Windows 7**

- **1.** Válassza a **Start > Vezérlőpult > Rendszer és biztonság > Energiagazdálkodási lehetőségek** lehetőséget.
- **2.** A bal oldali ablaktáblán kattintson a **Jelszó kérése a felébresztéskor** elemre.
- **3.** Kattintson **A jelenleg nem elérhető beállítások módosítása** lehetőségre.
- **4.** Kattintson a **Kötelező a jelszó (ajánlott)** elemre.
- **WEGJEGYZÉS:** Ha létre kell hoznia egy felhasználói fiókhoz tartozó jelszót, vagy módosítani egy jelenlegi felhasználó jelszavát, kattintson a **Felhasználói fiók jelszavának létrehozása vagy módosítása** elemre, majd kövesse a képernyőn megjelenő utasításokat. Ha nem kell felhasználói fiókhoz tartozó jelszót létrehoznia vagy módosítania, ugorjon az 5. lépésre.
- **5.** Kattintson a **Módosítások mentése** gombra.

#### **Windows Vista**

- **1.** Válassza a **Start > Vezérlőpult > Rendszer és karbantartás > Energiagazdálkodási lehetőségek** elemet.
- **2.** A bal oldali ablaktáblán kattintson a **Jelszó kérése a felébresztéskor** elemre.
- **3.** Kattintson **A jelenleg nem elérhető beállítások módosítása** lehetőségre.
- **4.** Kattintson a **Kötelező a jelszó (ajánlott)** elemre.
- **5.** Kattintson a **Módosítások mentése** gombra.

# <span id="page-35-0"></span>**A HP Power Assistant használata (csak egyes típusokon)**

A HP Power Assistant lehetővé teszi, hogy a rendszerbeállítások konfigurálásával optimalizálja számítógépe energiafogyasztását és az akkumulátor töltését. A HP Power Assistant eszközöket és információkat biztosít, hogy megalapozott döntéseket hozhasson az energiagazdálkodásról:

- Becsült energiafogyasztási adatok feltételezett rendszerkonfigurációk esetén
- Előre definiált energiagazdálkodási profilok
- Részletes adatok a használatról és az idő előrehaladtával tapasztalható energiafogyasztást bemutató ábrák

A HP Power Assistant indítása a Windows rendszerben:

**▲** Válassza a **Start > Minden program > HP > HP Power Assistant** parancsot.

– vagy –

Nyomja meg egyszerre az fn+f6 billentyűket (csak egyes típusokon).

A HP Power Assistant használatáról, beállításáról és kezeléséről további tudnivalókat a HP Power Assistant szoftver súgójában talál.

# **Üzemeltetés akkumulátorról**

**FIGYELEM!** A biztonságos használat érdekében csak a HP számítógéphez mellékelt akkumulátort, a HP által biztosított csereakkumulátort vagy a HP által forgalmazott kompatibilis akkumulátort használja.

Ha a számítógép nem csatlakozik külső áramforráshoz, akkumulátorról üzemel. A számítógépakkumulátorok üzemideje az energiagazdálkodási beállításoktól, a számítógépen futó programoktól, a kijelző fényerejétől, a számítógéphez csatlakoztatott külső eszközöktől és más tényezőktől függően változik. Ha az akkumulátort a külső áramforrásról történő működés közben a számítógépben tartja, azzal tölti az akkumulátort, és megőrizheti adatait egy esetleges áramkimaradás esetén. Ha a számítógép akkumulátora nincs lemerülve, és a számítógép külső áramforrásról működik, a számítógép automatikusan akkumulátoros üzemre vált, ha a váltakozó áramú tápegységet kihúzzák a számítógépből, illetve ha áramkimaradás lép fel.

**MEGJEGYZÉS:** A külső áramforrás leválasztásakor az akkumulátor takarékos használata érdekében a számítógép automatikusan csökkenti a képernyő fényerejét. A képernyő fényerejének növeléséről és csökkentéséről az *Alapvető tudnivalók* útmutatóban olvashat bővebben. Egyes számítógéptípusok képesek az akkumulátorral való takarékoskodás érdekében grafikus módot váltani. További információ: [Állítható grafikus rendszer/kett](#page-42-0)ős grafika (csak egyes [típusokon\),](#page-42-0) 33. oldal.
### **További akkumulátorinformációk keresése**

A Súgó és támogatás szolgáltatás az alábbi eszközöket és információkat találhatja meg az akkumulátorhoz:

- Akkumulátor-ellenőrző eszköz az akkumulátor teljesítményének teszteléséhez
- Kalibrálással, energiagazdálkodással és a helyes gondozással és tárolással kapcsolatos tudnivalók az akkumulátor élettartamának maximalizálásához
- Egyes akkumulátortípusok adatai, specifikációi, élettartama és kapacitása

Az Akkumulátoradatok rész elérése:

**▲** Válassza a **Start > Súgó és támogatás > Tanulás > Energiasémák: gyakran feltett kérdések** menüpontot.

### **Az Akkumulátor-ellenőrzés használata**

A Súgó és támogatás szolgáltatás információkkal szolgál a számítógépben lévő akkumulátor állapotáról.

Az Akkumulátor-ellenőrzés futtatása:

- **1.** Csatlakoztassa a váltóáramú tápegységet a számítógéphez.
- **MEGJEGYZÉS:** Az Akkumulátorellenőrzés megfelelő működéséhez a számítógépnek külső áramforráshoz kell csatlakoznia.
- **2.** Válassza a **Start > Súgó és támogatás > Hibaelhárítás > Áramellátás, hőmérsékleti és mechanikus tényezők** lehetőséget.
- **3.** Kattintson az **Áramellátás** fülre, majd kattintson az **Akkumulátor-ellenőrzés** lehetőségre.

Az Akkumulátor-ellenőrzés megvizsgálja az akkumulátor és a cellák működését, majd beszámol a vizsgálat eredményeiről.

### **Az akkumulátor töltöttségének megjelenítése**

**▲** Mutasson az értesítési területen, a tálca jobb szélén a telepmérő ikonra.

### **Az akkumulátor üzemidejének maximalizálása**

Az akkumulátor üzemideje a számítógépen használt programoktól függ, amíg a rendszer akkumulátorról működik. Az akkumulátor tárolókapacitásának romlásával a maximális üzemidő fokozatosan csökken.

Ötletek az akkumulátor üzemidejének maximalizálásához:

- Csökkentse a képernyő fényerejét.
- Vegye ki az akkumulátort a számítógépből, ha nem használja vagy nem tölti.
- Az akkumulátort száraz, hűvös helyen kell tartani.
- Az Energiagazdálkodási lehetőségek területén válassza az **Energiatakarékos** beállítást.

#### **Teendők lemerülő akkumulátor esetén**

Ebben a részben a gyárilag beállított riasztásokkal és rendszerválaszokkal kapcsolatos tudnivalók találhatók. Egyes alacsony töltöttségi riasztások és rendszerválaszok módosíthatók a Windows Vezérlőpultjának Energiagazdálkodási lehetőségei között. Az energiagazdálkodási lehetőségek beállításai nem befolyásolják a jelzőfényeket.

#### **A lemerülő akkumulátor azonosítása**

Ha a számítógép egyetlen áramforrásaként szolgáló akkumulátor töltöttsége alacsony vagy kritikus szintre csökken, a számítógép az alábbiak szerint viselkedik:

Az akkumulátor-jelzőfény (egyes típusokon) jelzi az alacsony vagy kritikus szintet.

**MEGJEGYZÉS:** Az akkumulátor-jelzőfényről további információt az *Alapvető tudnivalók* útmutató tartalmaz.

– vagy –

Az értesítési területen lévő telepmérő ikon értesítést jelenít meg az alacsony vagy kritikus akkumulátortöltöttségről.

**MEGJEGYZÉS:** További információ a telepmérőről: A telepmérő [használata,](#page-32-0) 23. oldal.

A számítógép a következő műveleteket hajtja végre a kritikus töltöttségi szint esetén:

- Ha a hibernálás engedélyezve van, és a számítógép be van kapcsolva, vagy alvó állapotban van, a számítógép hibernálást kezdeményez.
- Ha a hibernálás nincs engedélyezve, és a számítógép be van kapcsolva, vagy alvó állapotban van, a számítógép rövid ideig alvó állapotban marad, majd leáll, és az el nem mentett adatok elvesznek.

#### **Az alacsony töltöttségi szint megszüntetése**

#### **A kritikus töltöttségi szint megszüntetése, ha rendelkezésre áll külső áramforrás**

- **▲** Csatlakoztassa a számítógépet a következő eszközök egyikéhez:
	- Váltakozó áramú adapter
	- Opcionális dokkolóeszköz vagy bővítőeszköz
	- A HP-től kiegészítőként vásárolt opcionális tápegység

#### **A kritikus töltöttségi szint megszüntetése, ha rendelkezésre áll töltött akkumulátor**

- **1.** Kapcsolja ki a számítógépet, vagy kezdeményezzen hibernálást.
- **2.** Cserélje a lemerült akkumulátort feltöltött akkumulátorra.
- **3.** Kapcsolja be a számítógépet.

#### **A kritikus töltöttségi szint megszüntetése, ha nem áll rendelkezésre áramforrás**

- Kezdeményezze a hibernált állapotot.
- Mentse el addig végzett munkáját, és állítsa le a számítógépet.

#### **A kritikus töltöttségi szint megszüntetése, ha a számítógép nem tud kilépni a hibernálásból**

Ha a számítógép nem rendelkezik elég energiával a hibernálás megszüntetéséhez, hajtsa végre a következő lépéseket:

- **1.** Cserélje a lemerült akkumulátort feltöltött akkumulátorra, vagy csatlakoztassa a váltóáramú tápegységet a számítógéphez és külső áramforráshoz.
- **2.** A bekapcsoló gomb megnyomásával szüntesse meg a hibernált állapotot.

### **Az akkumulátor energiatakarékos használata**

- Válasszon alacsony energiafelvételű beállításokat a Windows Vezérlőpultjának Energiagazdálkodási lehetőségei között.
- Bontsa a vezeték nélküli és LAN-kapcsolatokat, és lépjen ki a modemes alkalmazásokból, ha nem használja őket.
- Válassza le azokat a nem használt külső eszközöket, amelyek nem csatlakoznak külső áramforráshoz.
- Állítsa/tiltsa le vagy távolítsa el azokat a külső médiakártyákat, amelyeket nem használ.
- A képernyő fényerejének csökkentése.
- Ha abbahagyja a munkát, helyezze a számítógépet alvó vagy hibernált állapotba, vagy kapcsolja ki a számítógépet.

#### **Az akkumulátor tárolása**

**VIGYÁZAT!** Az akkumulátor károsodásának megelőzése érdekében ne tegye ki az akkumulátort hosszabb időn keresztül magas hőmérsékletnek.

Ha a számítógépet előreláthatólag két hétnél hosszabb ideig nem használja, és az nem csatlakozik külső áramforráshoz, vegye ki az akkumulátort a számítógépből, és tárolja külön.

A tárolt akkumulátor töltöttségét tovább fenntarthatja, ha hűvös, száraz helyen tárolja.

**MEGJEGYZÉS:** A tárolt akkumulátort félévente ellenőrizni kell. Ha a kapacitás kevesebb mint 50 százalék, töltse újra az akkumulátort, mielőtt visszajuttatná a raktárba.

Használat előtt kalibrálja az akkumulátort, ha egy hónapnál hosszabb ideig külön tárolta.

### **A használt akkumulátorok kezelése**

**FIGYELEM!** A tűz vagy égés kockázatának csökkentése érdekében az akkumulátort ne szerelje szét, ne törje össze és ne lyukassza ki, ne zárja rövidre a külső csatlakozóit, és ne dobja tűzbe vagy vízbe.

Az akkumulátor megfelelő ártalmatlanításával kapcsolatban további információt a *Jogi, biztonsági és környezetvédelmi tudnivalók* című útmutató tartalmaz.

#### **Elemcsere**

A Súgó és támogatás Akkumulátor-ellenőrzés szolgáltatása az akkumulátor cseréjére felszólító értesítést küld, ha egy belső cella működése nem megfelelő, vagy ha az akkumulátor tárolókapacitása már nem elegendő. Ha az akkumulátorra még kiterjed a HP jótállása, az utasítások a jótállás azonosítószámát is tartalmazzák. Egy üzenetben hivatkozást találhat a HP webhelyére, ahol további információkat talál csereakkumulátor rendeléséről.

## **Külső áramforrás használata**

**FIGYELEM!** Ne töltse a számítógép akkumulátorát, ha repülőgép fedélzetén tartózkodik.

**FIGYELEM!** A biztonsági problémák elkerülése érdekében csak a számítógéphez mellékelt tápadaptert, a HP által biztosított csereadaptert, vagy a HP-tól vásárolt kompatibilis tápadaptert használion.

**MEGJEGYZÉS:** A külső áramforráshoz való csatlakozásról további információ a számítógéphez mellékelt *Üzembe helyezési* poszteren található.

A külső táplálás a HP által jóváhagyott váltóáramú tápegységen és opcionális dokkolóeszközön vagy bővítőeszközön keresztül lehetséges.

A számítógépet a következő esetekben csatlakoztassa külső áramforráshoz:

- Akkumulátor töltése vagy kalibrálása közben
- Rendszerszoftver telepítése vagy módosítása közben
- Adatok CD-re, DVD-re vagy (egyes típusokon) BD-re történő írásakor
- A Lemeztöredezettség-mentesítő futtatásakor
- Biztonsági mentés vagy helyreállítás végrehajtása közben

Ha a számítógépet a külső áramforráshoz csatlakoztatja, a következő események történnek:

- Az akkumulátor töltődni kezd.
- Ha a számítógép be van kapcsolva, a telepmérő ikon képe megváltozik az értesítési területen.

Amikor a számítógépet leválasztja a külső áramforrásról, a következő események történnek:

- A számítógép az akkumulátor használatára vált.
- Az akkumulátor működési idejének meghosszabbítása érdekében a képernyő fényereje automatikusan csökken.

### **Váltakozó áramú adapter tesztelése**

Ellenőrizze a váltóáramú tápegységet, ha az alábbi jelenségek valamelyikét tapasztalja a számítógépen, amikor az váltóáramú tápellátásról üzemel:

- A számítógép nem kapcsol be.
- A kijelző nem kapcsol be.
- A tápfeszültségjelző fények nem világítanak.

A váltakozó áramú adapter tesztelése:

- **1.** Kapcsolja ki a számítógépet.
- **2.** Távolítsa el a számítógép akkumulátorát.
- **3.** Csatlakoztassa a váltóáramú adaptert a számítógéphez, majd csatlakoztassa az adaptert egy konnektorhoz.
- **4.** Kapcsolja be a számítógépet.
	- Ha az áramellátás jelzőfényei *világítanak*, a váltóáramú tápegység megfelelően működik.
	- Ha az áramellátás jelzőfényei *továbbra sem világítanak*, a váltóáramú tápegység nem működik, és ki kell cserélni.

Lépjen kapcsolatba a HP ügyféltámogatásával, hogy megtudja, hogyan juthat váltóáramú cseretápegységhez.

## **Állítható grafikus rendszer/kettős grafika (csak egyes típusokon)**

Egyes számítógépek vagy állítható grafikus rendszerrel vagy kettős grafikával vannak felszerelve.

- Állítható grafikus rendszer az AMD és az Intel is támogatja. Ha a számítógépe AMD dinamikus állítható grafikus rendszerrel rendelkezik, akkor az csak az állítható grafikus rendszert támogatja.
- Kettős grafika Csak az AMD támogatja. Ha a számítógépe AMD Radeon kettős grafikával rendelkezik, akkor az csak kettős grafikai rendszert támogat.

**MEGJEGYZÉS:** Annak eldöntésére, hogy a számítógépe állítható grafikus rendszert vagy kettős grafikát támogat, tekintse meg a számítógépében lévő grafikus processzor konfigurációját. Az Intel HR processzorok (CPU-k) és az AMD Llano E sorozatú bővített processzorok (APU-k) az állítható grafikus rendszert támogatják. Az AMD Llano A sorozatú APU-k a kettős grafikát támogatják.

Az állítható grafikus rendszerek és a kettős grafikák is két módot biztosítanak a grafikák feldolgozásához:

- Nagy teljesítményű mód: az alkalmazást optimális teljesítménnyel futtatja.
- Energiatakarékos mód: akkumulátor-üzemidőt takarít meg.

A grafikai beállítások kezeléséhez:

**▲** Nyissa meg a Catalyst vezérlőpultot. Ehhez a jobb egérgomb kattantson az asztal, majd válassza a **Graphics Properties** (Grafikai tulajdonságok) lehetőséget.

**MEGJEGYZÉS:** Amikor megnyílik az alkalmazás, utasítást kaphat, hogy menjen a Catalyst vezérlőpultra az adott alkalmazás leghatékonyabb grafikai feldolgozási módjának konfigurálásához.

## **Az állítható grafikus rendszer használata (csak egyes típusokon)**

Az állítható grafikus rendszer lehetővé teszi, hogy válthasson a Nagy teljesítményű mód és az Energiatakarékos mód között. Az állítható grafikus rendszerek csak a Windows 7 Professional, a Windows 7 Home Premium és a Windows 7 Home Basic operációs rendszerek esetén érhetők el.

Az állítható grafikus rendszer beállításainak kezeléséhez:

- **1.** Kattintson a jobb gombbal az asztalon, majd válassza a **Configure Switchable Graphics** (Állítható grafikus rendszerek beállítása) lehetőséget.
- **2.** Kattintson a **Power** (Áramellátás) fülre, majd válassza a **Switchable Graphics Method** (Állítható grafikus rendszer módszer) lehetőséget.

Két különböző módszer létezik a Nagy teljesítményű mód és az Energiatakarékos mód közötti váltásra:

- Kézi (Rögzített séma): Lehetővé teszi, hogy kézzel váltson a Nagy teljesítményű mód és az Energiatakarékos mód között, az alkalmazás követelményeitől függően. Miután kiválasztotta a kívánt módot, minden egyéb alkalmazás is ebben a módban fog működni.
- Automatikus (Dinamikus séma): Automatikusan hozzárendeli az egyes alkalmazásokat a Nagy teljesítményű vagy az Energiatakarékos módhoz az energiaigényük alapján. Továbbá kézzel is módosíthatja az egyes alkalmazások beállításait az alkalmazás helyének megkeresésével a **Recent Applications** (Legutóbbi alkalmazások) legördülő menüben vagy a **Browse** (Tallózás)

ikonra kattintva, amely az **Other Applications** (Egyéb alkalmazások) legördülő menü alatt található.

- **MEGJEGYZÉS:** Az állítható grafikus rendszer sémáinak váltásakor előfordulhat, hogy a képernyő vibrál vagy üresen jelenik meg néhány másodpercig.
- **MEGJEGYZÉS:** Néhány esetben lehetséges, hogy nem válthat a módok között. Egyéb példányok esetén utasítást kaphat, hogy váltson a módok között. Esetleg utasítást kaphat az összes alkalmazás bezárására a váltás előtt.

**MEGJEGYZÉS:** További információkért tekintse meg az állítható grafikus rendszer szoftverének Súgóját.

#### **A kettős grafikus rendszer használata (csak egyes típusokon)**

Ha a rendszere kettős grafikus rendszerrel van felszerelve (kettő vagy több hozzáadott grafikus processzor (GPU-k)), engedélyezheti az AMD Crossfire™ szolgáltatást az alkalmazások hatékonyságának és teljesítményének növeléséhez teljes képernyős alkalmazások esetén, melyek DirectX 10-es vagy 11-es verziót használnak. További információt a DirectX programról a következő helyen talál:<http://www.microsoft.com/directx>.

**MEGJEGYZÉS:** A kettős grafikus rendszerek csak az energiaszükséglet alapján történő automatikus kiválasztást támogatják (Dinamikus séma), és automatikusan rendelik hozzá a Nagy teljesítményű vagy Energiatakarékos módot az egyes alkalmazásokhoz. Azonban kézzel is módosíthatja egy adott alkalmazás beállításait.

Az AMD Crossfire™ engedélyezéséhez vagy letiltásához jelölje be az AMD Crossfire™ rész jelölőnégyzetét vagy törölje a bejelölést, mely a Catalyst vezérlőpult **Performance** (Teljesítmény) fülén található.

**MEGJEGYZÉS:** További információkért tekintse meg az AMD szoftver Súgóját.

# **5 Külső kártyák és eszközök**

## **A memóriakártya-olvasóval használható kártyák (csak egyes típusokon)**

A kiegészítő digitális kártyák biztonságos adattárolást és kényelmes adatmegosztást tesznek lehetővé. Ezeket a kártyákat legtöbbször digitális adathordozóval felszerelt fényképezőgépekkel és kéziszámítógépekkel, valamint más számítógépekkel használják.

A számítógép által támogatott memóriakártya-formátumokról az *Alapvető tudnivalók* útmutatóban tájékozódhat.

### **Digitális kártya behelyezése**

**VIGYÁZAT!** Memóriakártya behelyezésekor csak kis erőt fejtsen ki, nehogy megsérüljenek a kártyanyílás érintkezői.

- **1.** Tartsa a kártyát úgy, hogy a címke felfelé, a csatlakozók pedig a számítógép felé nézzenek.
- **2.** Helyezze be a kártyát a memóriakártya-olvasóba, és nyomja be egészen, hogy az a helyére rögzüljön.

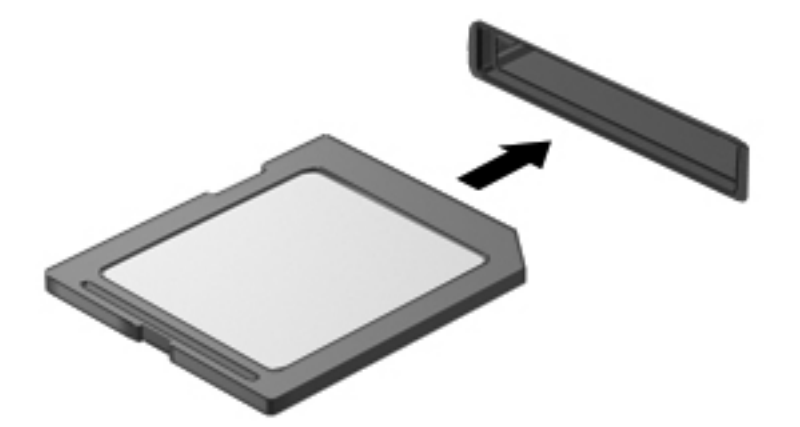

Ha a számítógép észleli az eszközt, egy hangjelzést hall, és a képernyőn megjelenik egy menü, amely felsorolja a választási lehetőségeket.

## **Digitális kártya eltávolítása**

- **VIGYÁZAT!** Az adatvesztés és a rendszerlefagyás elkerülése érdekében a következő lépésekkel távolítsa el biztonságosan a memóriakártyát.
	- **1.** Mentse az adatait, és zárjon be minden olyan programot, amely a digitális kártyához kapcsolódik.
	- **2.** Kattintson az értesítési területen (a tálca jobb szélén) a hardver eltávolítása ikonra. Ezután kövesse a képernyőn megjelenő utasításokat.
	- **3.** Nyomja befelé a kártyát **(1)**, majd vegye ki a nyílásból **(2)**.

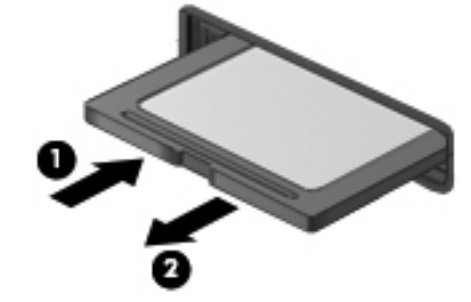

**MEGJEGYZÉS:** Ha a kártya nem mozdul kifelé, húzza ki a kártyát a nyílásból.

## **Az ExpressCard kártyák használata (csak egyes típusokon)**

Az ExpressCard kártya egy nagy teljesítményű PC-kártya, amelyet az ExpressCard kártya nyílásába kell behelyezni.

A szabványos PC-kártyákhoz hasonlóan az ExpressCard is megfelel a PCMCIA specifikációinak.

### **ExpressCard kártya konfigurálása**

Csak a kártyához szükséges szoftvereket telepítse. Csak az operációs rendszernek megfelelő illesztőprogramokat telepítsen.

- Csak az operációs rendszernek megfelelő illesztőprogramokat telepítsen.
- Ne telepítsen az ExpressCard kártya gyártója által kínált egyéb szoftvereket, például kártyaszolgáltatásokat, szoftvercsatorna-szolgáltatásokat vagy engedélyezőket.

## **Az ExpressCard kártya behelyezése**

**VIGYÁZAT!** A számítógép és a külső kártyaeszközök sérülése elkerülésének érdekében ne helyezzen ExpressCard-kártyát a PC-kártya bővítőhelyébe.

**VIGYÁZAT!** Az érintkezők épségének megóvása érdekében ügyeljen az alábbiakra:

Az ExpressCard kártyát a lehető legkisebb erőkifejtéssel helyezze be.

Ne mozgassa vagy szállítsa a számítógépet, ha ExpressCard kártya van a gépben.

**MEGJEGYZÉS:** A következő ábra kissé eltérhet az eszközétől.

Az ExpressCard kártya bővítőhelyén esetenként egy védőbetét található. A védőbetét eltávolítása:

- **1.** A kioldáshoz nyomja meg a betétet **(1)**.
- **2.** Húzza ki a betétet a nyílásból **(2)**.

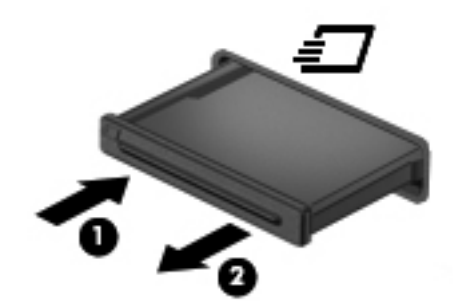

Az ExpressCard kártya behelyezése:

- **1.** Tartsa a kártyát úgy, hogy a címke felfelé, a csatlakozók pedig a számítógép felé nézzenek.
- **2.** Helyezze a kártyát az ExpressCard bővítőhelybe, majd nyomja be a kártyát ütközésig.

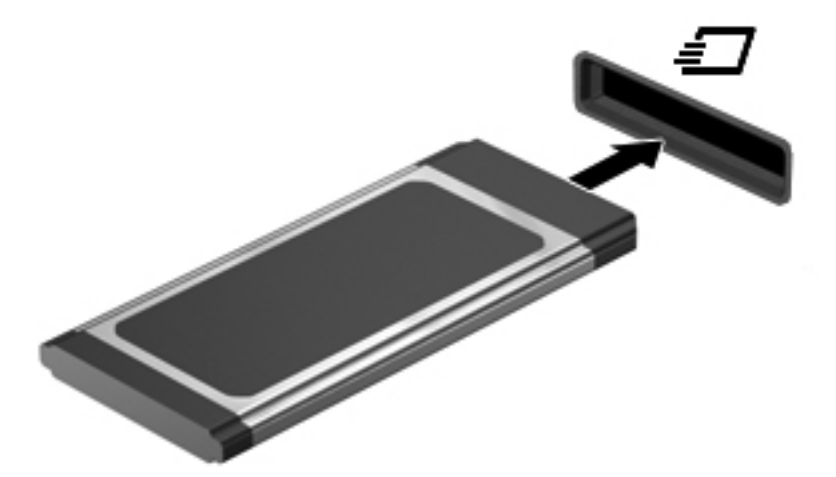

Ha a számítógép észleli a kártyát, egy hangjelzés hallható, és a képernyőn megjelenik egy menü, amely felsorolja a választási lehetőségeket.

**MEGJEGYZÉS:** ExpressCard kártya első csatlakoztatásakor egy üzenet jelenik meg az értesítési területen arról, hogy a számítógép felismerte a kártyát.

**MEGJEGYZÉS:** Kapcsolja ki vagy távolítsa el az ExpressCard kártyát, ha nincs használatban, így energiát takaríthat meg.

### **Az ExpressCard kártya eltávolítása**

**VIGYÁZAT!** Az adatvesztés és a rendszerlefagyás elkerülése érdekében a következő lépésekkel távolítsa el biztonságosan az ExpressCard kártyát.

- **1.** Mentse az adatait, és zárjon be minden olyan programot, amely az ExpressCard kártyához kapcsolódik.
- **2.** Kattintson az értesítési területen (a tálca jobb szélén) található hardver eltávolítása ikonra, és kövesse a képernyőn megjelenő utasításokat.
- **3.** Az ExpressCard kártya kioldása és eltávolítása:
	- **a.** A kioldásához óvatosan nyomja meg az ExpressCard kártyát **(1)**.
	- **b.** Húzza ki az ExpressCard kártyát a nyílásból **(2)**.

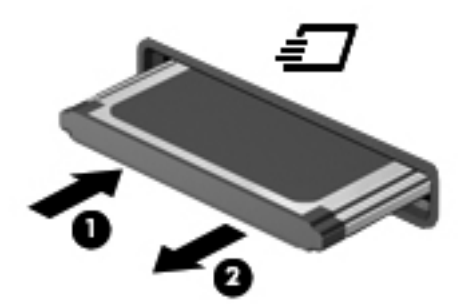

## **Intelligens kártyák használata (csak egyes típusokon)**

**MEGJEGYZÉS:** A fejezetben használt *intelligens kártya* fogalom mind az intelligens kártyákra, mind a Java™-kártyákra vonatkozik.

Az intelligens kártya egy hitelkártya méretű kiegészítő, amelyen egy memóriát és egy mikroprocesszort tartalmazó lapka található. A személyi számítógépekhez hasonlóan az intelligens kártyák is rendelkeznek operációs rendszerrel, amely a bemenetet és a kimenetet kezeli, és az adatok védelme érdekében biztonsági funkciókat is nyújtanak. A szabványos intelligens kártyák intelligenskártya-olvasóval használhatók (csak egyes típusokon).

A chipen tárolt információ eléréséhez szükség van a PIN-kódra. Az intelligens kártyák biztonsági funkcióiról a Súgó és támogatás szolgáltatásban olvashat bővebben.

## **Az intelligens kártya behelyezése**

**1.** Az intelligens kártyát a címkével felfelé tartva óvatosan csúsztassa be az intelligenskártyaolvasóba, amíg a kártya a helyére nem kerül.

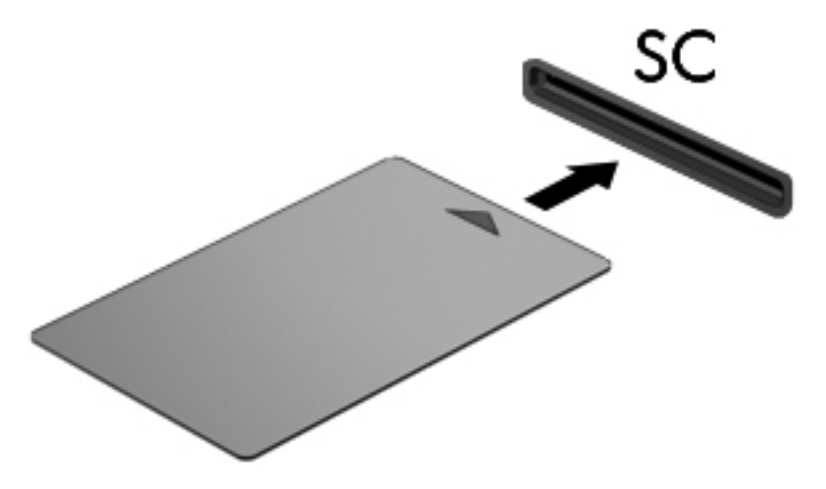

**2.** Kövesse a képernyőn megjelenő utasításokat, amelyek az intelligens kártya PIN-kódjával történő belépésre vonatkoznak.

#### **Az intelligens kártya eltávolítása**

**▲** Fogja meg az intelligens kártya szélét, és húzza ki az intelligenskártya-olvasóból.

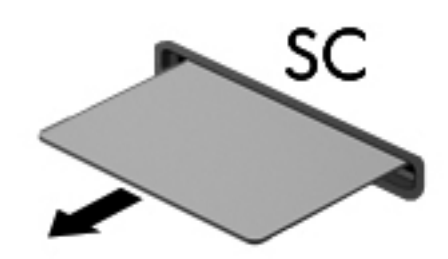

## **Az USB-eszközök használata**

Az Universal Serial Bus (univerzális soros busz, USB) olyan hardveres illesztőfelület, amelyen keresztül egy kiegészítő külső eszközt, például USB-billentyűzetet, egeret, meghajtót, nyomtatót, lapolvasót vagy hubot lehet csatlakoztatni a számítógéphez.

Egyes USB-eszközökhöz további támogatási szoftver szükséges, amely általában az eszközhöz mellékelve érhető el. Az eszközspecifikus szoftverekkel kapcsolatos további információkért olvassa el a gyártó útmutatóját. Ez a szoftverben, a lemezen, illetve a gyártó honlapján lehet elérhető.

A számítógépen legalább 1 USB-port található, amelyhez USB 1.0, 1.1, 2.0 vagy 3.0 szabványú eszközök csatlakoztathatók. A számítógépe USB-töltőportot is tartalmazhat, amelyről külső eszközök áramellátása biztosítható. Az opcionális dokkolóeszköz vagy USB-hub további, a számítógéppel használható USB-portokat biztosít.

## **Az USB-eszköz csatlakoztatása**

- **VIGYÁZAT!** Az USB-eszköz csatlakoztatásakor csak kis erőt fejtsen ki, nehogy megsérüljön az USB-port.
	- **▲** Csatlakoztassa az eszköz USB-kábelét az USB-porthoz.

**WEGJEGYZÉS:** A következő ábra kissé eltérhet számítógépétől.

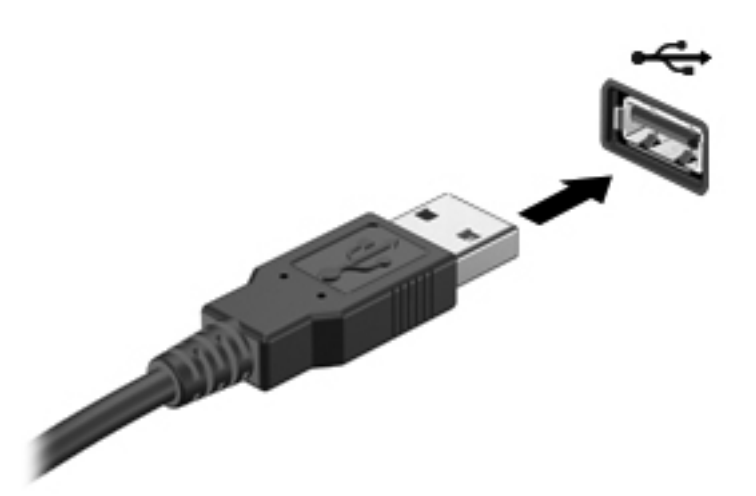

Az eszköz észlelésekor hangjelzést fog hallani.

**MEGJEGYZÉS:** USB-eszköz első csatlakoztatásakor egy üzenet jelenik meg az értesítési területen arról, hogy a számítógép felismerte az eszközt.

#### **USB-eszközök eltávolítása**

**VIGYÁZAT!** Az USB-eszköz eltávolításakor ne a kábelt húzza, mert ezzel kárt tehet az USBcsatlakozóban.

**VIGYÁZAT!** Az adatvesztés és a rendszerlefagyás elkerülése érdekében az alábbi módszerrel távolítsa el biztonságosan az USB-eszközöket.

- **1.** Az USB-eszköz eltávolítása előtt mentse az adatokat, és zárjon be minden olyan programot, amely az eszközhöz kapcsolódik.
- **2.** Kattintson az értesítési területen (a tálca jobb szélén) található hardver eltávolítása ikonra, és kövesse a képernyőn megjelenő utasításokat.
- **3.** Távolítsa el az eszközt.

## **1394-eszközök használata (csak egyes típusokon)**

Az IEEE 1394 szabvány egy hardveres illesztőfelületet határoz meg, amelyen keresztül nagy sebességű multimédiás és adattároló eszközök csatlakoztathatók a számítógéphez. A lapolvasók, digitális fényképezőgépek és digitális kamerák gyakran igényelnek 1394-es kapcsolatot.

Egyes 1394-es szabványú eszközök használatához további szoftver is szükséges lehet, ez általában az eszköz tartozéka. Az eszközspecifikus szoftver tudnivalói a gyártótól kapott útmutatóban olvashatók.

Az 1394-es porthoz IEEE 1394a szabványú eszközök is csatlakoztathatók.

### **Az 1394-es szabványú eszköz csatlakoztatása**

- **VIGYÁZAT!** Az 1394-eszköz csatlakoztatásakor csak kis erőt fejtsen ki, nehogy megsérüljön az 1394-port.
	- **▲** Az 1394-es eszköz számítógéphez történő csatlakoztatásakor dugja az eszközhöz kapott 1394 es szabványú kábel végét az 1394-es portba.

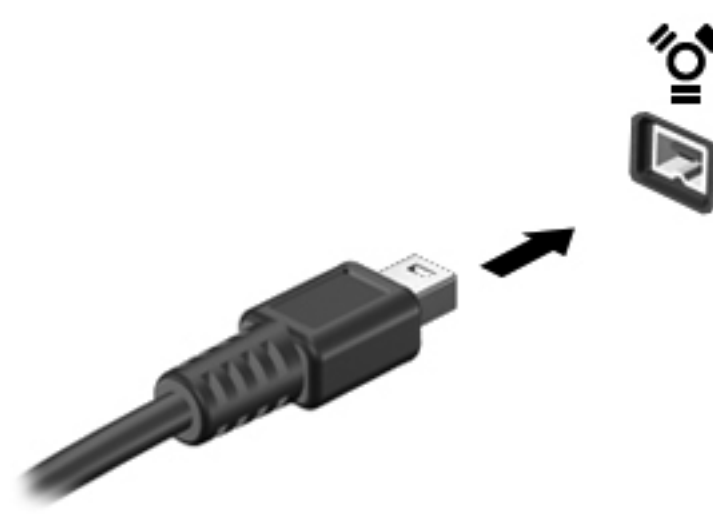

Az eszköz észlelésekor hangjelzést fog hallani.

#### **1394-es eszköz eltávolítása**

**VIGYÁZAT!** Az adatvesztés és a rendszerlefagyás elkerülése érdekében eltávolítás előtt állítsa le az 1394-eszközt.

**VIGYÁZAT!** Az 1394-eszköz eltávolításakor ne a kábelt húzza, mert ezzel kárt tehet az 1394 csatlakozóban.

- **1.** Az 1394-eszköz eltávolítása előtt mentse az adatokat, és zárjon be minden olyan programot, amely az eszközhöz kapcsolódik.
- **2.** Kattintson az értesítési területen (a tálca jobb szélén) található hardver eltávolítása ikonra, és kövesse a képernyőn megjelenő utasításokat.
- **3.** Távolítsa el az eszközt.

## **eSATA-eszköz használata (csak egyes típusokon)**

Az eSATA-port egy kiegészítő, nagy teljesítményű eSATA-eszközt, pl. eSATA külső merevlemezt csatlakoztat a géphez.

Bizonyos eSATA-eszközök további támogatószoftvert is igényelhetnek, ezeket általában az eszközzel együtt adják. Az eszközspecifikus szoftver tudnivalói a gyártótól kapott útmutatóban olvashatók.

**MEGJEGYZÉS:** Az eSATA-porthoz USB-eszköz is csatlakoztatható.

### **eSATA-eszköz csatlakoztatása**

- **VIGYÁZAT!** Az eSATA-eszköz csatlakoztatásakor csak kis erőt fejtsen ki, nehogy megsérüljön az eSATA-port.
	- **▲** Úgy csatlakoztathatja a számítógéphez az eSATA-eszközt, hogy annak eSATA kábelét csatlakoztatja az eSATA-porthoz.

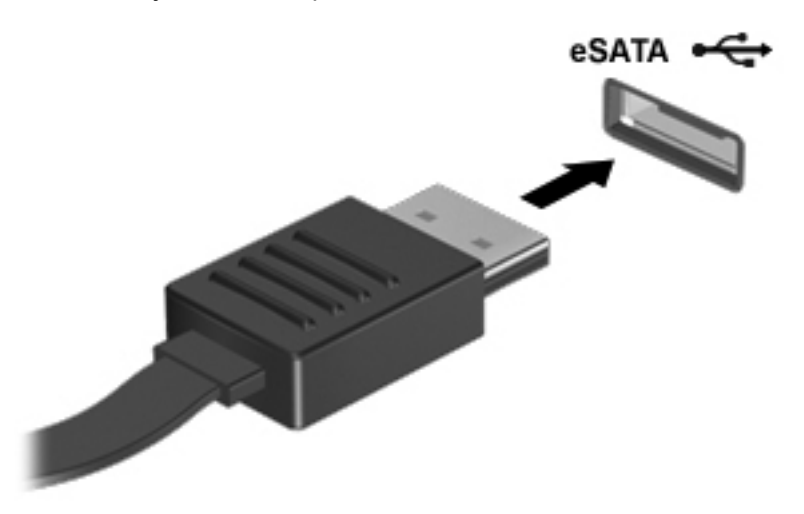

Az eszköz észlelésekor hangjelzést fog hallani.

#### **eSATA-eszköz eltávolítása**

**VIGYÁZAT!** Az eSATA-eszköz eltávolításakor ne a kábelt húzza, mert ezzel kárt tehet az eSATAcsatlakozóban.

**VIGYÁZAT!** Az adatvesztés és a rendszerlefagyás elkerülése érdekében az alábbi módszerrel távolítsa el biztonságosan az eszközöket.

- **1.** Az eSATA-eszköz eltávolítása előtt mentse az adatokat, és zárjon be minden olyan programot, amely az eszközhöz kapcsolódik.
- **2.** Kattintson az értesítési területen (a tálca jobb szélén) található hardver eltávolítása ikonra, és kövesse a képernyőn megjelenő utasításokat.
- **3.** Távolítsa el az eszközt.

## **Soros eszköz használata (csak egyes típusokon)**

Egyes számítógéptípusokon található soros port, amelyhez különböző opcionális eszközök, például soros modem, egér vagy nyomtató csatlakoztatható.

Bizonyos soros eszközökhöz további támogatószoftverre lehet szükség, ezeket általában mellékelik az eszközhöz. Az eszközspecifikus szoftver tudnivalói a gyártótól kapott útmutatóban olvashatók.

**▲** Soros eszköz csatlakoztatásához dugja az eszköz kábelét számítógépen lévő soros portba.

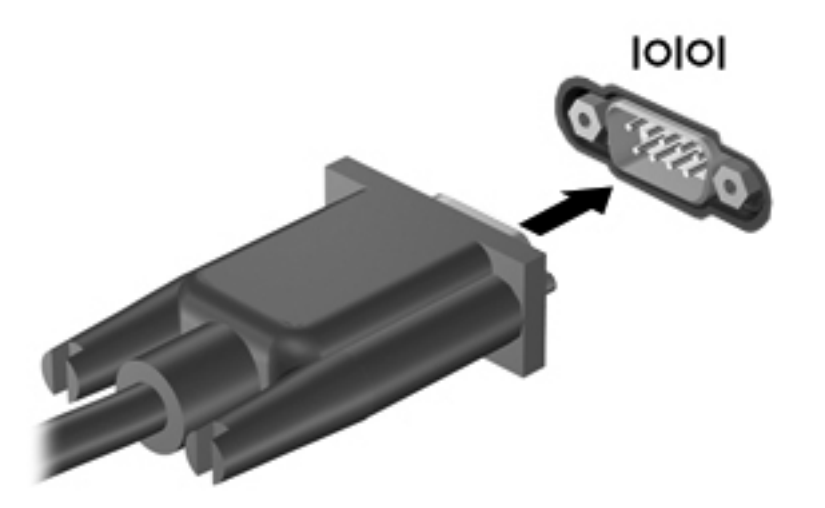

## **A külön megvásárolható külső eszközök használata**

**MEGJEGYZÉS:** A szükséges szoftver és illesztőprogramok tudnivalói, valamint a használandó számítógépes port ismertetése a gyártótól kapott útmutatóban olvasható.

Külső eszköz csatlakoztatása a számítógéphez:

- **VIGYÁZAT!** Saját tápellátással rendelkező meghajtó csatlakoztatásakor a károsodás megelőzése érdekében gondoskodjon róla, hogy az eszköz ki legyen kapcsolva és a tápkábel ki legyen húzva.
	- **1.** Csatlakoztassa az eszközt a számítógéphez.
	- **2.** Saját áramellátással rendelkező eszköz csatlakoztatásakor az eszköz tápkábelét csatlakoztassa egy földelt konnektorhoz.
	- **3.** Kapcsolja be az eszközt.

Saját tápellátással nem rendelkező külső eszköz leválasztásához kapcsolja ki az eszközt, és húzza ki a számítógépből. Saját tápellátással rendelkező külső eszköz leválasztásához kapcsolja ki az eszközt, húzza ki a meghajtót a számítógépből, és húzza ki a tápkábelt.

#### **Opcionális külső meghajtók használata**

A cserélhető külső meghajtókkal további lehetősége nyílik adatok tárolására és elérésére. A számítógéphez USB-meghajtót is csatlakoztatni lehet a számítógép USB-portján keresztül.

**MEGJEGYZÉS:** A HP külső USB optikai meghajtókat a számítógép bal oldalán lévő, táplált USBportra kell csatlakoztatni.

Az USB-meghajtók a következő típusúak lehetnek:

- 1,44 MB-os hajlékonylemez-meghajtó
- **•** Merevlemez-meghajtó modul
- Külső optikai meghajtó (CD, DVD és Blu-ray)
- MultiBay-eszköz

### **A bővítőport használata (csak egyes típusokon)**

A bővítőport segítségével a számítógép opcionális dokkolóeszközhöz vagy bővítőeszközhöz csatlakoztatható, így további portok és csatlakozók válnak elérhetővé a számítógéppel történő használatra.

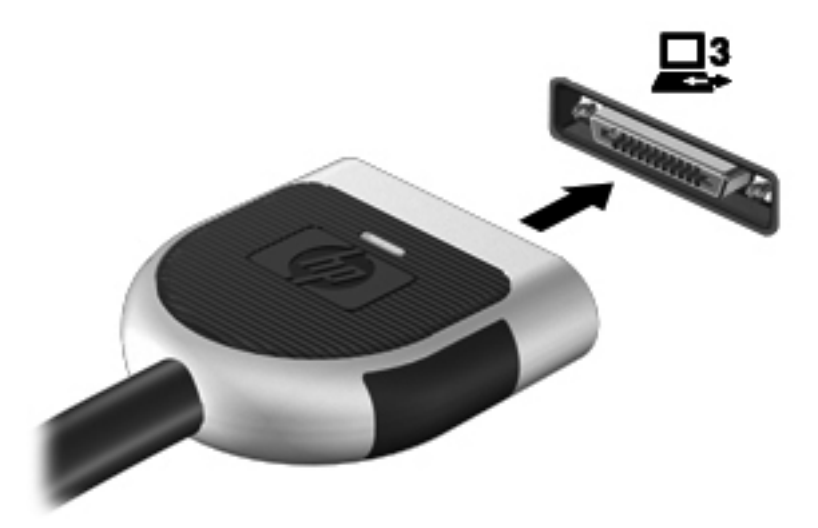

## **A dokkolócsatlakozó használata (csak egyes típusokon)**

A dokkolócsatlakozóval a számítógép egy külön beszerezhető dokkolóegységhez csatlakoztatható. A külön beszerezhető dokkolóegység alkalmazásával a számítógéppel további portok és csatlakozók használata válik lehetővé.

**MEGJEGYZÉS:** Az Ön számítógépe vagy dokkolóeszköze kis mértékben eltérhet az alábbi ábrán látottaktól.

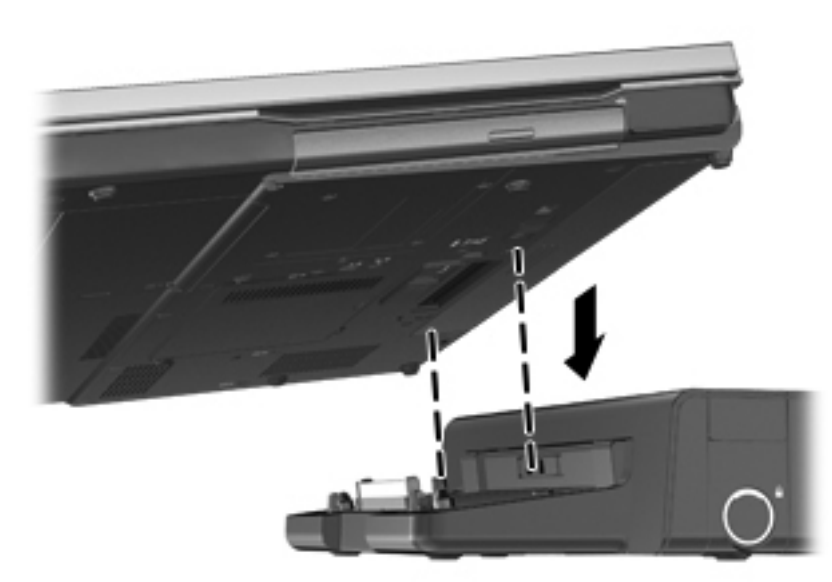

# **6 Meghajtók**

## **A meghajtók kezelése**

**VIGYÁZAT!** A meghajtók a számítógép törékeny részegységei, ezért elővigyázatosan kell velük bánni. A meghajtók kezelésénél tartsa be az alábbi óvintézkedéseket. Az egyes eljárásokkal kapcsolatos további figyelmeztetések az adott eljárás ismertetésénél találhatók.

Tartsa be az alábbi óvintézkedéseket:

- Egy külső merevlemezhez csatlakoztatott számítógép áthelyezése előtt helyezze alvó állapotba a rendszert, és várja meg, amíg a képernyő elsötétül, vagy a megfelelő módon húzza ki a külső merevlemezt.
- A meghajtó kezelése előtt süsse ki a sztatikus elektromosságot a meghajtó festetlen fémfelületének megérintésével.
- Ne érjen hozzá a cserélhető meghajtón és a számítógépen lévő csatlakozók tüskéihez.
- Vigyázzon a meghajtóra: ne ejtse le és ne helyezzen rá semmit.
- Meghajtó behelyezése vagy eltávolítása előtt kapcsolja ki a számítógépet. Ha nem tudja biztosan, hogy a számítógép kikapcsolt, alvó vagy hibernált állapotban van-e, kapcsolja be, majd állítsa le a gépet az operációs rendszeren keresztül.
- Ne erőltesse a meghajtót a merevlemezrekeszbe helyezéskor.
- Ne írjon semmit a billentyűzeten, és ne mozgassa a számítógépet, miközben az optikai meghajtó lemezre ír. Az írás érzékeny a rezgésekre.
- Ha az akkumulátor a számítógép egyedüli áramforrása, adathordozóra történő írás előtt győződjön meg arról, hogy az akkumulátor töltöttségi szintje megfelelő-e.
- Ne tegye ki a meghajtót szélsőséges hőhatásnak vagy túlzott páratartalomnak.
- A meghajtót ne érje nedvesség vagy folyadék. Ne permetezzen rá tisztítószert.
- Mielőtt eltávolítaná a meghajtót a meghajtórekeszből, illetve utazást, szállítást vagy a meghajtó tárolását megelőzően vegye ki az adathordozót a meghajtóból.
- Ha a meghajtót postai úton kell elküldenie, csomagolja buborékfóliás vagy egyéb megfelelő védőcsomagba, és írja rá a "Törékeny" (angolul Fragile) szót.
- A meghajtót ne tegye ki mágneses mező hatásának. A mágneseses mezővel működő biztonsági berendezések közé tartoznak például a reptéri biztonsági kapuk és botok. A repülőtereken a kézipoggyászt átvizsgáló biztonsági berendezések általában röntgensugárral működnek, ami nem tesz kárt a meghajtókban.

## **Merevlemez-meghajtók használata**

## **A merevlemez-meghajtók teljesítményének javítása**

#### **A Lemeztöredezettség-mentesítő használata**

A számítógép használata során a merevlemezen található fájlok töredezetté válnak. A Lemeztöredezettség-mentesítő szoftver összevonja a fájl- és mappatöredékeket a merevlemezmeghajtón, így a rendszer hatékonyabban tud működni.

**MEGJEGYZÉS:** Félvezető-alapú meghajtókon nem szükséges futtatni a Lemeztöredezettségmentesítőt.

A lemeztöredezettség-mentesítő elindítása után felügyelet nélkül működik. A merevlemez méretétől és a töredezett fájlok számától függően a lemeztöredezettség-mentesítő több mint egy órát is igényelhet a befejezéshez. Célszerű úgy beállítani, hogy éjszaka vagy olyankor fusson, amikor nincs szüksége a számítógépre.

A HP azt javasolja, hogy legalább havonta egyszer végezze el a töredezettségmentesítést. A Lemeztöredezettség-mentesítőt ütemezheti úgy, hogy havonta egyszer fusson, de a merevlemezt manuálisan is bármikor töredezettségmentesítheti.

A Lemeztöredezettség-mentesítő futtatása:

- **1.** Csatlakoztassa a számítógépet külső váltóáramú áramforráshoz.
- **2.** Válassza a **Start > Minden program > Kellékek > Rendszereszközök > Lemeztöredezettség-mentesítő** lehetőséget.
- **3. Windows 7** Kattintson a **Lemez töredezettségmentesítése** parancsra.

**MEGJEGYZÉS:** A Windows rendszer Felhasználói fiókok beállításai szolgáltatásával tovább javíthatja a számítógép biztonságát. A szoftvertelepítéshez, a segédprogramok futtatásához vagy a Windows beállításainak módosításához hasonló feladatok teljesítéséhez a számítógép engedélyt vagy jelszót kérhet. További tudnivalókat a Súgó és támogatás részben talál.

– vagy –

**Windows Vista** – Kattintson a **Töredezettségmentesítés** parancsra.

**MEGJEGYZÉS:** A Windows rendszer Felhasználói fiókok felügyelete szolgáltatásával növelhető a számítógép biztonsága. A rendszer bizonyos feladatok végrehajtásához, például programok telepítéséhez, alkalmazások futtatásához vagy a Windows beállításainak módosításához kérheti az Ön engedélyét vagy jelszavát is. További információk a Súgó és támogatás szolgáltatásban találhatók.

További tudnivalókat a Lemeztöredezettség-mentesítő segédprogram súgója tartalmaz.

#### **A Lemezkarbantartó szoftver használata**

A Lemezkarbantartó szoftver megkeresi a merevlemez-meghajtón a fölösleges fájlokat, amelyek a lemezterület felszabadítása és a számítógép hatékonyabb működése érdekében nyugodtan törölhetők.

A Lemezkarbantartó segédprogram futtatása:

- **1.** Válassza a **Start > Minden program > Kellékek > Rendszereszközök > Lemezkarbantartó** lehetőséget.
- **2.** Kövesse a képernyőn megjelenő utasításokat.

#### **A HP 3D DriveGuard használata (csak egyes típusokon)**

Az alábbi felsorolt esetekben a HP 3D DriveGuard a meghajtó parkolásával és az adatkérések leállításával védi a merevlemez-meghajtót:

- Ha elejti a számítógépet.
- Ha megmozdítja a számítógépet, miközben akkumulátorról üzemel és a képernyője le van hajtva.

Röviddel az események bekövetkezte után a HP 3D DriveGuard visszaállítja a merevlemez-meghajtó rendes működését.

**MEGJEGYZÉS:** Mivel a félvezetős (SSD-) meghajtókban nincsenek forgó részek, a HP 3D DriveGuard használatára nincs szükség.

**MEGJEGYZÉS:** Az elsődleges vagy a másodlagos merevlemezrekeszben lévő merevlemezt védi a HP 3D DriveGuard. A HP 3D DriveGuard nem védi az opcionális dokkolóeszközökben lévő, illetve az USB-portokra csatlakozó merevlemezeket.

További tudnivalókat a HP 3D DriveGuard szoftver súgójában talál.

#### **A HP 3D DriveGuard állapotának meghatározása**

Az elsődleges, illetve a (csak egyes típusokon megtalálható) másodlagos merevlemezrekeszben tárolt merevlemezek parkolásakor a számítógépen található merevlemez-jelzőfény színe megváltozik. A meghajtó védettségét és a parkolt állapotot az értesítési területen – a tálca jobb szélén – megjelenő ikon jelzi:

- Ha a szoftver engedélyezve van, egy zöld pipa látható a merevlemez-meghajtó ikonja felett.
- Ha a szoftver le van tiltva, egy piros X látható a merevlemez-meghajtó ikonja felett.
- Ha egy meghajtó parkolva van, egy sárga hold látható a merevlemez-meghajtó ikonja felett.

Ha nem jelenik meg az ikon az értesítési területen, a következő lépésekkel engedélyezheti:

**1.** Válassza a **Start > Vezérlőpult > Hardver és hang > HP 3D DriveGuard** lehetőséget.

**MEGJEGYZÉS:** Ha a Felhasználói fiókok felügyelete szolgáltatás kéri, kattintson az **Igen** gombra.

- **2.** Az **Icon in system tray** (Ikon a tálcán) sorban kattintson a **Show** (Megjelenítés) lehetőségre.
- **3.** Kattintson az **OK** gombra.

#### **Tápellátás parkolt merevlemez esetén**

Ha a HP 3D DriveGuard parkolta a meghajtót, a számítógép a következő módon viselkedik:

- A számítógép nem áll le.
- A számítógép nem kezdeményez alvó vagy hibernált állapotot, kivéve az alább leírt esetekben.

**MEGJEGYZÉS:** Ha a számítógép akkumulátorról üzemel, és az akkumulátor töltöttsége kritikusan alacsony szintre csökken, a HP 3D DriveGuard engedélyezi a hibernálást a számítógép számára.

● A számítógép nem aktivál töltöttségjelző riasztásokat az Energiagazdálkodási lehetőségek Riasztások lapján beállított módon.

A HP javasolja, hogy a számítógép mozdítása előtt vagy állítsa le a számítógépet, vagy kezdeményezze az alvó állapotot vagy hibernálást.

#### **A HP 3D DriveGuard szoftver használata**

A HP 3D DriveGuard szoftvere a következő feladatok végrehajtására nyújt lehetőséget:

A HP 3D DriveGuard engedélyezése és letiltása.

**MEGJEGYZÉS:** A felhasználói engedélyektől függően előfordulhat, hogy nem engedélyezheti és nem tilthatja le a HP 3D DriveGuard szolgáltatást. A nem rendszergazda felhasználók engedélyeit a rendszergazdák csoportjának tagjai módosíthatják.

A meghajtó rendszerbeli támogatottságának megállapítása.

Az alábbi lépésekkel elindíthatja a programot és módosíthatja a beállításokat:

**1.** Kattintson duplán a tálca jobb oldalán lévő értesítési területen található ikonra.

– vagy –

Kattintson a jobb gombbal az értesítési területen lévő ikonra, majd válassza a **Beállítások** parancsot.

- **2.** A beállítások módosításához kattintson a megfelelő gombra.
- **3.** Kattintson az **OK** gombra.

## **Optikai meghajtó használata (csak egyes típusokon)**

Az alábbi optikai meghajtók léteznek:

- CD
- DVD
- Blu-ray (BD)

#### **Az optikai meghajtó azonosítása**

**▲** Válassza a **Start > Számítógép** parancsot.

Megjelenik a számítógépben lévő összes telepített eszközt tartalmazó lista, beleértve az optikai meghajtókat is.

### **Optikai lemez behelyezése**

#### **Tálcás**

- **1.** Kapcsolja be a számítógépet.
- **2.** A lemeztálca kinyitásához nyomja meg a meghajtó előlapján lévő tálcanyitó gombot **(1)**.
- **3.** Húzza ki teljesen a tálcát **(2)**.
- **4.** Ügyelve, hogy a sík részekhez ne érjen, fogja meg a lemezt a széleinél, és címkével felfelé helyezze a tálca orsójára.

**MEGJEGYZÉS:** Ha a tálca nem érhető el teljesen, a lemezt óvatosan megdöntve emelje az orsó fölé.

**5.** Óvatosan nyomja a lemezt **(3)** a tálca orsójára, míg a lemez a helyére nem kattan.

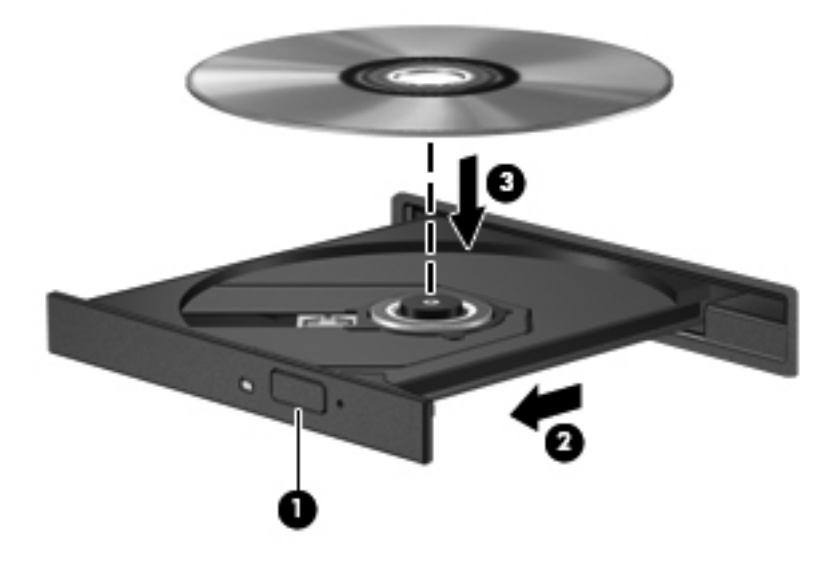

**6.** Zárja be a lemeztálcát.

**MEGJEGYZÉS:** A lemez behelyezése után nem rendellenes, ha rövid szünetet tapasztal. Ha nem választotta ki a médialejátszót, megjelenik az Automatikus lejátszás párbeszédpanel. Ha még nem konfigurálta a következő fejezetben leírtak alapján az automatikus lejátszást, megnyílik egy automatikus lejátszás párbeszédpanel.

#### **Tálca nélküli**

**VIGYÁZAT!** Ne helyezzen **8 cm-es** optikai lemezt a tálca nélküli optikai meghajtóba. Ez kárt okozhat az optikai meghajtóban.

- **1.** Kapcsolja be a számítógépet.
- **2.** Ügyelve, hogy a sík részekhez ne érjen, fogja meg a lemezt a széleinél, és címkével felfelé helyezze be.

**3.** Óvatosan helyezze a lemezt a tálca nélküli optikai meghajtóba.

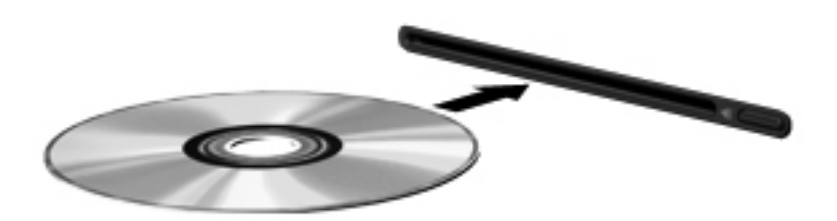

## **Optikai lemez eltávolítása**

#### **Tálcás**

A lemezeket kétféleképpen is eltávolíthatja. Az eltávolítás módja attól függ, hogy a lemeztartó tálca normál módon kinyitható-e, vagy sem.

#### **Ha a lemeztálca rendben kinyílik**

- **1.** A lemeztálca kinyitásához nyomja meg a meghajtó előlapján lévő tálcanyitó gombot **(1)**, majd finoman húzza ki a tálcát **(2)** ütközésig.
- **2.** Távolítsa el a lemezt **(3)** a tálcáról úgy, hogy az orsó enyhe megnyomása közben emelje fel a lemezt a szélénél fogva. A lemezt mindig a széleken fogja, és ne érintse meg a lapos felületet.
- **MEGJEGYZÉS:** Ha a tálca nem férhető hozzá teljesen, óvatosan döntse meg a lemezt, és úgy vegye ki.

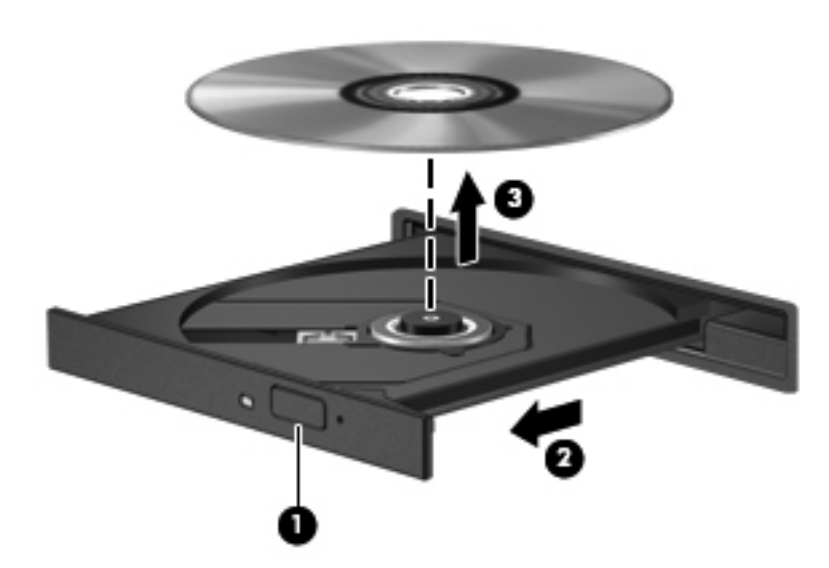

**3.** Zárja vissza a lemeztartó tálcát, és tegye a lemezt egy védőtokba.

#### **Ha a lemeztálca nem nyílik ki megfelelően**

- **1.** Dugja egy iratkapocs **(1)** végét a meghajtó előlapján lévő kioldónyílásba.
- **2.** Óvatosan nyomja be, amíg ki nem oldódik a tálca, majd ütközésig húzza ki a tálcát **(2)**.

**3.** Távolítsa el a lemezt **(3)** a tálcáról úgy, hogy az orsó enyhe megnyomása közben emelje fel a lemezt a szélénél fogva. A lemezt mindig a széleken fogja, és ne érintse meg a lapos felületet.

**MEGJEGYZÉS:** Ha a tálca nem férhető hozzá teljesen, óvatosan döntse meg a lemezt, és úgy vegye ki.

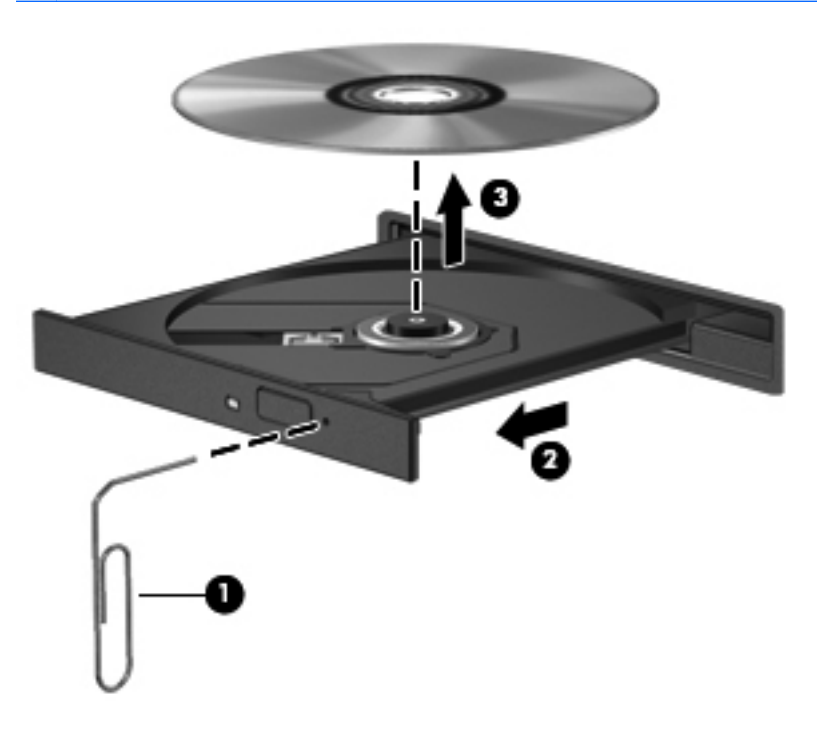

**4.** Zárja vissza a lemeztartó tálcát, és tegye a lemezt egy védőtokba.

#### **Tálca nélküli**

- **1.** Nyomja meg a meghajtó melletti kioldógombot **(1)**.
- **2.** Távolítsa el a lemezt **(2)** a széleken fogva úgy, hogy ne érintse meg a lapos felületeket.

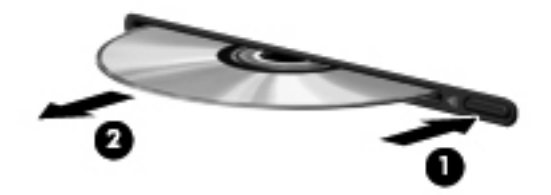

**3.** Helyezze a lemezt védőtokba.

## **Optikai meghajtók megosztása**

Ha a számítógépben nincs optikai meghajtó, a hálózaton egy másik számítógép optikai meghajtójának megosztásával férhet hozzá lemezen lévő szoftverekhez és adatokhoz, illetve telepíthet alkalmazásokat. A meghajtómegosztás a Windows operációs rendszer egy olyan funkciója, amely lehetővé teszi, hogy egy számítógép optikai meghajtójához a hálózaton lévő többi számítógép hozzáférjen.

**MEGJEGYZÉS:** Optikai meghajtó megosztásához először fel kell állítani egy hálózatot. Erről további információ itt található: [Hálózatkezelés \(csak egyes típusokon\),](#page-11-0) 2. oldal.

**MEGJEGYZÉS:** Egyes lemezek, például DVD-filmek és játéklemezek másolásvédelmet tartalmazhatnak, és ezért nem lehet őket DVD- vagy CD-meghajtó megosztással használni.

Optikai meghajtó megosztása:

- **1.** A megosztott optikai meghajtót tartalmazó számítógépen válassza a **Start > Számítógép** lehetőséget.
- **2.** Kattintson a jobb gombbal a megosztani kívánt optikai meghajtóra, majd kattintson a **Tulajdonságok** pontra.
- **3.** Kattintson a **Megosztás** fülre, majd a **Speciális megosztás** lehetőségre.
- **4.** Jelölje be **A mappa megosztása** jelölőnégyzetet.
- **5.** Írjon be egy nevet az optikai meghajtó számára a **Megosztás neve** mezőbe.
- **6.** Kattintson az **Alkalmaz** gombra, majd az **OK** gombra.
- **7.** A megosztott optikai meghajtó megtekintéséhez válassza a **Start > Vezérlőpult > Hálózat és internet > Hálózati és megosztási központ** lehetőséget.

## **A RAID technológia használata (csak egyes típusokon)**

A RAID (Redundant Arrays of Independent Disks) technológia lehetővé teszi, hogy a számítógép egyszerre kettő vagy több merevlemezt használjon. A RAID a meghajtókat egyetlen egybefüggő meghajtóként kezeli, hardveres vagy szoftveres beállítások útján. Több, ilyen módon való működésre beállított lemez RAID-tömböt alkot.

A RAID technológiáról bővebben a Súgó és támogatás szolgáltatásban található *RAID felhasználói útmutatóban* és a HP webhelyen (<http://www.hp.com/support>) olvashat.

# **7 Biztonság**

## **A számítógép védelme**

A Windows operációs rendszer beépített biztonsági szolgáltatásai, valamint a nem a Windows rendszerhez tartozó Computer Setup segédprogram (BIOS) számos veszélyforrás ellen képesek megvédeni személyes beállításait és adatait.

**MEGJEGYZÉS:** A biztonsági megoldások célja a tolvajok elrettentése. Ezek a megoldások nem akadályozzák meg a számítógép helytelen használatát vagy ellopását.

**WEGJEGYZÉS:** Mielőtt szervizbe adja a számítógépet, készítsen biztonsági mentést, törölje a bizalmas fájlokat, és távolítsa el a jelszavas védelmeket.

**MEGJEGYZÉS:** Előfordulhat, hogy nem minden funkció érhető el a számítógépen a fejezetben ismertetettek közül.

**MEGJEGYZÉS:** A számítógép támogatja az egyes országokban és térségekben elérhető Computrace online biztonsági nyomon követési és helyreállítási szolgáltatás használatát. A számítógép ellopása esetén a Computrace képes nyomon követni a számítógépet, amennyiben az illetéktelen felhasználó az internetre csatlakozik. A Computrace szolgáltatás használatához meg kell vásárolnia a szoftvert, és elő kell fizetnie a szolgáltatásra. A Computrace szoftver megrendelésével kapcsolatos információkért keresse fel a HP webhelyét a<http://www.hpshopping.com> címen.

**MEGJEGYZÉS:** Ha a számítógép rendelkezik webkamerával, vagy webkamera van hozzá csatlakoztatva, és az arcfelismerő alkalmazás telepítve van, az arcfelismerés biztonsági szintjének beállításával megfelelő egyensúlyt teremthet a gép egyszerű használata és az illetéktelen hozzáférés megakadályozása között. További információt a *HP ProtectTools – első lépések* útmutatóban, illetve az arcfelismerő szoftver súgójában talál.

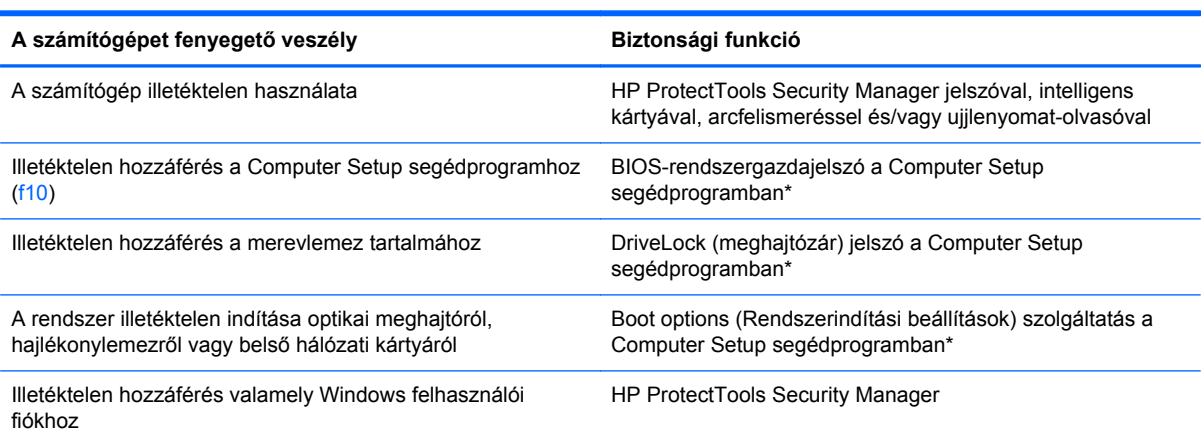

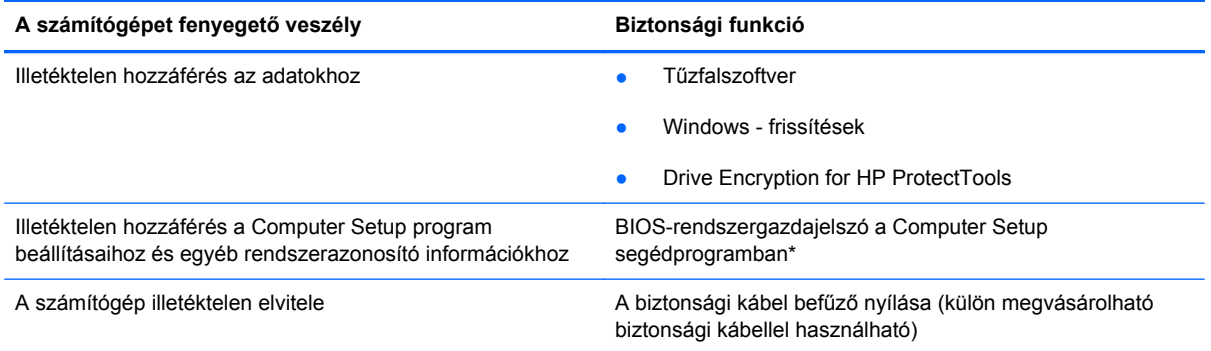

\*A Computer Setup program egy olyan előtelepített, ROM alapú segédprogram, amely olyankor is használható, amikor az operációs rendszer nem működik vagy nem tölthető be. Használhat mutatóeszközt (érintőtábla, pöcökegér vagy USB-s egér) vagy billentyűt a Computer Setup programban történő navigáláshoz és kiválasztásokhoz.

## **Jelszavak használata**

A jelszó egy karaktersorozat, amellyel védhetők a számítógépen tárolt információk. Többféle jelszót állíthat be attól függően, hogy milyen módokon kívánja szabályozni az adatokhoz való hozzáférést. Jelszavakat a Windows operációs rendszerben, illetve a nem az operációs rendszerhez tartozó, a számítógépre előre telepített Computer Setup segédprogramban állíthat be.

- A beállítási és meghajtó-zárolási jelszavakat a Computer Setup segédprogramban lehet beállítani, azokat a rendszer BIOS kezeli.
- A beágyazott biztonsági jelszót, amely a ProtectTools Security Manager program jelszava, a Computer Setup segédprogramban lehet engedélyezni, így az általános HP ProtectTools funkciók mellett további jelszavas BIOS-védelem biztosítható. A beágyazott biztonsági jelszó az opcionális beágyazott biztonsági áramkörrel együtt használható.
- A Windows jelszavait csak a Windows operációs rendszerben lehet beállítani.
- Ha elfelejti a Computer Setup segédprogramban megadott BIOS-rendszergazdajelszót, a HP SpareKey alkalmazással tudja elérni a segédprogramot.
- Ha elfelejti a Computer Setup segédprogramban beállított meghajtó-zárolási felhasználói és fő meghajtó-zárolási jelszót is, a jelszóval védett merevlemez véglegesen zárolva marad, és a továbbiakban nem használható.

A Computer Setup segédprogram funkcióihoz és a Windows biztonsági szolgáltatásaihoz ugyanazt a jelszót használhatja. Ugyanaz a jelszó használható a Computer Setup segédprogram több funkciójához is.

Tippek a jelszavak létrehozásához és mentéséhez:

- A jelszavak létrehozásakor tartsa be a program által támasztott követelményeket.
- Írja le a jelszavakat, és tárolja azokat biztonságos helyen, de ne a számítógép közelében.
- Ne tároljon jelszavakat a számítógépen lévő fájlban.

Az alábbi táblázatok a Windows rendszerben a BIOS-ban használt leggyakoribb rendszergazdai jelszavakat és azok funkcióit foglalják össze.

## **Jelszavak beállítása a Windows rendszerben**

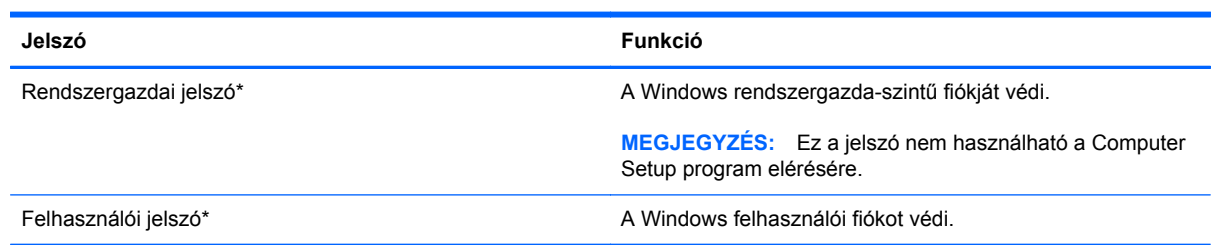

\*A Windows rendszergazdai vagy felhasználói jelszavak beállításáról a **Start > Help and Support** (Súgó és támogatás) témaköreiben olvashat bővebben.

## **Jelszavak beállítása a Computer Setup programban**

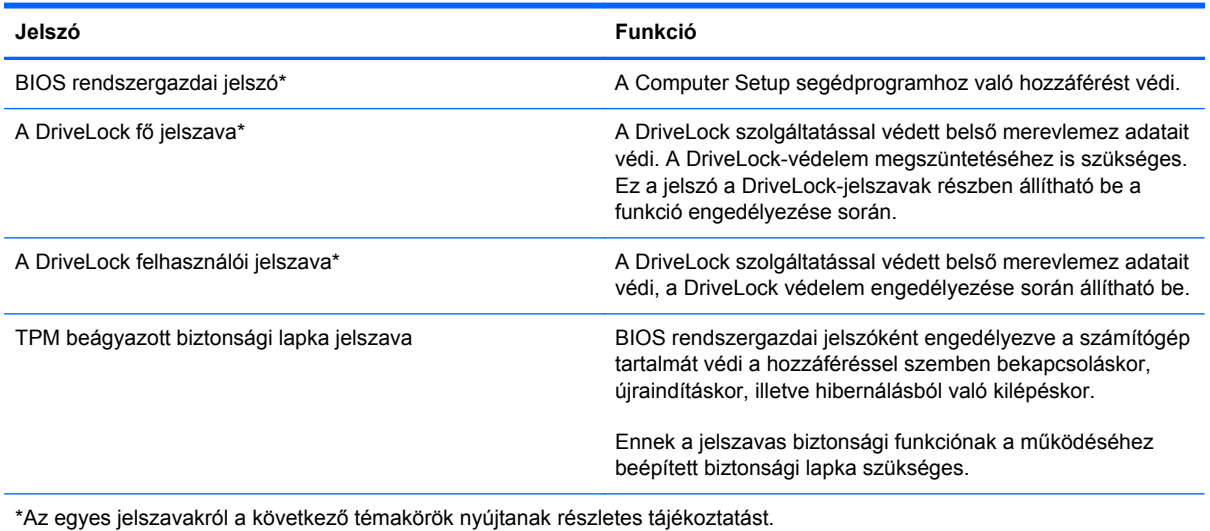

## **A BIOS rendszergazdai jelszó kezelése**

A jelszót az alábbi lépésekkel lehet beállítani, módosítani vagy törölni:

#### **Új BIOS rendszergazdai jelszó beállítása**

- **1.** Kapcsolja be vagy indítsa újra a számítógépet, és nyomja meg az esc billentyűt, amikor a "Press the ESC key for Startup Menu" (Az indítómenü megjelenítéséhez nyomja meg az ESC gombot) üzenet látható a képernyő alján.
- **2.** Lépjen be a Computer Setup programba az f10 billentyű megnyomásával.
- **3.** A mutatóeszköz vagy a nyílbillentyűk használatával válassza a **Security** (Biztonság) **> Setup BIOS Administrator Password** (A BIOS-rendszergazdajelszó beállítása) parancsot, majd nyomja meg az enter billentyűt.
- **4.** Amikor a rendszer kéri, írjon be egy jelszót.
- **5.** Amikor a rendszer kéri, a megerősítéshez írja be újra az új jelszót.
- **6.** A módosítások mentéséhez és a Computer Setup programból való kilépéshez kattintson a képernyő bal alsó sarkában található **Save** (Mentés) ikonra, majd kövesse a képernyőn megjelenő utasításokat.

– vagy –

A nyílbillentyűk használatával válassza a **File** (Fájl) **> Save Changes and Exit** (Módosítások mentése és kilépés) elemet, majd nyomja meg az enter billentyűt.

A változtatások a számítógép újraindításakor lépnek életbe.

#### **A BIOS rendszergazdai jelszó módosítása**

- **1.** Kapcsolja be vagy indítsa újra a számítógépet, és nyomja meg az esc billentyűt, amikor a "Press the ESC key for Startup Menu" (Az indítómenü megjelenítéséhez nyomja meg az ESC gombot) üzenet látható a képernyő alján.
- **2.** Lépjen be a Computer Setup programba az f10 billentyű megnyomásával.
- **3.** A mutatóeszköz vagy a nyílbillentyűk használatával válassza a **Security** (Biztonság) **> Change** Password (Jelszó módosítása) parancsot, majd nyomja meg az enter billentyűt.
- **4.** Amikor a rendszer kéri, írja be az aktuális jelszót.
- **5.** Amikor a rendszer kéri, a megerősítéshez írja be újra a jelszót.
- **6.** A módosítások mentéséhez és a Computer Setup programból való kilépéshez kattintson a képernyő bal alsó sarkában található **Save** (Mentés) ikonra, majd kövesse a képernyőn megjelenő utasításokat.
	- vagy –

A nyílbillentyűk használatával válassza a **File** (Fájl) **> Save Changes and Exit** (Módosítások mentése és kilépés) elemet, majd nyomja meg az enter billentyűt.

A változtatások a számítógép újraindításakor lépnek életbe.

#### **A BIOS rendszergazdai jelszó törlése**

- 1. Kapcsolja be vagy indítsa újra a számítógépet, és nyomja meg az esc billentyűt, amikor a "Press the ESC key for Startup Menu" (Az indítómenü megjelenítéséhez nyomja meg az ESC gombot) üzenet látható a képernyő alján.
- **2.** Lépjen be a Computer Setup programba az f10 billentyű megnyomásával.
- **3.** A mutatóeszköz vagy a nyílbillentyűk használatával válassza a **Security** (Biztonság) **> Change Password** (Jelszó módosítása) parancsot, majd nyomja meg az enter billentyűt.
- **4.** Amikor a rendszer kéri, írja be az aktuális jelszót.
- **5.** Amikor a rendszer kéri az új jelszót, hagyja üresen a mezőt, és nyomja meg az enter billentyűt.
- **6.** Olvassa el a figyelmeztetést. A folytatáshoz válassza a **YES** (IGEN) lehetőséget.
- **7.** Amikor a rendszer újból kéri az új jelszó megadását, hagyja üresen a mezőt, és nyomja meg az enter billentyűt.
- **8.** A módosítások mentéséhez és a Computer Setup programból való kilépéshez kattintson a képernyő bal alsó sarkában található **Save** (Mentés) ikonra, majd kövesse a képernyőn megjelenő utasításokat.

– vagy –

A nyílbillentyűk használatával válassza a **File** (Fájl) **> Save Changes and Exit** (Módosítások mentése és kilépés) elemet, majd nyomja meg az enter billentyűt.

A változtatások a számítógép újraindításakor lépnek életbe.

#### **BIOS rendszergazdai jelszó beírása**

A **BIOS administrator password** (BIOS rendszergazdai jelszó) kérdésnél írja be a jelszót (ugyanazokat a billentyűket használva, mint a jelszó beállításánál), és nyomja meg az enter billentyűt. Ha a BIOS rendszergazdai jelszót háromszor nem sikerül helyesen megadni, újra kell indítania a számítógépet, és újból kell próbálkoznia.

### **A Computer Setup DriveLock jelszavának kezelése**

**VIGYÁZAT!** A DriveLock funkcióval védett merevlemez véglegesen használhatatlanná válásának megelőzése érdekében jegyezze fel, és tartsa biztonságos helyen, de ne a számítógépnél a DriveLock funkció felhasználói és fő jelszavát. Ha a DriveLock funkció mindkét jelszavát elfelejti, a merevlemez véglegesen zárolva lesz, és nem tudja többé használni.

A DriveLock védelem megakadályozza az illetéktelen hozzáférést a merevlemez tartalmához. A DriveLock védelem csak a számítógép belső merevlemezein használható. Ha a merevlemez a DriveLock védelme alatt áll, a meghajtó eléréséhez meg kell adni a jelszót. Ahhoz, hogy a meghajtó elérhető legyen a DriveLock jelszó segítségével, a számítógépbe vagy egy porttöbbszörözőbe kell behelyezni.

Ahhoz, hogy a belső merevlemezen alkalmazható legyen a DriveLock-védelem, a Computer Setup programban felhasználói és fő jelszót kell beállítani. A DriveLock-védelem használatára vonatkozóan tartsa szem előtt a következőket:

- Ha a merevlemezen be van állítva a DriveLock védelem, a merevlemezt csak a felhasználói jelszóval vagy a főjelszóval lehet elérni.
- Célszerű, ha a felhasználói jelszó tulajdonosa az a személy, aki nap mint nap használja a védett merevlemez-meghajtót. A főjelszó tulajdonosa lehet a rendszergazda vagy a napi felhasználó is.
- A felhasználói és a főjelszó megegyezhet.
- Csak úgy törölheti a felhasználói vagy a főjelszót, ha eltávolítja a meghajtóról a DriveLockvédelmet. A DriveLock védelmet csak a főjelszó használatával lehet eltávolítani a merevlemezről.

#### **A DriveLock jelszavak beállítása**

A DriveLock (meghajtózár) jelszó Computer Setup segédprogramban történő beállításához, módosításához vagy törléséhez tegye a következőket:

- **1.** Kapcsolja be a számítógépet, és nyomja le az esc billentyűt, amíg a "Press the ESC key for Startup Menu" (Nyomja meg az ESC billentyűt az indító menü megjelenítéséhez) üzenet meg nem jelenik a képernyő alján.
- **2.** Lépjen be a Computer Setup programba az f10 billentyű megnyomásával.
- **3.** A mutatóeszköz vagy a nyílbillentyűk használatával válassza a **Biztonság > DriveLockjelszavak** parancsot, majd nyomja meg az enter billentyűt.
- **4.** A megvédeni kívánt merevlemezre kattintáshoz használjon mutatóeszközt.

– vagy –

A nyílbillentyűkkel válassza ki a megvédeni kívánt merevlemezt, majd nyomja meg az enter billentyűt.

**5.** Olvassa el a figyelmeztetést. A folytatáshoz válassza a **YES** (IGEN) elemet.

- **6.** Ha a rendszer kéri, írja be a mesterjelszót, majd nyomja meg az enter billentyűt.
- **7.** Ha a rendszer kéri, a megerősítéshez írja be újra a mesterjelszót, majd nyomja meg az enter billentyűt.
- **8.** Ha a rendszer kéri, írja be a felhasználói jelszót, majd nyomja meg az enter billentyűt.
- **9.** Ha a rendszer kéri, a megerősítéshez írja be újra a felhasználói jelszót, majd nyomja meg az enter billentyűt.
- **10.** A kiválasztott meghajtón a DriveLock védelem jóváhagyásához írja be a DriveLock szót a jóváhagyási mezőbe, majd nyomja le az enter billentyűt.

**MEGJEGYZÉS:** A DriveLock megerősítése megkülönbözteti a kis- és nagybetűket.

- **11.** A módosítások mentéséhez és a Computer Setup programból való kilépéshez kattintson a képernyő bal alsó sarkában található **Save** (Mentés) ikonra, majd kövesse a képernyőn megjelenő utasításokat.
	- vagy –

A nyílgombokkal válassza a **File** (Fájl) **> Save Changes and Exit** (Változtatások mentése és kilépés) elemet, majd nyomja meg az enter billentyűt.

A változtatások a számítógép újraindításakor lépnek életbe.

#### **A DriveLock jelszó beírása**

Ellenőrizze, hogy a merevlemez-meghajtó a számítógépbe (nem külön megvásárolható dokkolóegységbe vagy külső MultiBay rekeszbe) van-e helyezve.

A **DriveLock Password** (DriveLock jelszó) kérdésre írja be felhasználói vagy fő jelszavát (a jelszóbeállításkor használt billentyűkkel), majd nyomja meg az enter billentyűt.

Ha a jelszót két próbálkozásra sem sikerült megfelelően beírni, újra kell indítania a számítógépet, hogy újra próbálkozhasson.

#### **DriveLock jelszó megváltoztatása**

A DriveLock (meghajtózár) jelszó Computer Setup segédprogramban történő módosításához, módosításához vagy törléséhez tegye a következőket:

- **1.** Kapcsolia be a számítógépet, és nyomia le az esc billentyűt, amíg a "Press the ESC key for Startup Menu" (Nyomja meg az ESC billentyűt az indító menü megjelenítéséhez) üzenet meg nem jelenik a képernyő alján.
- **2.** Lépjen be a Computer Setup programba az f10 billentyű megnyomásával.
- **3.** A mutatóeszköz vagy a nyílbillentyűk használatával válassza a **Security** (Biztonság) **> DriveLock Password** (DriveLock jelszó) parancsot, majd nyomja meg az enter billentyűt.
- **4.** Egy belső merevlemez kiválasztásához használjon mutatóeszközt.

– vagy –

A nyílbillentyűkkel válasszon ki egy belső meghajtót, majd nyomja le az enter billentyűt.

- **5.** Egy mutatóeszközzel vagy a nyílbillentyűkkel válassza a módosítani kívánt jelszót.
- **6.** Ha a rendszer kéri, írja be az aktuális jelszavát, majd nyomja meg az enter billentyűt.
- **7.** Ha a rendszer kéri, írja be az új jelszót, majd nyomja meg az enter billentyűt.
- **8.** Ha a rendszer kéri, a megerősítéshez írja be újra az új jelszót, majd nyomja meg az enter billentyűt.
- **9.** A módosítások mentéséhez és a Computer Setup programból való kilépéshez kattintson a képernyő bal alsó sarkában található **Save** (Mentés) ikonra, majd kövesse a képernyőn megjelenő utasításokat.
	- vagy –

A nyílgombokkal válassza a **File** (Fájl) **> Save Changes and Exit** (Változtatások mentése és kilépés) elemet, majd nyomja meg az enter billentyűt.

A változtatások a számítógép újraindításakor lépnek életbe.
### <span id="page-72-0"></span>**A DriveLock védelem eltávolítása**

A DriveLock (meghajtózár) védelem Computer Setup segédprogramban történő törléséhez tegye a következőket:

- **1.** Kapcsolja be a számítógépet, és nyomja le az esc billentyűt, amíg a "Press the ESC key for Startup Menu" (Nyomja meg az ESC billentyűt az indító menü megjelenítéséhez) üzenet meg nem jelenik a képernyő alján.
- **2.** Lépjen be a Computer Setup programba az f10 billentyű megnyomásával.
- **3.** A mutatóeszköz vagy a nyílbillentyűk használatával válassza a **Security** (Biztonság) **> DriveLock Password** (DriveLock jelszó) parancsot, majd nyomja meg az enter billentyűt.
- **4.** Használjon mutatóeszközt vagy a nyílbillentyűket egy belső merevlemez kiválasztásához, majd nyomja meg az enter billentyűt.
- **5.** Egy mutatóeszközzel vagy a nyílbillentyűkkel válassza a **Disable protection** (Védelem letiltása) lehetőséget.
- **6.** Adja meg a főjelszavát, majd nyomja meg az enter billentyűt.
- **7.** A módosítások mentéséhez és a Computer Setup programból való kilépéshez kattintson a képernyő bal alsó sarkában található **Save** (Mentés) ikonra, majd kövesse a képernyőn megjelenő utasításokat.

– vagy –

A nyílbillentyűk használatával válassza a **File** (Fájl) **> Save Changes and Exit** (Módosítások mentése és kilépés) elemet, majd nyomja meg az enter billentyűt.

A változtatások a számítógép újraindításakor lépnek életbe.

### **A Computer Setup segédprogram automatikus DriveLock szolgáltatásának használata**

Többfelhasználós környezetben megadhat egy automatikus DriveLock (meghajtózár) jelszót. Amikor az automatikus DriveLock (meghajtózár) jelszó engedélyezve van, a rendszer létrehoz egy véletlenszerű felhasználói és egy DriveLock (meghajtózár) főjelszót. Amikor egy felhasználó megfelel a hitelesítő adatok megadásakor, a rendszer ugyanazt a véletlenszerű felhasználói és DriveLock (meghajtózár) jelszót használja a meghajtó zárolásának feloldásához.

**MEGJEGYZÉS:** Az automatikus DriveLock (meghajtózár) jelszó funkciók használatához BIOSrendszergazdajelszóval kell rendelkeznie.

#### **Automatikus DriveLock jelszó beírása**

Automatikus DriveLock (meghajtózár) jelszó Computer Setup segédprogramban történő engedélyezéséhez tegye a következőket:

- **1.** Kapcsolja be vagy indítsa újra a számítógépet, és nyomja le az esc billentyűt, amíg a "Press the ESC key for Startup Menu" (Nyomja meg az ESC billentyűt az indító menü megjelenítéséhez) üzenet meg nem jelenik a képernyő alján.
- **2.** Lépjen be a Computer Setup programba az f10 billentyű megnyomásával.
- <span id="page-73-0"></span>**3.** Használjon mutatóeszközt vagy a nyílbillentyűket a **Security** (Biztonság) **> Automatic DriveLock** (Automatikus meghajtózár) elem kiválasztásához, majd nyomja meg az enter billentyűt.
- **4.** Használjon mutatóeszközt vagy a nyílbillentyűket egy belső merevlemez kiválasztásához, majd nyomja meg az enter billentyűt.
- **5.** Olvassa el a figyelmeztetést. A folytatáshoz válassza a **YES** (IGEN) elemet.
- **6.** A módosítások mentéséhez és a Computer Setup programból való kilépéshez kattintson a képernyő bal alsó sarkában található **Save** (Mentés) ikonra, majd kövesse a képernyőn megjelenő utasításokat.

– vagy –

A nyílbillentyűk használatával válassza a **File** (Fájl) **> Save Changes and Exit** (Módosítások mentése és kilépés) elemet, majd nyomja meg az enter billentyűt.

#### **Az automatikus DriveLock védelem eltávolítása**

A DriveLock (meghajtózár) védelem Computer Setup segédprogramban történő törléséhez tegye a következőket:

- **1.** Kapcsolja be vagy indítsa újra a számítógépet, és nyomja le az esc billentyűt, amíg a "Press the ESC key for Startup Menu" (Nyomja meg az ESC billentyűt az indító menü megjelenítéséhez) üzenet meg nem jelenik a képernyő alján.
- **2.** Lépjen be a Computer Setup programba az f10 billentyű megnyomásával.
- **3.** Használjon mutatóeszközt vagy a nyílbillentyűket a **Security** (Biztonság) **> Automatic DriveLock** (Automatikus meghajtózár) elem kiválasztásához, majd nyomja meg az enter billentyűt.
- **4.** Használjon mutatóeszközt vagy a nyílbillentyűket egy belső merevlemez kiválasztásához, majd nyomja meg az enter billentyűt.
- **5.** Egy mutatóeszközzel vagy a nyílbillentyűkkel válassza a **Disable protection** (Védelem letiltása) lehetőséget.
- **6.** A módosítások mentéséhez és a Computer Setup programból való kilépéshez kattintson a képernyő bal alsó sarkában található **Save** (Mentés) ikonra, majd kövesse a képernyőn megjelenő utasításokat.

– vagy –

A nyílbillentyűk használatával válassza a **File** (Fájl) **> Save Changes and Exit** (Módosítások mentése és kilépés) elemet, majd nyomja meg az enter billentyűt.

## **Vírusirtó szoftver használata**

Amikor a számítógéppel e-mailekhez, hálózatokhoz vagy az internethez fér hozzá, a számítógépet potenciálisan vírusoknak teszi ki. A számítógépvírusok kiiktathatják az operációs rendszert, a programokat és a segédprogramokat, illetve abnormális működést okozhatnak.

A víruskereső szoftverek észlelik a vírusok többségét, megsemmisítik őket, és a legtöbb esetben helyreállítják az okozott károkat. A felbukkant új vírusokkal szembeni folyamatos védelem érdekében a vírusirtó szoftvernek naprakésznek kell lennie.

<span id="page-74-0"></span>Előfordulhat, hogy a számítógépen telepítve van valamilyen víruskereső program, vagy annak próbaváltozata. A számítógép teljes mértékű védelme érdekében feltétlenül javasoljuk, hogy bővítse a próbaváltozatot, vagy vásárolja meg az Önnek szimpatikus víruskereső programot.

Ha többet szeretne megtudni a számítógépvírusokról, a Súgó és támogatás szolgáltatásban írja be a keresőmezőbe a vírusok kifejezést.

# **Tűzfalszoftver használata**

A tűzfalak megvédik a rendszert és a hálózatot az illetéktelen hozzáféréstől. A tűzfal lehet a számítógépre és/vagy a hálózatra telepített szoftver, illetve lehet hibrid hardveres-szoftveres megoldás is.

Kétféle típusú tűzfal létezik:

- Gazdagép alapú tűzfal Csak azt a számítógépet védi, amelyre telepítve van.
- Hálózati tűzfal A DSL- vagy kábelmodem és az otthoni hálózat között van telepítve, és a hálózat összes számítógépét védi.

Ha tűzfal van telepítve a rendszeren, a tűzfal az összes, a rendszerre és a rendszerről küldött adatot figyeli, és összehasonlítja a felhasználó által beállított biztonsági feltételekkel. A tűzfal blokkol minden olyan adatot, amely nem felel meg ezeknek a feltételeknek.

Előfordulhat, hogy a számítógépen vagy a hálózati berendezésen már van tűzfal telepítve. Ha nincs, számos szoftveres tűzfalmegoldás elérhető.

**MEGJEGYZÉS:** Bizonyos körülmények között a tűzfal letilthatja a hozzáférést az internetes játékokhoz, problémákat okozhat a hálózati nyomtatási és a fájlmegosztási szolgáltatások működésében, vagy blokkolhatja a nem illetéktelen levélmellékleteket is. Átmeneti megoldásként kapcsolja ki a tűzfalat, hajtsa végre a kívánt feladatot, majd kapcsolja be újra a tűzfalat. Végleges megoldásként módosítsa a tűzfal beállításait.

# **A fontos biztonsági frissítések telepítése**

**VIGYÁZAT!** A Microsoft® értesítéseket küld a fontos biztonsági frissítésekről. A biztonsági résekkel és a számítógépvírusokkal szembeni védelem érdekében azonnal telepítsen minden kritikus Microsoft-frissítést, amint értesítést kap azokról.

A számítógép gyártása óta frissítések jelenhettek meg az operációs rendszerhez és egyéb szoftverekhez. Annak érdekében, hogy az elérhető frissítések mindig telepítve legyenek a számítógépen, tartsa be az alábbi tanácsokat:

- A számítógép üzembe helyezése után a lehető legrövidebb időn belül futtassa a Windows Update szolgáltatást.
- Ezt követően havonta egyszer futtassa a Windows Update szolgáltatást.
- A Windows és egyéb Microsoft programok frissítéseit a megjelenés után a Microsoft webhelyéről, illetve a Súgó és támogatás szolgáltatás frissítési hivatkozásain keresztül szerezheti be.

# <span id="page-75-0"></span>**A HP ProtectTools Security Manager használata (csak egyes típusokon)**

Egyes számítógéptípusokon a HP ProtectTools Security Manager előre telepítve van. Ez a szoftver a Microsoft Windows Vezérlőpult segítségével érhető el. A program biztonsági szolgáltatásai védelmet nyújtanak a számítógép, a hálózatok és a fontos adatok illetéktelen elérésével szemben. További információt a HP ProtectTools szoftver súgójában talál.

# **Az opcionális biztonsági kábel üzembe helyezése**

- **MEGJEGYZÉS:** A biztonsági kábel funkciója az elriasztás, de nem feltétlenül képes megakadályozni a számítógép eltulajdonítását.
- **MEGJEGYZÉS:** A biztonsági kábel befűzőnyílása az Ön számítógépe esetében kis mértékben eltérhet az ábrán bemutatottaktól. A biztonsági kábel befűzőnyílásának helyéről az *Alapvető tudnivalók* útmutatóból tájékozódhat.
	- **1.** Hurkolja a biztonsági kábelt egy rögzített tárgy köré.
	- **2.** Helyezze be a kulcsot **(1)** a kábelzárba **(2)**.
	- **3.** Helyezze a kábelzárat a biztonsági kábel számítógépen található befűzőnyílásába **(3)**, majd zárja le a kábelt a kulcs segítségével.

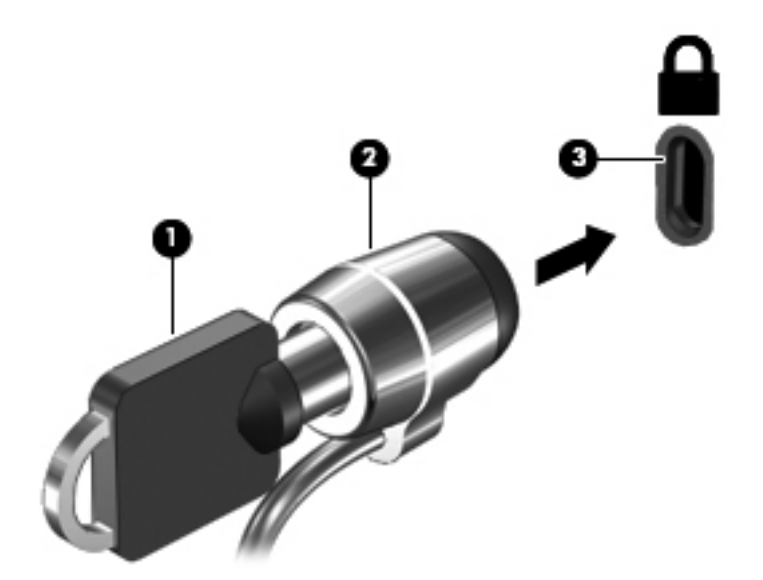

# <span id="page-76-0"></span>**Az ujjlenyomat-olvasó használata (csak egyes típusokon)**

Egy számítógéptípusokon beépített ujjlenyomat-olvasó található. Az ujjlenyomat-olvasó használatához először be kell állítani a számítógépen egy jelszóval védett felhasználói fiókot. Ez a fiók lehetővé teszi, hogy a számítógépre egy adott ujja érintésével jelentkezzen be. Az ujjlenyomatolvasóval jelszómezőket is kitölthet például webhelyeken és más, bejelentkezést igénylő programokban. További útmutatás az ujjlenyomat-olvasó szoftverének súgójában található.

Az ujjlenyomat-azonosság létrehozása után beállíthat egy egyszeri bejelentkezéses szolgáltatást, amely lehetővé teszi, hogy az ujjlenyomat-olvasóval bármilyen, felhasználónevet és jelszavat igénylő alkalmazáshoz létrehozza a hitelesítő adatokat.

### **Az ujjlenyomat-olvasó megkeresése**

Az ujjlenyomat-olvasó egy apró, fémből készült érzékelő, amely a számítógépen az alábbi helyeken lehet:

- Az érintőtábla aljának közelében
- A billentyűzettől jobbra
- A kijelző fölött jobbra
- A kijelző fölött balra

A számítógép modellszámától függően az olvasó elhelyezkedhet álló vagy fekvő helyzetben. Mindkét irányultság esetén a fémérzékelőre merőlegesen kell végighúznia az ujját. Az olvasó helyére vonatkozó információkat az *Első lépések* útmutatóban talál.

# <span id="page-77-0"></span>**8 Karbantartás**

# **A számítógép megtisztítása**

## **Tisztítószerek**

A számítógépet az alábbi termékek segítségével tudja biztonságosan megtisztítani és fertőtleníteni:

- Legfeljebb 0,3%-os töménységű dimetil-benzil-ammónium-klorid (Például eldobható fertőtlenítő törlőkendőkön. A törlőkendők különböző márkanévvel kerülnek forgalomba.)
- Alkoholmentes üvegtisztító folyadék
- Enyhén szappanos víz
- Száraz mikroszálas tisztítókendő vagy szarvasbőr (antisztatikus, zsiradékmentes kendő)
- Antisztatikus anyagból készült törlőkendők

**VIGYÁZAT!** Kerülje az alábbi tisztítószerek használatát:

Olyan erős oldószerek, mint például az alkohol, az aceton, az ammónium-klorid, a diklórmetán vagy a szénhidrogének, amelyek a számítógép felületének maradandó károsodását okozhatják.

Rostos anyagok, például papír törlőkendő. Ezek felsérthetik a számítógépet. A karcolásokban idővel szennyeződések és tisztítószer-maradványok telepedhetnek meg.

### **Tisztítási módszerek**

A számítógép biztonságos megtisztításához kövesse az ebben a szakaszban leírtakat.

**FIGYELEM!** Az áramütés és az alkatrészek károsodásának megelőzése érdekében a számítógépet ne bekapcsolt állapotban tisztítsa meg:

Kapcsolja ki a számítógépet.

Válassza le a külső áramforrást.

Válasszon le minden saját tápellátással rendelkező külső eszközt.

**VIGYÁZAT!** Ne permetezzen tisztítószereket vagy -folyadékokat közvetlenül a számítógép felületére. A felületre spriccelő folyadékok véglegesen károsíthatják a belső alkatrészeket.

### **A képernyő tisztítása**

Finoman törölje le a képernyőt egy *alkoholmentes* üvegtisztító szerrel megnedvesített, puha, szöszmentes ruhával. Ellenőrizze, hogy a képernyő száraz, mielőtt a számítógépet összecsukná.

### **Az oldalsó részek és a borítás megtisztítása**

Az oldalsó részek és a borítás megtisztításához és fertőtlenítéséhez a feljebb felsorolt tisztítószerekbe mártott, puha, mikroszálas tisztítókendőt vagy szarvasbőrt, illetve egy megfelelő eldobható fertőtlenítő törlőkendőt használjon.

**MEGJEGYZÉS:** A számítógép fedelét körkörös mozdulatokkal tisztítsa meg, hogy eltávolítsa róla a szennyeződéseket és a lerakódásokat.

#### **A billentyűzet és az érintőtábla tisztítása**

**VIGYÁZAT!** Az érintőtábla és a billentyűzet megtisztítása során ne hagyja, hogy folyadék kerüljön a billentyűzetre. Az véglegesen károsíthatja a belső alkatrészeket.

- Az érintőtábla és a billentyűzet megtisztításához és fertőtlenítéséhez a feljebb felsorolt tisztítószerekbe mártott, puha, mikroszálas tisztítókendőt vagy szarvasbőrt, illetve egy megfelelő eldobható fertőtlenítő törlőkendőt használjon.
- Egy fúvócsővel felszerelt sűrített levegős flakon segítségével megelőzheti a billentyűk beragadását, valamint eltávolíthatja a billentyűk alá került port, rostszálakat és szennyeződéseket.
- **FIGYELEM!** Az elektromos áramütés és a belső alkatrészek károsodásának elkerülése érdekében ne használjon porszívót a billentyűzet tisztításához. A porszívóból szennyeződés rakódhat le a billentyűzet felületére.

## **Alkalmazások és illesztőprogramok frissítése**

A HP javasolja, hogy rendszeresen frissítse az alkalmazásokat és az illesztőprogramokat a legfrissebb verzióra. A programok legfrissebb verziója a <http://www.hp.com/support> webhelyről tölthető le. Regisztrálhat arra is, hogy a frissítések megjelenésekor automatikus értesítést kapjon róluk.

# <span id="page-79-0"></span>**A SoftPaq letöltéskezelő használata**

A HP SoftPaq letöltéskezelővel a SoftPaq csomag száma nélkül is gyorsan elérheti a HP vállalati számítógépekre vonatkozó SoftPaq-adatokat. Az eszköz használatával egyszerűen megkeresheti a SoftPaq csomagokat, majd letöltheti és kicsomagolhatja őket.

A SoftPaq letöltéskezelő működésének alapja a HP FTP-jén közzétett, a számítógép modellszámát és SoftPaq adatait tartalmazó adatbázisfájl beolvasása és letöltése. A SoftPaq letöltéskezelő segítségével egy vagy több modellszámot is megadhat, hogy megtudja, aktuálisan mely SoftPaq programok tölthetők le.

A SoftPaq letöltéskezelő adatbázis- és szoftverfrissítéseket keres a HP FTP-jén. Ha talál, automatikusan letölti és futtatja őket.

A SoftPaq letöltéskezelő a HP weboldaláról érhető el. Ahhoz, hogy a SoftPaq letöltéskezelővel letölthessen SoftPaq alkalmazásokat, először le kell töltenie, és telepítenie kell a programot. Menjen a HP weboldalára: <http://www.hp.com/go/sdm>, majd kövesse az utasításokat a SoftPaq letöltéskezelő segédprogram letöltéséhez és telepítéséhez.

A SoftPaq programok letöltése:

- **1.** Válassza a **Start > Minden program > HP szoftvertelepítés > HP Softpaq letöltéskezelő** parancsot.
- **2.** Amikor a SoftPaq Download Manager programot először megnyitják, megjelenik egy ablak, ahol meg lehet adni, hogy a program csak az Ön számítógépének szoftvereit vagy az összes támogatott típus szoftvereit jelenítse meg. Válassza a **Show software for all supported models** (Az összes támogatott típus szoftvereinek megjelenítése) lehetőséget. Ha korábban már használta a HP SoftPaq Download Manager programot, folytassa a 3. lépéssel.
	- **a.** Adja meg az operációsrendszer- és a nyelvi szűrőket a Beállítási lehetőségek ablakban. A szűrők korlátozzák a Termékkatalógus panelen megjelenő lehetőségek számát. Például, ha csak a Windows 7 Professional van kijelölve az operációs rendszer szűrőben, a Termékkatalógusban csak a Windows 7 Professional operációs rendszer fog megjelenni.
	- **b.** További operációs rendszereket a szűrőbeállítások Beállítási lehetőségek ablakban történő módosításával adhat hozzá. További információt a HP SoftPaq letöltéskezelő szoftversúgója tartalmaz.
- **3.** A bal oldalon kattintson a pluszjelre (+) a típusok felsorolásának kibővítéséhez, majd válassza ki azon terméktípus(oka)t, amely(ek)et frissíteni szeretne.
- **4.** Kattintson a **Rendelkezésre álló SoftPaq programok** lehetőségre, hogy letöltse a megadott számítógéphez rendelkezésre álló SoftPaq programok listáját.
- **5.** Ha több SoftPaq programot is le kíván tölteni, válassza ki a megfelelőket a rendelkezésre álló SoftPaq programok közül, majd kattintson a **Csak letöltés** lehetőségre, mivel a letöltés időtartamát a megadott SoftPaq programok száma és az internetkapcsolat sebessége határozza meg.

Ha csak néhány SoftPaq programot kíván letölteni, és nagy sebességű internetkapcsolattal rendelkezik, kattintson a **Letöltés és kitömörítés** lehetőségre.

**6.** A kiválasztott SoftPaq programok számítógépre töltéséhez kattintson a jobb gombbal **A SoftPaq letöltése** elemre a SoftPaq letöltéskezelő alkalmazásban.

# <span id="page-80-0"></span>**9 Computer Setup (BIOS) és speciális rendszerdiagnosztika**

# **A Computer Setup segédprogram használata**

A Computer Setup segédprogram, vagy más néven BIOS (basic input-ouput system, alapvető bemeneti-kimeneti rendszer) vezérli a rendszer összes bemeneti és kimeneti eszköze (például a lemezmeghajtók, a képernyő, a billentyűzet, az egér vagy a nyomtató) közötti kommunikációt. A Computer Setup segédprogramban megadhatók a telepített eszközökre, a számítógép indítási sorrendjére, valamint a rendszer- és a kiterjesztett memória mennyiségére vonatkozó beállítások.

**MEGJEGYZÉS:** A Computer Setup program beállításainak módosításakor különösen körültekintően járjon el. Rossz beállítás esetén előfordulhat, hogy a számítógép nem fog megfelelően működni.

### **A Computer Setup segédprogram elindítása**

**MEGJEGYZÉS:** Az USB-porton keresztül csatlakozó külső billentyűzet vagy egér csak akkor használható a Computer Setup programban, ha engedélyezve van az örökölt USB-eszközök támogatása.

A Computer Setup program indítása:

- **1.** Kapcsolja be vagy indítsa újra a számítógépet, és nyomja le az esc billentyűt, amíg a "Press the ESC key for Startup Menu" (Nyomja meg az ESC billentyűt az indító menü megjelenítéséhez) üzenet meg nem jelenik a képernyő alján.
- **2.** Lépjen be a Computer Setup programba az f10 billentyű megnyomásával.

## <span id="page-81-0"></span>**Navigálás és kiválasztás a Computer Setup programban**

A Computer Setup programban való navigálás is kiválasztás:

- **1.** Kapcsolja be vagy indítsa újra a számítógépet, és nyomja le az esc billentyűt, amíg a "Press the ESC key for Startup Menu" (Nyomja meg az ESC billentyűt az indító menü megjelenítéséhez) üzenet meg nem jelenik a képernyő alján.
	- Egy menü vagy menüelem kiválasztásához használja a Tab billentyűt és a billentyűzet nyílgombjait, majd nyomja meg az enter billentyűt, vagy kattintson az elemre egy mutatóeszközzel.
	- A felfelé vagy lefelé görgetéshez kattintson a fel vagy a le nyílra a képernyő jobb felső sarkában, vagy használja a fel vagy a le nyílbillentyűt.
	- A megnyitott párbeszédpanelek bezárásához és a Computer Setup főképernyőjére való visszatéréshez nyomja le az esc billentyűt, majd kövesse a képernyőn megjelenő utasításokat.

**MEGJEGYZÉS:** Használhat mutatóeszközt (érintőtábla, pöcökegér vagy USB-s egér) vagy billentyűt a Computer Setup programban történő navigáláshoz és kiválasztásokhoz.

**2.** Lépjen be a Computer Setup programba az f10 billentyű megnyomásával.

A Computer Setup menükből a következőképpen lehet kilépni:

Kilépés a Computer Setup menüiből a módosítások mentése nélkül:

Kattintson a képernyő bal alsó sarkában látható **Exit** (Kilépés) gombra, majd kövesse a képernyőn megjelenő utasításokat.

– vagy –

A Tab és a nyílbillentyűk használatával válassza a **File** (Fájl) **> Ignore Changes and Exit** (Kilépés a módosítások mentése nélkül) elemet, majd nyomja meg az enter billentyűt.

● A módosítások mentése és kilépés a Computer Setup menüiből:

Kattintson a képernyő bal alsó sarkában látható **Save** (Mentés) gombra, majd kövesse a képernyőn megjelenő utasításokat.

– vagy –

A Tab és a nyílbillentyűk használatával válassza a **File** (Fájl) **> Save Changes and Exit** (Módosítások mentése és kilépés) elemet, majd nyomja meg az enter billentyűt.

A változtatások a számítógép újraindításakor lépnek életbe.

### **A gyári beállítások visszaállítása a Computer Setup programban**

**MEGJEGYZÉS:** Az alapértelmezett értékek visszaállítása nem változtatja meg a merevlemez üzemmódját.

A Computer Setup segédprogram összes gyárilag beállított alapértékének visszaállítása:

- **1.** Kapcsolja be vagy indítsa újra a számítógépet, és nyomja le az esc billentyűt, amíg a "Press the ESC key for Startup Menu" (Nyomja meg az ESC billentyűt az indító menü megjelenítéséhez) üzenet meg nem jelenik a képernyő alján.
- **2.** Lépjen be a Computer Setup programba az f10 billentyű megnyomásával.
- **3.** A mutatóeszköz és a nyílbillentyűk használatával válassza a **File** (Fájl) **> Restore Defaults** parancsot.
- **4.** Kövesse a képernyőn megjelenő utasításokat.
- **5.** A módosítások mentéséhez és a kilépéshez kattintson a képernyő bal alsó sarkában látható **Mentés** gombra, majd kövesse a képernyőn megjelenő utasításokat.

– vagy –

A nyílbillentyűk használatával válassza a **File** (Fájl) **> Save Changes and Exit** (Változtatások mentése és kilépés) elemet, majd nyomja meg az enter billentyűt.

A változtatások a számítógép újraindításakor lépnek életbe.

**MEGJEGYZÉS:** A gyári beállítások visszaállításakor a jelszóbeállítások és a biztonsági beállítások nem változnak meg.

## <span id="page-83-0"></span>**A BIOS frissítése**

A számítógéphez kapott szoftver frissített verziói elérhetők lehetnek a HP webhelyén keresztül.

A HP webhelyén elérhető legtöbb szoftver- és BIOS-frissítés úgynevezett *SoftPaq* csomagokba van tömörítve.

A letölthető csomagok általában tartalmaznak egy Readme.txt nevű fájlt, amely a telepítésre és a hibaelhárításra vonatkozó tudnivalókat ismerteti.

#### **A BIOS verziójának megállapítása**

A frissítés keresése előtt meg kell határozni a jelenleg telepített BIOS verzióját. Ez alapján lehet eldönteni, hogy a telepíteni kívánt BIOS-frissítés tartalmaz-e frissítéseket az aktuális BIOS-hoz képest.

A BIOS verziójára vonatkozó adat (más néven *ROM-dátum* vagy *rendszer BIOS*) az fn+esc billentyűkombináció megnyomásával (Windows használata esetén), illetve a Computer Setup segédprogramban jeleníthető meg.

- **1.** Lépjen be a Computer Setup programba.
- **2.** A mutatóeszközzel vagy a nyílbillentyűk használatával válassza a **File** (Fájl) **> System Information** (Rendszerinformációk) lehetőséget.
- **3.** Ha a Computer Setup programból a módosítások mentése nélkül szeretne kilépni, kattintson a képernyő bal alsó sarkában látható **Exit** (Kilépés) ikonra, és kövesse a képernyőn megjelenő utasításokat.

– vagy –

A Tab és a nyílbillentyűk használatával válassza a **Fájl > Ignore Changes and Exit** (Kilépés a módosítások mentése nélkül) elemet, majd nyomja meg az enter billentyűt.

### <span id="page-84-0"></span>**BIOS-frissítés letöltése**

**VIGYÁZAT!** A számítógép károsodásának és a sikertelen telepítésnek a megelőzése érdekében olyankor töltse le és telepítse a BIOS-frissítést, amikor a számítógép megbízható külső áramforráshoz van csatlakoztatva a váltóáramú tápegységgel. Ne töltsön le és ne telepítsen BIOSfrissítést, miközben a számítógép akkumulátorról üzemel, külön vásárolt dokkolóeszközben dokkol, vagy külön vásárolt áramforráshoz csatlakozik. A letöltés és a telepítés során tartsa be az alábbi utasításokat:

Ne húzza ki a tápkábelt a váltakozó áramú aljzatból vagy a számítógépből.

Ne állítsa le a számítógépet, illetve ne kezdeményezzen alvó állapotot vagy hibernálást.

Ne helyezzen be, ne vegyen ki és ne csatlakoztasson vagy válasszon le semmilyen eszközt, kábelt vagy vezetéket.

- **1.** Válassza a **Start > Súgó és támogatás > Karbantartás** menüpontot.
- **2.** A számítógép azonosításához és a letölteni kívánt BIOS-frissítés eléréséhez kövesse a képernyőn megjelenő utasításokat.
- **3.** A letöltési oldalon tegye a következőket:
	- **a.** Keressen olyan BIOS-frissítést, amely újabb, mint a számítógépre jelenleg telepített BIOSverzió. Jegyezze le a dátumot, a nevet vagy valamilyen egyéb azonosítót. Erre később lehet majd szüksége, amikor meg kell keresnie a merevlemezre letöltött frissítést.
	- **b.** A kiválasztott tétel letöltéséhez kövesse a képernyőn megjelenő utasításokat.

Jegyezze fel annak a helynek az elérési útját a merevlemezen, ahová a BIOS-frissítést letölti. Szükség lesz erre az elérési útra, amikor telepíteni kívánja a frissítést.

**MEGJEGYZÉS:** Ha a számítógép hálózathoz csatlakozik, a telepítés – különösen a BIOSfrissítés – megkezdése előtt forduljon a hálózat rendszergazdájához.

A BIOS telepítési eljárásai eltérőek. Ha a letöltés befejeztével a képernyőn utasítások jelennek meg, kövesse azokat. Ha nem jelennek meg utasítások, tegye a következőket:

- **1.** Nyissa meg a Windows Intézőt a **Start > Számítógép** elemre kattintva.
- **2.** Kattintson duplán a merevlemez-meghajtó jelére. A merevlemez-meghajtó neve általában Helyi lemez (C:).
- **3.** A korábban felírt elérési utat követve nyissa meg a merevlemez-meghajtó azon mappáját, amely a frissítést tartalmazza.
- **4.** Kattintson duplán az .exe kiterjesztésű fájlra (például *fájlnév*.exe).

Megkezdődik a BIOS telepítése.

**5.** A telepítés végrehajtásához kövesse a képernyőn megjelenő utasításokat.

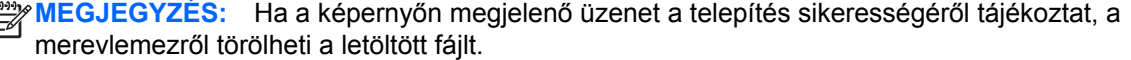

# <span id="page-85-0"></span>**A speciális rendszerdiagnosztika használata**

A speciális rendszerdiagnosztika lehetővé teszi diagnosztikai tesztek futtatását annak meghatározásához, hogy a számítógép hardvere megfelelően működik-e. A speciális rendszerdiagnosztika szolgáltatásban a következő diagnosztikai tesztek érhetők el:

- Indítási teszt Ez a teszt ellenőrzi a számítógép indításához szükséges főbb részegységeket.
- Futtatási teszt Ez a teszt megismétli az indítási tesztet, és olyan ideiglenes problémákat keres, amelyeket az indítási teszt nem észlel.
- Merevlemezteszt Ez a teszt a merevlemez fizikai állapotát elemzi, majd ellenőrzi az összes adatot a merevlemez minden szektorában. Ha a teszt sérült szektort talál, megkísérli az adatok egy ép szektorba másolását.
- Memóriateszt Ez a teszt a memóriamodulok fizikai állapotát elemzi. Ha hibát jelez, azonnal cserélje ki a memóriamodulokat.
- Akkumulátorteszt Ez a teszt az akkumulátor állapotát elemzi, és szükséges esetén kalibrálja az akkumulátort. Ha az akkumulátor nem felel meg a teszten, vegye fel a kapcsolatot a HP ügyféltámogatással a probléma bejelentése és csereakkumulátor vásárlása érdekében.
- Rendszerhangolás Ezek a további tesztek ellenőrzik, hogy a számítógép főbb részegységei megfelelően működnek-e. A rendszerhangolás hosszabb és átfogóbb tesztekkel ellenőrzi a memóriamodulokat, a merevlemez SMART-attribútumait, a merevlemez felületét, az akkumulátort (valamint annak kalibrálását), a videomemóriát és a WLAN-modul állapotát.

A rendszer-információkat és a hibanaplókat a Speciális rendszerdiagnosztika ablakban tekintheti meg.

A speciális rendszerdiagnosztika indítása:

- **1.** Kapcsolja be vagy indítsa újra a számítógépet. Amikor a képernyő bal alsó sarkában megjelenik a "Press the ESC key for Startup Menu" (Nyomja meg az ESC billentyűt az indítómenühöz) üzenet, nyomja meg az esc billentyűt. Az indítómenü megjelenésekor nyomja meg az f2 billentyűt.
- **2.** Kattintson a futtatni kívánt diagnosztikai tesztre, majd kövesse a képernyőn látható utasításokat.

**MEGJEGYZÉS:** Ha egy épp futó diagnosztikai tesztet le kíván állítani, nyomja meg az esc billentyűt.

# <span id="page-86-0"></span>**10 MultiBoot**

# **A rendszerbetöltő eszközök sorrendje**

A számítógép indításakor a rendszer az engedélyezett rendszerindító eszközök segítségével próbál elindulni. A MultiBoot segédprogram, amely a gyári beállítás szerint engedélyezve van, azt a sorrendet szabályozza, melynek alapján a rendszer a rendszerindító eszközöket egymás után kiválasztja. A rendszerindító eszközök optikai meghajtók, hajlékonylemez-meghajtók, hálózati kártyák, merevlemez-meghajtók és USB-eszközök lehetnek. A rendszerindító eszközök olyan rendszerindító hordozót vagy fájlokat tartalmaznak, amelyek a számítógép megfelelő indításához és működtetéséhez szükségesek.

**MEGJEGYZÉS:** Egyes rendszerindító eszközöket engedélyezni kell a Computer Setup segédprogramban, hogy megjelenjenek a rendszerindító eszközök sorában.

A gyári beállításnak megfelelően a számítógép az alábbi sorrendben keresi az engedélyezett rendszerindító eszközöket és meghajtórekeszeket:

**MEGJEGYZÉS:** Előfordulhat, hogy a felsorolt rendszerindító eszközök és meghajtórekeszek az Ön számítógépében nincsenek jelen.

- Notebook-bővítőrekesz
- Optikai meghajtó
- Notebook-merevlemez
- USB hajlékonylemez-meghajtó
- USB CD-meghajtó
- USB merevlemez-meghajtó
- Hordozható számítógép: ethernet
- Secure Digital (SD) memóriakártya
- Bővítőrekesz dokkolóeszköz számára
- Külső SATA-meghajtó

A Computer Setup programban a rendszerindítási sorrend módosításával megváltoztathatja, hogy a számítógép milyen sorrendben keresse a rendszerindításra alkalmas eszközöket. Azt is megteheti, hogy megnyomja az esc billentyűt, amikor a képernyő alján a "Press the ESC key for Startup Menu" (Az indítómenü megjelenítéséhez nyomja meg az ESC billentyűt) üzenet látható, majd megnyomja az f9 billentyűt. Az f9 billentyű lenyomására megjelenik a jelenlegi rendszerindító eszközöket tartalmazó menü, és kiválasztható a rendszerindító eszköz. A MultiBoot Express segítségével azt is beállíthatja,

<span id="page-87-0"></span>hogy a számítógép minden bekapcsolás és újraindítás után megkérdezze, hogy honnan töltse be a rendszert.

## **Rendszerbetöltő eszközök engedélyezése a Computer Setup programban**

A számítógép USB-eszközről vagy hálózati adapterről csak akkor indul el, ha ezeket az eszközöket előbb engedélyezte a Computer Setup segédprogramban.

Az Computer Setup programban az USB-eszközöket és hálózati vezérlőket a következő lépésekkel engedélyezheti rendszerindítási eszközökként:

- **1.** Kapcsolja be vagy indítsa újra a számítógépet, és miközben a képernyő alján a "Press the ESC key for Startup Menu" (Az indítómenü megjelenítéséhez nyomja meg az ESC billentyűt) üzenet olvasható, nyomja le az esc billentyűt.
- **2.** Lépjen be a Computer Setup programba az f10 billentyű megnyomásával.
- **3.** Az USB-portokra csatlakoztatott, rendszerindításra alkalmas adathordozók, illetve a (csak egyes típusokon elérhető) opcionális dokkolóeszközbe helyezett meghajtók használatának engedélyezéséhez a mutatóeszközzel vagy a nyílbillentyűkkel válassza ki a **System Configuration** (Rendszerkonfiguráció) **> Device Configurations** (Eszközkonfigurációk) elemet. Győződjön meg róla, hogy az **USB legacy support** (USB-eszközök támogatása) beállítás be van kapcsolva.
- **MEGJEGYZÉS:** Az USB-eszközöknek a BIOS-ban való támogatásához engedélyezni kell az USB Port (USB-port) beállítást. A beállítás gyárilag engedélyezve van. Ha a portot letiltják, engedélyezze újra a **System Configuration** (Rendszerkonfiguráció) **> Port Options** (Portbeállítások) pontban az **USB Port** (USB-port) beállítást.

– vagy –

Hálózati kártya engedélyezéséhez válassza a **System Configuration** (Rendszerkonfiguráció) **> Boot Options** (Rendszerindítási beállítások), majd a **PXE Internal NIC boot** (PXE belső hálózati kártyáról való rendszerindítás) lehetőséget.

- **4.** A módosítások mentéséhez és a Computer Setup programból való kilépéshez kattintson a képernyő bal alsó sarkában található **Save** (Mentés) ikonra, majd kövesse a képernyőn megjelenő utasításokat.
	- vagy –

A nyílgombokkal válassza a **File** (Fájl) **> Save Changes and Exit** (Változtatások mentése és kilépés) elemet, majd nyomja meg az enter billentyűt.

A változtatások a számítógép újraindításakor lépnek életbe.

**MEGJEGYZÉS:** Ha a hálózati kártyát a MultiBoot használata nélkül szeretné Preboot eXecution Environment (PXE) vagy Remote Program Load (RPL) kiszolgálóhoz csatlakoztatni, nyomja meg az esc billentyűt, miközben a "Press the ESC key for for Startup Menu" (Az indítómenü megjelenítéséhez nyomja meg az ESC billentyűt) felirat olvasható a képernyő alján, és nyomja le gyorsan az f12 billentyűt.

# <span id="page-88-0"></span>**A rendszerindítási sorrend megfontolása**

A rendszerindítási sorrend módosítása előtt fontolja meg a következőket:

- Amikor a számítógép a rendszerindítási sorrend módosítását követően újraindul, a számítógép a módosított rendszerindítási sorrend használatával kísérli meg az indítást.
- Ha egynél több rendszerindításra alkalmas eszköztípus található a rendszerben, a számítógép a rendszert minden egyes eszköztípus első eszközéről kísérli meg betölteni (az optikai eszközök kivételével). Ha például a számítógép egy opcionális, merevlemezt is tartalmazó dokkolóegységhez csatlakozik, ez a merevlemez a rendszerindítási sorrendben USBmerevlemezként fog megjelenni. Ha a rendszer erről az USB-merevlemezről próbálja meg végrehajtani a rendszerindítást, és ez sikertelen, nem fogja megpróbálni elindítani a rendszert a merevlemezrekeszben lévő merevlemezről. Ehelyett a rendszerindítási sorrendben szereplő következő eszköztípusra lép. Ha azonban két optikai eszköz áll rendelkezésre, és a rendszert az elsőről nem lehet elindítani (mert nincs benne adathordozó, vagy mert az adathordozó nem alkalmas rendszerindításra), a rendszer a második optikai eszközről kísérli meg az indítást.
- A rendszerindítási sorrend megváltoztatásával megváltozik a logikai meghajtók megnevezése is. Ha például egy olyan CD-ROM-ról szeretné elindítani a rendszert, amely C meghajtóként van megformázva, akkor a CD-ROM lesz a C meghajtó, a merevlemezrekeszben lévő merevlemez pedig D meghajtóvá válik.
- A számítógép csak akkor indul a hálózati vezérlőről, ha az eszközt engedélyezte a Computer Setup segédprogram Built-In Device Options (Beépített eszközök beállítása) menüjében, valamint engedélyezte a hálózati kártyáról történő rendszerindítást ugyanezen program Boot Options (Rendszerindítási beállítások) menüjében. A hálózati kártyáról történő rendszerindítás nem befolyásolja a logikai meghajtók betűjeleit, mivel a hálózati kártya nem kap meghajtóbetűjelet.
- A külön megvásárolható, csak bizonyos típusokkal használható dokkolóegységben lévő meghajtókat a rendszerindítási sorrend szempontjából USB-eszközként kezeli a rendszer.

# **A Multiboot beállításainak kiválasztása**

A MultiBoot segédprogram a következőkre használható:

- A számítógép indításakor használt rendszerindítási sorrend beállítása, a Computer Setup rendszerindítási sorrendjének módosításával.
- A rendszerindító eszköz dinamikus kiválasztásához nyomja le az esc billentyűt, miközben a "Press the ESC key for for Startup Menu" (Az indítómenü megjelenítéséhez nyomja meg az ESC billentyűt) felirat olvasható a képernyő alján, és lépjen be a rendszerindítási eszköz kiválasztására szolgáló menübe az f9 billentyű lenyomásával.
- Változó rendszerindítási sorrend beállítása a MultiBoot Express segédprogrammal. Ez a funkció a számítógép minden egyes indításakor és újraindításakor rákérdez a rendszerindító eszközre.

### <span id="page-89-0"></span>**Új rendszerindítási sorrend beállítása a Computer Setup segédprogramban**

A számítógép indításakor és újraindításakor használt rendszerindító eszközök sorrendjének megadása a Computer Setup programban:

- **1.** Kapcsolja be vagy indítsa újra a számítógépet, és miközben a "Press the ESC key for for Startup Menu" (Az indítómenü megjelenítéséhez nyomja meg az ESC billentyűt) üzenet olvasható a képernyő alján, nyomja le az esc billentyűt.
- **2.** Lépjen be a Computer Setup programba az f10 billentyű megnyomásával.
- **3.** A mutatóeszközzel vagy a nyílbillentyűkkel válassza ki a **Legacy Boot Order** (Régi rendszerindítási sorrend) listát, és nyomja meg az enter billentyűt.
- **4.** Az eszközt a rendszerindítási sorrendben úgy viheti feljebb, hogy a mutatóeszközzel a felfelé nyílra kattint, vagy megnyomja a + billentyűt.

– vagy –

Ha lejjebb szeretné helyezni az eszközt a rendszerindítási sorrendben, kattintson a mutatóeszközzel a felfelé nyílra, vagy nyomja meg a - billentyűt.

**5.** A módosítások mentéséhez és a Computer Setup programból való kilépéshez kattintson a képernyő bal alsó sarkában található **Save** (Mentés) ikonra, majd kövesse a képernyőn megjelenő utasításokat.

– vagy –

A nyílgombokkal válassza a **File** (Fájl) **> Save Changes and Exit** (Változtatások mentése és kilépés) elemet, majd nyomja meg az enter billentyűt.

A változtatások a számítógép újraindításakor lépnek életbe.

### **Rendszerindítási eszköz dinamikus kiválasztása az f9 billentyűvel**

Az adott rendszerindításkor használandó eszközsorrend dinamikus kiválasztása a következő lépésekkel lehetséges:

- **1.** Nyissa meg a rendszerindítási eszköz kiválasztására szolgáló menüt a számítógép bekapcsolásával vagy újraindításával, majd az esc billentyű lenyomásával, miközben a "Press the ESC key for for Startup Menu" (Az indítómenü megjelenítéséhez nyomja meg az ESC billentyűt) felirat olvasható a képernyő alján.
- **2.** Nyomja le az f9 billentyűt.
- **3.** Egy mutatóeszközzel vagy a nyílbillentyűkkel válasszon ki egy rendszerindítási eszközt, majd nyomja le az enter billentyűt.

A változások azonnal érvénybe lépnek.

### <span id="page-90-0"></span>**MultiBoot Express rendszerindítási menü beállítása**

A Multiboot rendszerindítási menüjének megjelenítése a számítógép minden egyes indításakor és újraindításakor a Computer Setup program segítségével:

- **1.** Kapcsolja be vagy indítsa újra a számítógépet, és miközben a "Press the ESC key for for Startup Menu" (Az indítómenü megjelenítéséhez nyomja meg az ESC billentyűt) üzenet olvasható a képernyő alján, nyomja le az esc billentyűt.
- **2.** Lépjen be a Computer Setup programba az f10 billentyű megnyomásával.
- **3.** Egy mutatóeszközzel vagy a nyílbillentyűk segítségével lépjen a **System Configuration** (Rendszerkonfiguráció) **> Boot Options** (Rendszerindítási beállítások) elemre, majd nyomja le az enter billentyűt.
- **4.** A **Multiboot Express Popup Delay (Sec)** (Többes rendszerindítási menü várakozási ideje másodpercben) mezőben adja meg azt az időtartamot, ameddig a számítógép megjeleníti a rendszerindítási menüt, mielőtt az alapértelmezett többes rendszerindítási beállítások alapján elindítja a rendszert. (Ha a 0 értéket választja, a rendszerindítási menü nem jelenik meg.)
- **5.** A módosítások mentéséhez és a Computer Setup programból való kilépéshez kattintson a képernyő bal alsó sarkában található **Save** (Mentés) ikonra, majd kövesse a képernyőn megjelenő utasításokat.

– vagy –

A nyílgombokkal válassza a **File** (Fájl) **> Save Changes and Exit** (Változtatások mentése és kilépés) elemet, majd nyomja meg az enter billentyűt.

A változtatások a számítógép újraindításakor lépnek életbe.

### **A MultiBoot Express beállításainak megadása**

Amikor a számítógép indítása során megjelenik az Express Boot menü, a következőkre van lehetősége:

- Ha meg szeretné adni a rendszerindító eszközt, a várakozási időn belül válassza ki a megfelelő beállítást, majd nyomja le az enter billentyűt.
- Ha a rendszert nem az alapértelmezett MultiBoot-beállításoknak megfelelően szeretné elindítani, a várakozási idő letelte előtt nyomja meg bármelyik billentyűt. Ekkor a rendszer mindaddig nem indul el, amíg Ön a nyílbillentyűk segítségével, majd az enter billentyű megnyomásával nem választ rendszerindítási eszközt.
- Ha megvárja a várakozási idő leteltét, a számítógép az érvényben lévő MultiBoot-beállításoknak megfelelően automatikusan elindítja a rendszert.

# <span id="page-91-0"></span>**11 Számítógép-kezelés**

# **Ügyfélkezelési megoldások használata**

Az ügyfélkezelési megoldások szabványokon alapuló megoldásokat nyújtanak az ügyfelek (felhasználók) asztali számítógépeinek, munkaállomásainak, hordozható és táblaszámítógépeinek hálózati környezetben történő felügyeletéhez.

Az ügyfélkezelés által kínált legfontosabb lehetőségek és funkciók:

- Kezdeti szoftverlemezkép-telepítés
- Távoli rendszerszoftver-telepítés
- Szoftverkezelés és frissítések
- ROM-frissítések
- Számítógépes eszközök (a számítógépre telepített hardver és szoftver) nyomon követése és biztonsága
- Hibajelentések, valamint adott rendszerszoftverek és hardverösszetevők helyreállítása

**MEGJEGYZÉS:** Az ebben a részben leírt szolgáltatások támogatása a számítógép típusától és/ vagy a telepített felügyeleti szoftver verziójától függetlenül eltérő lehet.

### **Szoftverlemezkép konfigurálása és telepítése**

A számítógépen egy előre telepített rendszerszoftver-lemezkép található. A rendszerkép konfigurálása a számítógép kezdeti beállításakor történik. A számítógép egy rövid "programkicsomagolási" fázis után készen áll a használatra.

A testreszabott lemezképet a következő módokon lehet központilag telepíteni (terjeszteni):

- További alkalmazások telepítésével az előre telepített lemezkép kicsomagolása után
- Az előre telepített szoftver testreszabott lemezképpel való felülírásával (például az Altiris központi telepítőeszközökhöz hasonló telepítési megoldások használatával)
- A merevlemezek tartalmát lemezklónozással átmásolva

Az alkalmazott központi telepítési módszer a kérdéses szervezet technológiai környezetétől és eljárásaitól függ.

**MEGJEGYZÉS:** A Computer Setup program és a rendszer egyéb szolgáltatásai további segítséget nyújtanak a konfigurációkezeléshez és hibaelhárításhoz, az energiagazdálkodáshoz, valamint a rendszerszoftver helyreállításához.

## <span id="page-92-0"></span>**Szoftverek kezelése és frissítése**

A HP számos különféle eszközt kínál az ügyfélszámítógépeken lévő szoftverek kezeléséhez és frissítéséhez:

- A Client Manager for Altiris használata (csak egyes típusokon)
- **MEGJEGYZÉS:** A HP Client Manager for Altiris letöltéséhez vagy a HP Client Manager for Altiris programmal kapcsolatos bővebb információkért keresse fel a HP weboldalát a következő címen: <http://www.hp.com>.
- HP CCM (Client Configuration Manager) (csak egyes típusokon)
- HP SSM (System Software Manager)

### **A Client Manager for Altiris használata (csak egyes típusokon)**

A HP Client Manager for Altiris a HP Intelligent Manageability technológiát építi be az Altiris szoftverébe. A HP Client Manager for Altiris kiváló hardverkezelési lehetőségeket nyújt a HP eszközökhöz:

- A hardverkészlet részletes megjelenítése az erőforrások hatékony kezeléséhez
- Rendszerellenőrzés megfigyeléssel és diagnosztikával
- Kritikus fontosságú adatok, például hőmérsékleti figyelmeztetések és memóriariasztások weben keresztül elérhető jelentése
- Rendszerszoftverek például eszközillesztők és BIOS távoli frissítése

**MEGJEGYZÉS:** A HP Client Manager for Altiris az opcionális Altiris Solutions szoftverrel együtt használva további funkciókat nyújt (a szoftvert külön kell megvásárolni).

Ha az ügyfélszámítógépre telepített HP Client Manager for Altiris programot a rendszergazda számítógépére telepített Altiris Solutions szoftverrel együtt használják, a HP Client Manager for Altiris program többféle kezelési lehetőséget és központi hardverkezelést kínál az informatika következő területein:

- Készlet- és erőforrás-kezelés
	- Szoftverlicenc-megfelelőség
	- Számítógépek nyomon követése és jelentéskészítés
	- Számítógép-bérleti szerződések adatai és eszközállomány nyomon követése
- Rendszerszoftverek központi telepítése és áttelepítése
	- Windows-verziók közötti átállás
	- Rendszer központi telepítése
	- Személyes beállítások áttelepítése
- <span id="page-93-0"></span>Segélyvonal és problémamegoldás
	- Segélyvonal-jegyek kezelése
	- Távoli hibaelhárítás
	- Távoli problémamegoldás
	- Ügyfél-helyreállítás katasztrófa esetén
- Szoftverek és műveletek kezelése
	- Folyamatos ügyfélkezelés
	- HP rendszerszoftverek központi telepítése
	- Alkalmazások önjavítása (egyes alkalmazásproblémák felismerésének és kijavításának képessége)

Az Altiris Solutions szoftver egyszerűen használható szoftverterjesztési funkciókat kínál. A HP Client Manager for Altiris lehetővé teszi az Altiris Solutions szoftverrel történő kommunikációt, így lehetőség nyílik olyan egyszerűen követhető varázslók készítésére, melyek új hardverek telepítésénél vagy személyiségek új operációs rendszerre történő áttelepítésénél alkalmazhatók. A HP Client Manager for Altiris letölthető a HP webhelyéről.

Az Altiris Solutions szoftvert a HP System Software Manager vagy a HP Client Manager for Altiris alkalmazással együtt használva a rendszergazdák egy központi konzolról végezhetik el a BIOS és az eszköz-illesztőprogramok frissítését is.

### **HP CCM (Client Configuration Manager) (csak egyes típusokon)**

A HP CCM automatizálja a különböző szoftverelemek, például az operációs rendszerek, a programok, a szoftverfrissítések, a tartalmak és a konfigurációs beállítások felügyeletét, ami biztosítja, hogy a számítógép konfigurációja mindig megfelelően karban legyen tartva. Ezekre az automatizált kezelési megoldásokra támaszkodva a számítógép teljes élettartama alatt kezelhetők a szoftverek.

A CCM szoftverrel a következő feladatok végezhetők el:

- Hardver- és szoftvernyilvántartási adatok gyűjtése több platformon.
- Szoftvercsomag készítése és hatáselemzés a terjesztés előtt.
- Egyes számítógépek, munkacsoportok vagy számítógépek teljes csoportjainak kijelölése szoftverek és tartalmak házirend szerinti központi telepítéséhez.
- Operációs rendszerek, alkalmazások és tartalmak üzembe helyezése és kezelése tetszőleges helyről.
- A CCM (működés közben végzett karbantartás) integrálása támogatási és más rendszerfelügyeleti eszközökkel a zökkenőmentes működés érdekében.
- Közös infrastruktúra kihasználása a szabványos számítástechnikai eszközökön használt szoftverek és tartalmak kezeléséhez az összes vállalati felhasználó számára, tetszőleges hálózaton.
- A vállalati igényeknek megfelelő méretezhetőség.

### <span id="page-94-0"></span>**HP SSM (System Software Manager)**

A HP SSM lehetővé teszi a rendszerszintű szoftverek több rendszeren való egyidejű frissítését. Amikor futtatják a programot egy ügyfélszámítógépen, az SSM azonosítja a hardvereket és szoftvereket, és frissíti a megfelelő szoftvereket egy központi programtárból, amelyet fájltárnak neveznek. Speciális ikon jelzi a HP illesztőprogram-letöltési oldalán és a *Support Software* (Támogató szoftverek) CD-n azokat az illesztőprogram-verziókat, amelyeket az SSM támogat. Az SSM segédprogram letöltéséhez vagy az SSM programmal kapcsolatos bővebb információkért keresse fel a következő HP webhelyet: <http://www.hp.com/go/ssm>(csak angol nyelven érhető el).

## **Az Intel Active Management Technology használata (csak egyes modelleknél)**

Az Intel® Active Management Technology (iAMT) lehetővé teszi a hálózaton lévő számítástechnikai erőforrások észlelését, javítását és védelmét. A számítógépek be- és kikapcsolt állapotban is kezelhetők az Intel® Active Management Technology Management Engine (Intel AMT ME) használatával, amely lehetővé teszi, hogy a felügyeleti alkalmazások akkor is hozzáférjenek számítógépéhez, ha az nincs bekapcsolva. Az iAMT az Intel Centrino® vPro mobil technológiával ellátott számítógépeken érhető el.

Az iAMT által kínált funkciók:

- Hardverkészlettel kapcsolatos információk
- **Eseményértesítések**
- Energiagazdálkodás
- Távoli diagnosztika és javítás
- Hardveres izolálás és helyreállítás: a számítógép hálózati hozzáférésének korlátozása vagy letiltása vírusgyanús tevékenység észlelésekor

### **Az iAMT technológia engedélyezése**

Az iAMT beállításainak konfigurálása:

**MEGJEGYZÉS:** A ctrl+p lehetőség csak akkor érhető el, ha az iAMT Setup Prompt beállítás engedélyezett a Computer Setup segédprogramban.

- **1.** Kapcsolja be vagy indítsa újra a számítógépet
- **2.** A Windows indítása előtt nyomja meg a ctrl+p billentyűkombinációt.

**MEGJEGYZÉS:** Ha nem a megfelelő időben nyomja meg a ctrl+p billentyűkombinációt, meg kell ismételnie az 1-2. lépést a MEBx beállítási segédprogram eléréséhez.

**3.** Adja meg az ME jelszavát. A jelszó alapértelmezés szerint: *admin*.

Elindul a MEBx beállítási segédprogram. A beállítások között a nyílbillentyűkkel navigálhat.

- **4.** Konfigurálhatja az Intel ME vagy az iAMT összetevőt, vagy módosíthatja az Intel ME jelszót.
- **5.** Miután elvégezte a kívánt beállításokat, válassza az **Exit** (Kilépés) elemet a MEBx bezárásához.

## <span id="page-95-0"></span>**A MEBx menüinek használata**

**MEGJEGYZÉS:** Az iAMT technológiáról részletesebben az Intel webhelyén [\(http://www.intel.com\)](http://www.intel.com) az iAMT kifejezésre keresve olvashat.

#### **Intel ME Configuration** (Intel ME konfiguráció)

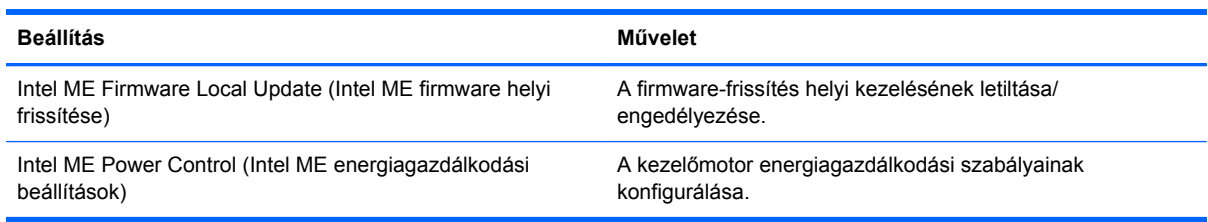

#### **iAMT Configuration** (iAMT-konfigurálás)

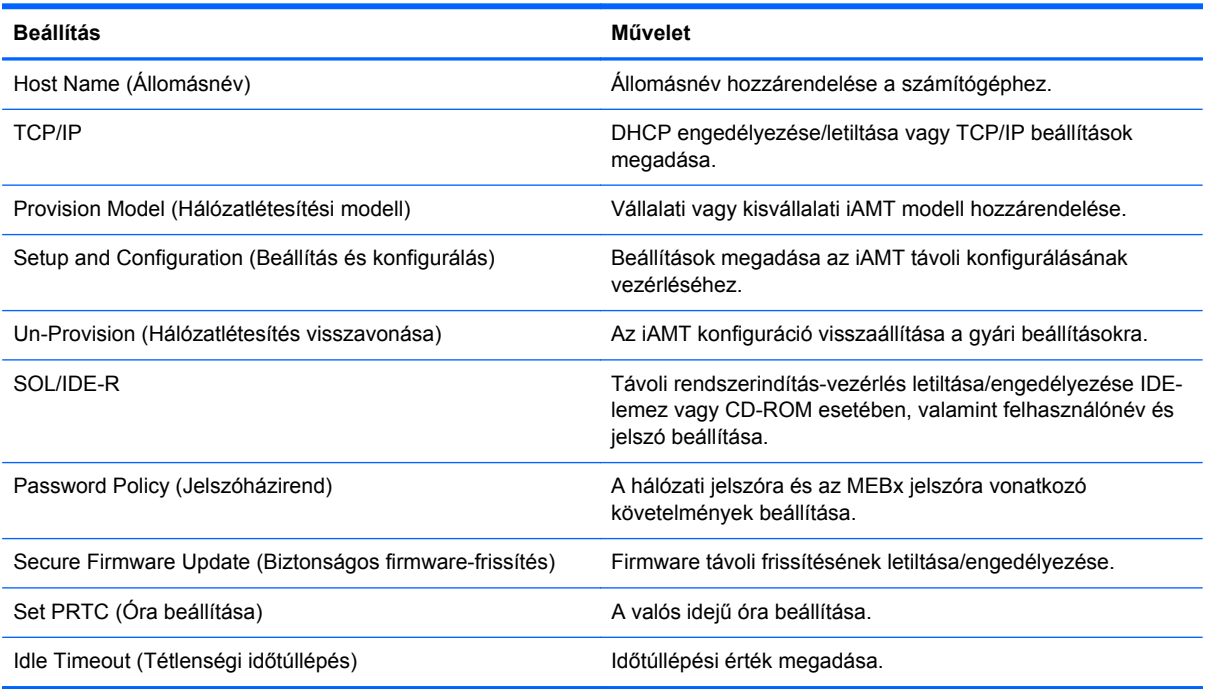

#### **Change Intel ME Password** (Intel ME jelszó módosítása)

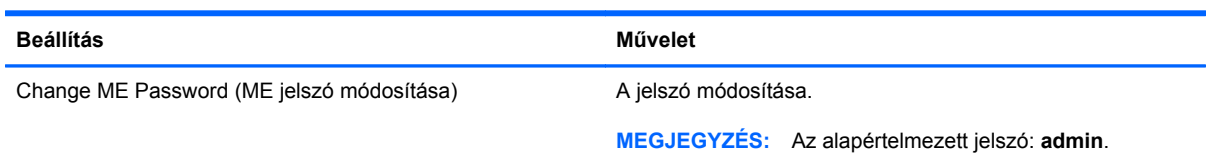

# <span id="page-96-0"></span>**A Utazás a számítógéppel**

A legjobb eredmény elérése érdekében tartsa be az utazással és szállítással kapcsolatos alábbi tippeket:

- A számítógép előkészítése utazáshoz vagy szállításhoz:
	- Készítsen biztonsági másolatot az adatokról.
	- Vegye ki a számítógépből az összes lemezt és külső kártyaeszközt (pl. memóriakártya).
		- **VIGYÁZAT!** A számítógép és a meghajtók károsodása , valamint az adatvesztés megelőzése érdekében távolítsa el az adathordozót a meghajtóból, mielőtt a meghajtót kivenné a meghajtórekeszből, illetve szállítás, tárolás vagy utazás előtt.
	- Kapcsolja ki, majd válassza le a külső eszközöket.
	- Kapcsolja ki a számítógépet.
- Vigyen magával biztonsági másolatot adatairól. Tartsa a biztonsági másolatot külön a számítógéptől.
- Repülőgépen való utazáskor a számítógépet kézipoggyászként vigye, ne adja fel a csomagjaival.
- **VIGYÁZAT!** A meghajtót ne tegye ki mágneses mező hatásának. A mágneseses mezővel működő biztonsági berendezések közé tartoznak például a reptéri biztonsági kapuk és botok. A repülőtéri szállítószalagok és a kézipoggyászt átvizsgáló hasonló biztonsági berendezések mágneses tér helyett röntgensugárral működnek, ami nem tesz kárt a meghajtókban.
- A repülés közbeni számítógép-használatot a légitársaság saját belátása szerint engedélyezheti. Ha repülés közben szeretné használni a számítógépét, előbb egyeztessen a légitársasággal.
- Ha a számítógépet legalább két hétig nem használja, és nem csatlakoztatja külső áramforráshoz legalább két hétig, vegye ki az akkumulátort, és tárolja külön helyen.
- A számítógép vagy egy meghajtó feladásakor használjon megfelelő csomagolóanyagot, és a csomagra írja rá, hogy "TÖRÉKENY".
- Ha a számítógépben vezeték nélküli eszköz vagy HP mobil szélessávú modul van (802.11b/g eszköz, GSM-eszköz, GPRS-eszköz), vegye figyelembe, hogy ezen eszközök használata bizonyos helyeken korlátozva lehet. Korlátozások lehetnek érvényben repülőgép fedélzetén,

kórházban, robbanóanyagok közelében és egyéb veszélyes helyeken. Ha nem biztos egy adott eszközre vonatkozó rendszabályokban, bekapcsolás előtt kérjen engedélyt a használatra.

- Ha külföldre utazik, fogadja meg a következő tanácsokat:
	- Az útitervében szereplő összes országban/térségben ellenőrizze a számítógépekkel kapcsolatos vámszabályokat.
	- Ellenőrizze, hogy milyen előírások vonatkoznak a tápkábelre és a tápegységre azon a helyen, ahol a számítógépet használni tervezi. A feszültség, a frekvencia és a csatlakozó jellemzői eltérőek lehetnek.

**FIGYELEM!** Az elektromos áramütés, tűz, illetve a készülék károsodásának megelőzése érdekében ne használja a számítógépet háztartási gépekhez készült feszültségátalakítóval.

# <span id="page-98-0"></span>**B Hibaelhárítással kapcsolatos információk**

- A Súgó és támogatás szolgáltatás segítségével a hordozható számítógépre vonatkozó további információkat és webes hivatkozásokat találhat. Válassza a **Start > Súgó és támogatás** menüpontot.
- **MEGJEGYZÉS:** Bizonyos ellenőrző- és javítóeszközökhöz internetkapcsolat szükséges. A HP olyan eszközöket is biztosít, amelyekhez nincs szükség internetkapcsolatra.
- A HP ügyfélszolgálatát a <http://www.hp.com/go/contactHP>címen érheti el.
- **MEGJEGYZÉS:** Az egyes országok kapcsolatfelvételi oldalának eléréséhez kattintson a bal oldalon a **Contact HP worldwide** (Kapcsolatfelvétel a HP-vel a világ országaiban) hivatkozásra, vagy keresse fel a [http://welcome.hp.com/country/us/en/wwcontact\\_us.html](http://welcome.hp.com/country/us/en/wwcontact_us.html) weboldalt.

Az alábbi támogatási lehetőségek közül választhat:

◦ Online cseveghet egy HP technikussal.

**MEGJEGYZÉS:** Ha a csevegés nem érhető el az adott nyelven, cseveghet angolul.

- E-mailt írhat a HP ügyfélszolgálatának.
- Megkeresheti a HP ügyfélszolgálatnak a világ különböző országaiban hívható telefonszámait.
- Kereshet egy HP szervizközpontot.

# <span id="page-99-0"></span>**C Elektrosztatikus kisülés**

Az elektrosztatikus kisülés során statikus elektromosság szabadul fel két tárgy érintkezésekor, például amikor a szőnyegen végigsétálva megérint egy fém kilincset.

Az Ön ujjából vagy egyéb vezetőből meginduló kisülés kárt tehet az elektronikus alkatrészekben. A számítógép és a meghajtók károsodását, valamint az adatvesztést megelőzendő tegye meg a következő óvintézkedéseket:

- Ha az eltávolításhoz vagy a beszereléshez kapott útmutatás szerint ki kell húzni a számítógépet a hálózati aljzatból, akkor megfelelő földelés esetén és a borítás eltávolítása előtt húzza ki.
- Tartsa az alkatrészeket az antisztatikus tokjukban, amíg be nem szereli őket.
- Kerülje az érintkezők, vezetékek és áramkörök érintését. Az elektronikus alkatrészeket a lehető legkevesebbszer fogja meg.
- Ne mágneses szerszámokat használjon.
- Az alkatrészek megfogása előtt süsse ki az elektrosztatikus töltést egy festetlen fémfelület megérintésével.
- Az alkatrészeket eltávolítás után helyezze antisztatikus tokba.

Ha további tájékoztatásra van szüksége az elektrosztatikus feltöltődéssel vagy az összetevők eltávolításával, illetve beszerelésével kapcsolatban, forduljon a HP ügyféltámogatáshoz.

# **Tárgymutató**

#### **Jelek és számok**

1394-es eszközök definíció [41](#page-50-0) eltávolítás [42](#page-51-0) 1394-es kábel, csatlakoztatás [42](#page-51-0) 1394-es szabványú eszközök csatlakoztatás [42](#page-51-0)

### **A**

akkumulátor akkumulátor töltöttségének megjelenítése [28](#page-37-0) ártalmatlanítás [30](#page-39-0) csere [30](#page-39-0) energiatakarékos használat [30](#page-39-0) lemerülés [28](#page-37-0) lemerülő akkumulátor [28](#page-37-0) tárolás [30](#page-39-0) Akkumulátor-ellenőrzés [28](#page-37-0) akkumulátor hőmérséklete [30](#page-39-0) akkumulátorinformációk, keresés [27](#page-36-0) akkumulátoros áramellátás [26](#page-35-0) akkumulátor tárolása [30](#page-39-0) állítható grafikus rendszer [33](#page-42-0) Altiris központi telepítőeszközök [82](#page-91-0) alvó állapot kezdeményezés [22](#page-31-0) megszüntetés [22](#page-31-0) áramellátás megőrzés [30](#page-39-0) arcfelismerés [55](#page-64-0) Arcfelismerés [17](#page-26-0) a számítógép kezelése [68](#page-77-0) a számítógép megtisztítása [68](#page-77-0) átváltás másik hálózatra [7](#page-16-0)

audioszolgáltatások, ellenőrzés [16](#page-25-0) Automatikus DriveLock jelszó beírás [63](#page-72-0) eltávolítás [64](#page-73-0)

### **B**

beállítás HDMI-hang [19](#page-28-0) beállítási segédprogram navigálás és kiválasztás [72](#page-81-0) visszaállítás, gyári beállítások [72](#page-81-0) bekapcsolás akkumulátor [26](#page-35-0) lehetőségek [22](#page-31-0) billentyűk hangerő [16](#page-25-0) média [15](#page-24-0) **BIOS** frissítés [74](#page-83-0) frissítés letöltése [75](#page-84-0) verziójának megállapítása [74](#page-83-0) biztonság, vezeték nélküli [6](#page-15-0) Bluetooth eszköz [2,](#page-11-0) [9](#page-18-0) bővítőport [45](#page-54-0)

### **C**

Computer Setup [82](#page-91-0) beállítás, rendszerindítási sorrend [80](#page-89-0) BIOS rendszergazdai jelszó [58](#page-67-0) DriveLock-jelszó [60](#page-69-0) MultiBoot Express rendszerindítási menü beállítása [81](#page-90-0) navigálás és kiválasztás [72](#page-81-0)

rendszerbetöltésre alkalmas eszközök engedélyezése [78](#page-87-0) visszaállítás, gyári beállítások [72](#page-81-0) Connection Manager [4](#page-13-0)

### **CS**

Csak az eszközhöz szükséges szoftvert telepítse ExpressCard kártyák [36](#page-45-0) csatlakozás meglévő vezeték nélküli hálózat [5](#page-14-0) vezetékes hálózat [9](#page-18-0) csatlakozó, dokkoló [46](#page-55-0)

### **D**

digitális kártya behelyezés [35](#page-44-0) eltávolítás [36](#page-45-0) támogatott formátumok [35](#page-44-0) dokkolóegység, csatlakozó [46](#page-55-0) DriveLock (meghajtózár) jelszó beállítás [60](#page-69-0) beírás [62](#page-71-0) eltávolítás [63](#page-72-0) módosítás [62](#page-71-0) DriveLock-jelszó leírás [60](#page-69-0)

### **E**

elektrosztatikus kisülés [90](#page-99-0) ellenőrzés, audioszolgáltatások [16](#page-25-0) energiagazdálkodási lehetőségek beállítása [22](#page-31-0) energiasémák aktuális megtekintése [24](#page-33-0)

kiválasztás [24](#page-33-0) testreszabás [24](#page-33-0) energiatakarékos üzemmódok [22](#page-31-0) eSATA-eszközök csatlakoztatás [43](#page-52-0) definíció [42](#page-51-0) eltávolítás [43](#page-52-0) eSATA-kábel, csatlakoztatás [43](#page-52-0) ExpressCard kártya behelyezés [37](#page-46-0) betét eltávolítása [37](#page-46-0) Csak az eszközhöz szükséges szoftvert telepítse [36](#page-45-0) definíció [36](#page-45-0) eltávolítás [38](#page-47-0)

#### **F**

felhasználói jelszó [57](#page-66-0) fontos frissítések, szoftver [65](#page-74-0) frissítések, szoftver [83](#page-92-0)

#### **G**

gombok bekapcsolás [21](#page-30-0) hangerő [16](#page-25-0) média [15](#page-24-0) GPS [9](#page-18-0)

### **GY**

gyorsbillentyűk, médiavezérlő [15](#page-24-0)

#### **H**

hálózati ikon [2](#page-11-0) hálózati kábel, csatlakoztatás [13](#page-22-0) hálózati rendszerindítási eszköz [78](#page-87-0) hangerő beállítása [16](#page-25-0) billentyűk [16](#page-25-0) gombok [16](#page-25-0) használat energiasémák [23](#page-32-0) energiatakarékos üzemmódok [22](#page-31-0) külső áramforrás [30](#page-39-0) modem [9](#page-18-0) telepmérő [23](#page-32-0) HDMI, hang beállítása [19](#page-28-0) HDMI-port, csatlakozás [19](#page-28-0)

helyi hálózat (LAN) csatlakozókábel [13](#page-22-0) szükséges kábel [13](#page-22-0) hibaelhárítási erőforrások [89](#page-98-0) hibernálás kezdeményezés [23](#page-32-0) kritikus töltöttségi szint esetén kezdeményezett [29](#page-38-0) megszüntetés [23](#page-32-0) hőmérséklet [30](#page-39-0) HP 3D DriveGuard [49](#page-58-0) HP Client Configuration Manager [83,](#page-92-0) [84](#page-93-0) HP Client Manager for Altiris [83](#page-92-0) HP Connection Manager (HP kapcsolatkezelő) [4](#page-13-0) HP mobil szélessávú modul [7](#page-16-0), [8](#page-17-0) HP Power Assistant [26](#page-35-0) HP ProtectTools Security Manager [66](#page-75-0) HP System Software Manager [83](#page-92-0), [85](#page-94-0) HP USB Ethernet-kártya, csatlakoztatás [13](#page-22-0) hubok [39](#page-48-0)

### **I**

ikonok hálózat [2](#page-11-0) vezeték nélküli adatátvitel [2](#page-11-0) Intel Centrino Pro technológia [86](#page-95-0) intelligens kártya behelyezés [39](#page-48-0) definíció [38](#page-47-0) eltávolítás [39](#page-48-0) Intel Wireless Display [20](#page-29-0) Internetkapcsolat beállítása [6](#page-15-0) írható adathordozó [22](#page-31-0)

### **J**

Java Card kártya behelyezés [39](#page-48-0) eltávolítás [39](#page-48-0) Java-kártya definíció [38](#page-47-0) jelszavak BIOS rendszergazdai [58](#page-67-0) DriveLock [60](#page-69-0) felhasználó [57](#page-66-0) rendszergazda [57](#page-66-0)

jelszavas védelem beállítása az ébresztéshez [25](#page-34-0) jelzőfények, merevlemez [49](#page-58-0)

### **K**

kábelek 1394 [42](#page-51-0) eSATA [43](#page-52-0) USB [40](#page-49-0) kapcsoló, táp- [21](#page-30-0) karbantartás Lemezkarbantartó [48](#page-57-0) Lemeztöredezettségmentesítő [48](#page-57-0) képernyőmódok, váltás [33](#page-42-0) kettős grafikus rendszer [34](#page-43-0) központi telepítés, szoftver [82](#page-91-0) kritikus töltöttségi szint [22](#page-31-0), [29](#page-38-0) külső áramforrás használata [30](#page-39-0) külső eszközök [44](#page-53-0) külső meghajtó [44](#page-53-0) külső monitor, port [17](#page-26-0)

### **L**

leállítás [21](#page-30-0) lemerülő akkumulátor [28](#page-37-0) Lemezkarbantartó szoftver [48](#page-57-0) lemezkép, számítógép [82](#page-91-0) lemeztöredezettség-mentesítő szoftver [48](#page-57-0) logikai meghajtók megnevezése [79](#page-88-0)

### **M**

médiavezérlő gyorsbillentyűk [15](#page-24-0) médiavezérlő kezelőszervek [15](#page-24-0) meghajtó adathordozó [22](#page-31-0) meghajtók használat [48](#page-57-0) kezelés [47](#page-56-0) külső [44](#page-53-0) merev [44](#page-53-0) optikai [45](#page-54-0) rendszerindítási sorrend [78](#page-87-0) meglévő vezeték nélküli hálózat, csatlakozás [5](#page-14-0) megőrzés, áramellátás [30](#page-39-0) merevlemez jelzőfénye [49](#page-58-0) merevlemez-meghajtó HP 3D DriveGuard [49](#page-58-0) külső [44](#page-53-0)

modemek helybeállítás megadása [11](#page-20-0) modemkábel-átalakító csatlakoztatása [11](#page-20-0) modemkábel csatlakoztatása [10](#page-19-0) módosítás, rendszerindítási sorrend [80](#page-89-0) MultiBoot Express [78,](#page-87-0) [81](#page-90-0)

#### **N**

nagyfelbontású eszközök, csatlakoztatás [19,](#page-28-0) [20](#page-29-0)

#### **O**

olvasható adathordozó [22](#page-31-0) opcionális külső eszközök használata [44](#page-53-0) operációs rendszer kezelőelemei [4](#page-13-0) optikai lemez behelyezés [51](#page-60-0) eltávolítás [52](#page-61-0) optikai meghajtó [45](#page-54-0) optikai meghajtók megosztása [54](#page-63-0)

### **Ö**

örökölt eszközök támogatása, USB [71](#page-80-0)

### **P**

portok bővítő [45](#page-54-0) HDMI [19](#page-28-0) Intel Wireless Display [20](#page-29-0) külső monitor [17](#page-26-0) VGA [17](#page-26-0) PXE kiszolgáló [78](#page-87-0)

### **R**

RAID [54](#page-63-0) rendszergazdai jelszó [57](#page-66-0) rendszerindítás hálózati szolgáltatáson keresztül [78](#page-87-0) rendszerindítási eszközök engedélyezése [78](#page-87-0) rendszerindító hálózati kártya [77](#page-86-0) rendszerlefagyás [21](#page-30-0) repülőtér, biztonsági berendezések [47](#page-56-0)

#### **S**

SIM-kártya behelyezés [8](#page-17-0) eltávolítás [8](#page-17-0) SoftPaq programok, letöltésük [70](#page-79-0) speciális rendszerdiagnosztika [76](#page-85-0)

#### **SZ**

számítógép kikapcsolása [21](#page-30-0) számítógéppel való utazás [30,](#page-39-0) [87](#page-96-0) szoftver fontos frissítések [65](#page-74-0) frissítések [83](#page-92-0) helyreállítás [82](#page-91-0) HP Connection Manager (HP kapcsolatkezelő) [4](#page-13-0) központi telepítés [82](#page-91-0) Lemezkarbantartó [48](#page-57-0) Lemeztöredezettségmentesítő [48](#page-57-0) tűzfal [65](#page-74-0) vírusvédelmi [64](#page-73-0)

### **T**

tálca nélküli optikai meghajtó [51](#page-60-0) tálcás optikai meghajtó [51](#page-60-0) tápkapcsoló [21](#page-30-0) tápkapcsoló gomb [21](#page-30-0) telepmérő [23](#page-32-0) további információk [1](#page-10-0) tűzfalszoftver [6,](#page-15-0) [65](#page-74-0)

### **U**

ujjlenyomat-olvasó [67](#page-76-0) USB-eszközök csatlakoztatás [40](#page-49-0) eltávolítás [40](#page-49-0) leírás [39](#page-48-0) USB-hubok [39](#page-48-0) USB-kábel, csatlakoztatás [40](#page-49-0) USB-támogatás [71](#page-80-0) utazás a számítógéppel [30,](#page-39-0) [87](#page-96-0)

### **V**

váltakozó áramú adapter tesztelése [31](#page-40-0) váltóáramú tápegység tesztelése [31](#page-40-0)

vezeték nélküli adatátvitel beállítás [6](#page-15-0) ikonok [2](#page-11-0) védelem [6](#page-15-0) vezeték nélküli eszközök be- és kikapcsolása [4](#page-13-0) vezeték nélküli hálózat (WLAN) biztonság [6](#page-15-0) csatlakozás meglévő [5](#page-14-0) szükséges eszközök [6](#page-15-0) vezeték nélküli hálózat védelme [6](#page-15-0) vezeték nélküli kapcsolat létrehozása [2](#page-11-0) vezeték nélküli titkosítás [6](#page-15-0) VGA-port, csatlakozás [17](#page-26-0) videó [17](#page-26-0) vírusvédelmi szoftver [64](#page-73-0)

### **W**

Webhelyek HP System Software Manager [85](#page-94-0) Intel Pro technológia iAMThez [86](#page-95-0) webkamera [17](#page-26-0) WLAN beállítása [6](#page-15-0) WWAN-eszköz [7](#page-16-0)